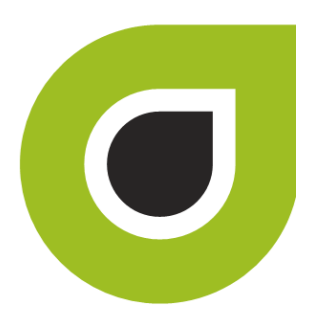

# **ABILITY COMPLETE®** User Guide including **CHOICE® All-Payer Claims**  Integration

## Copyright and Trademark

## **Copyright**

Copyright 2019 ABILITY Network Inc. All Rights Reserved. All text, images, and graphics, and other materials in this document are subject to copyright and other intellectual property rights of ABILITY Network Inc., an Inovalon Company. These materials many not be reproduced, distributed, modified, or republished without the express written permission of ABILITY Network Inc.

#### **Trademark**

The marks appearing in this document including, but not limited to ABILITY Network (ABILITY), ABILITY logo, and all ABILITY services are trademarks and/or registered trademarks of ABILITY Network Inc., an Inovalon Company All other brands, product names, or services are trademarks or registered trademarks of their respective holders.

## <span id="page-2-0"></span>**Contents**

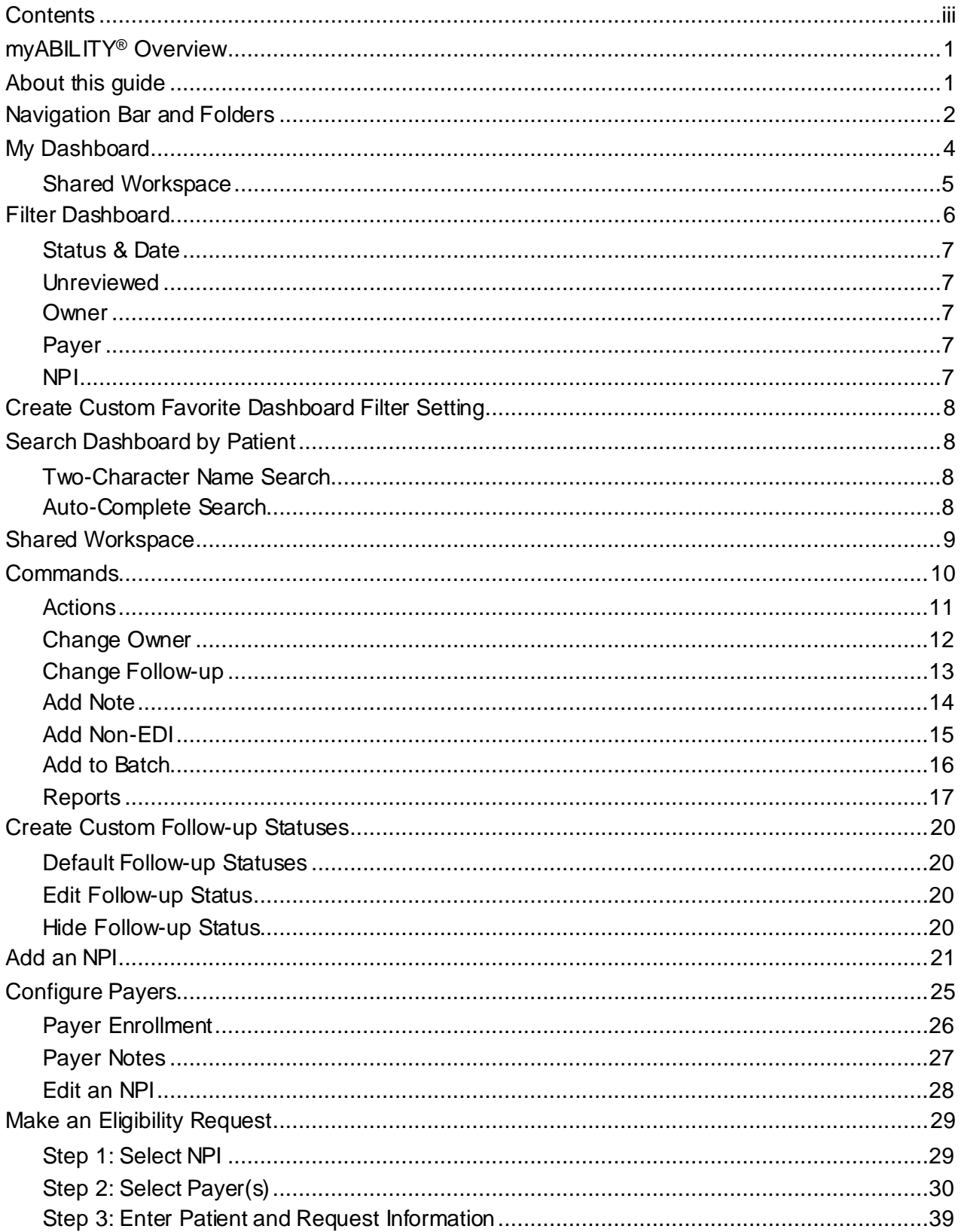

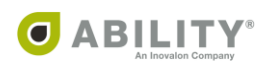

## **Contents (cont.)**

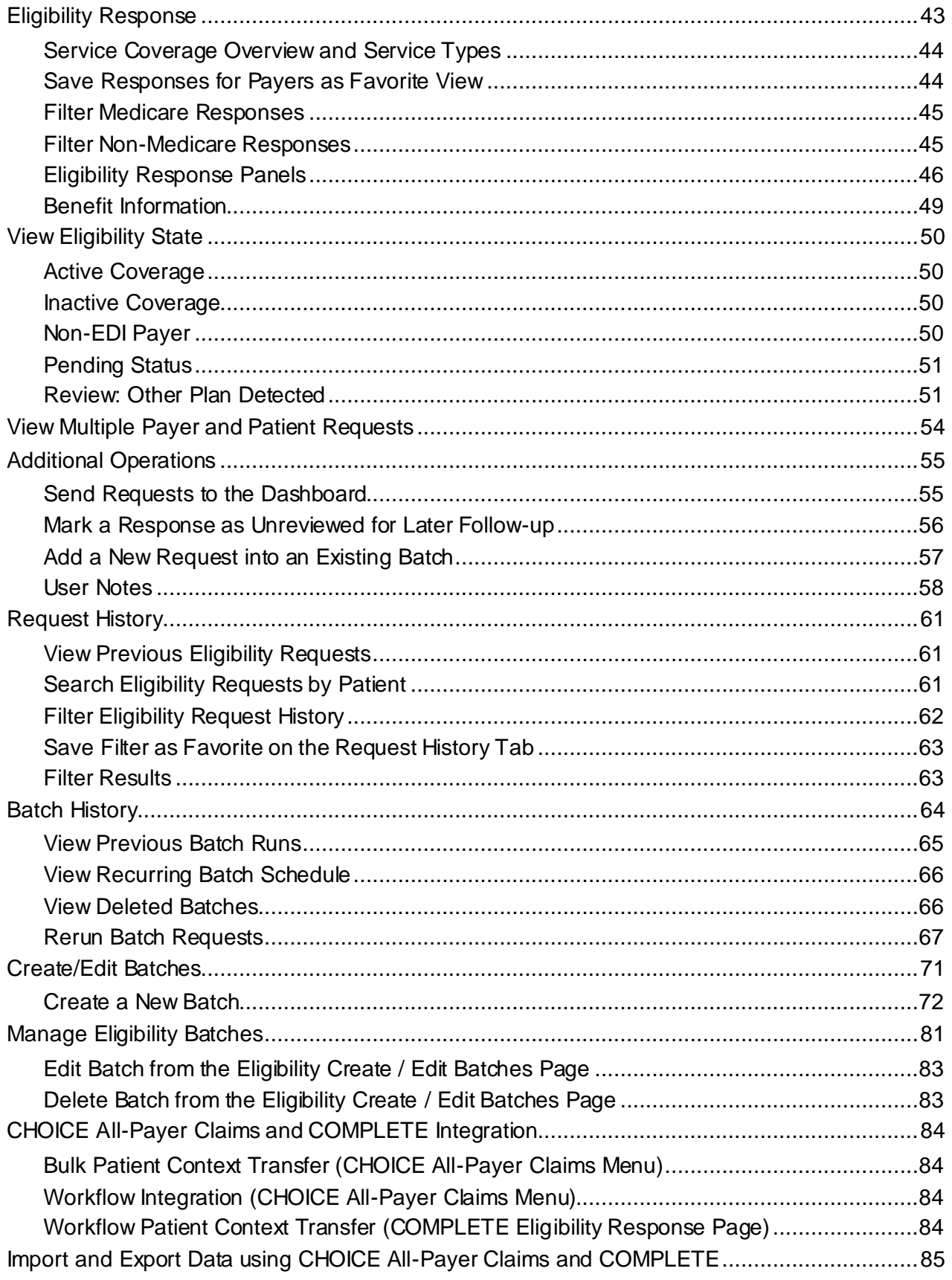

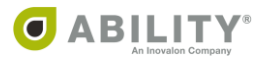

## **Contents (cont.)**

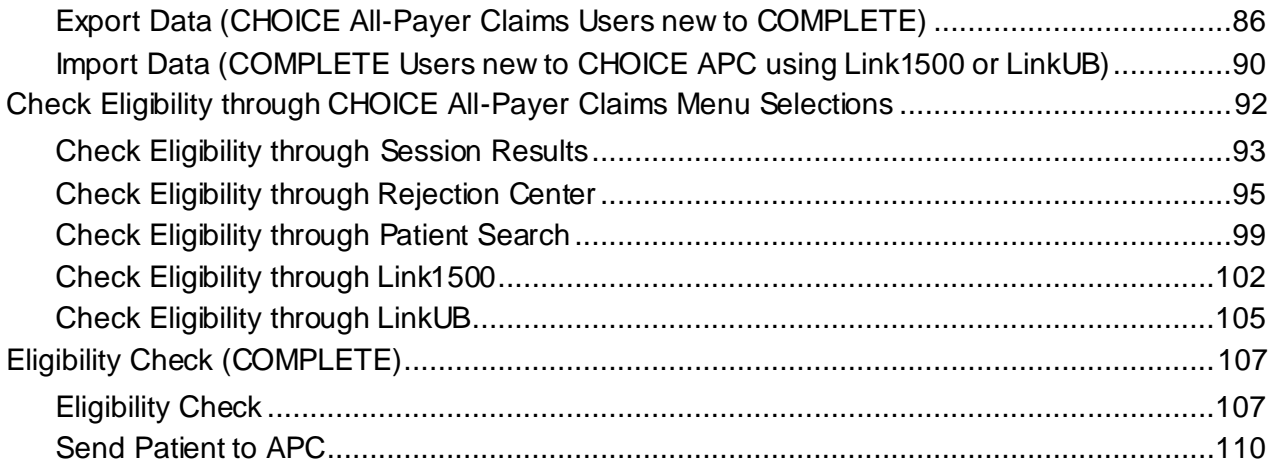

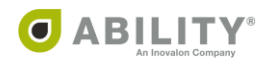

## <span id="page-5-0"></span>**myABILITY® Overview**

At ABILITY®, our mission is to provide innovative services that reduce the administrative complexities of healthcare. The myABILITY® platform provides you with streamlined, easy-to-use access and navigation to all your ABILITY services. As the name implies, myABILITY® gives you the ability to select and configure network services specific to your business requirements.

## <span id="page-5-1"></span>**About this guide**

This guide provides you information for your ABILITY COMPLETE® service.

NOTE: If you see a warning message that ABILITY does not support your browser or browser version, contact your System Administrator to determine if you need to access myABILITY through a different browser or a supported version of your existing browser.

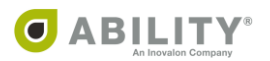

#### <span id="page-6-0"></span>**Navigation Bar and Folders**

The Navigation Bar and folders with tabs appear on the My Workspace page and provide you with easy access to all your myABILITY services. The Navigation Bar appears at the top of all myABILITY pages. The folders and tabs only appear on the My Workspace page.

The Eligibility selection on the Navigation Bar [\(Figure 1](#page-6-1)) and the ABILITY COMPLETE tab [\(Figure 2\)](#page-6-2) on the Eligibility folder both provide you with the following options:

- Make an Eligibility Request Make a Request tab on the Make an Eligibility Request page
- My Dashboard Dashboard tab on the My Dashboard page
- Eligibility Request History Request History tab on the Eligibility Request History page
- Batches Batches tab on the Eligibility Request Batches page

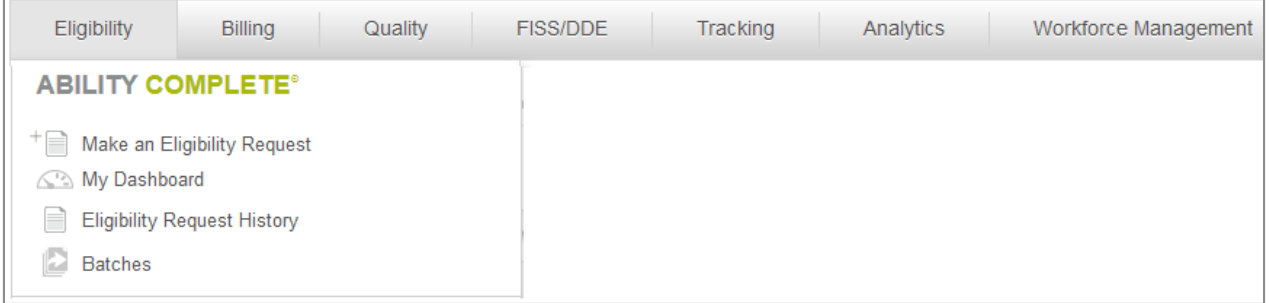

#### <span id="page-6-1"></span>**Figure 1: Ribbon with Eligibility (ABILITY COMPLETE) selected**

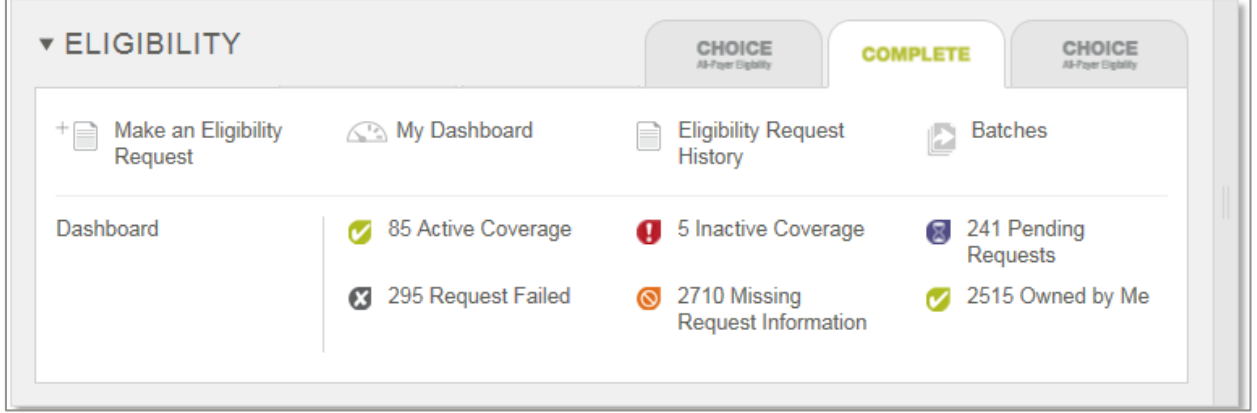

#### <span id="page-6-2"></span>**Figure 2: Eligibility Drawer with ABILITY COMPLETE tab selected**

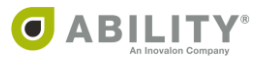

The ABILITY COMPLETE tab on the Eligibility folder also provides you with one-click access to the My Dashboard page filtered by Eligibility State. For example, to see only Active Coverage items click anywhere on the Active Coverage line within the tab [\(Figure 3](#page-7-0)).

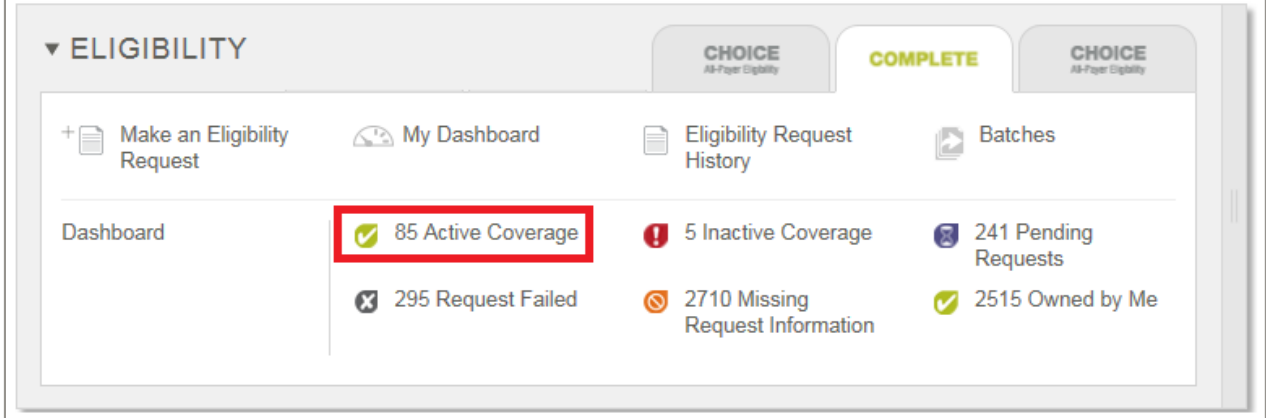

<span id="page-7-0"></span>**Figure 3: Eligibility Drawer with the ABILITY COMPLETE tab selected (Active Coverage items indicated)**

The My Dashboard page opens with only those items with Active Coverage [\(Figure 4](#page-7-1)).

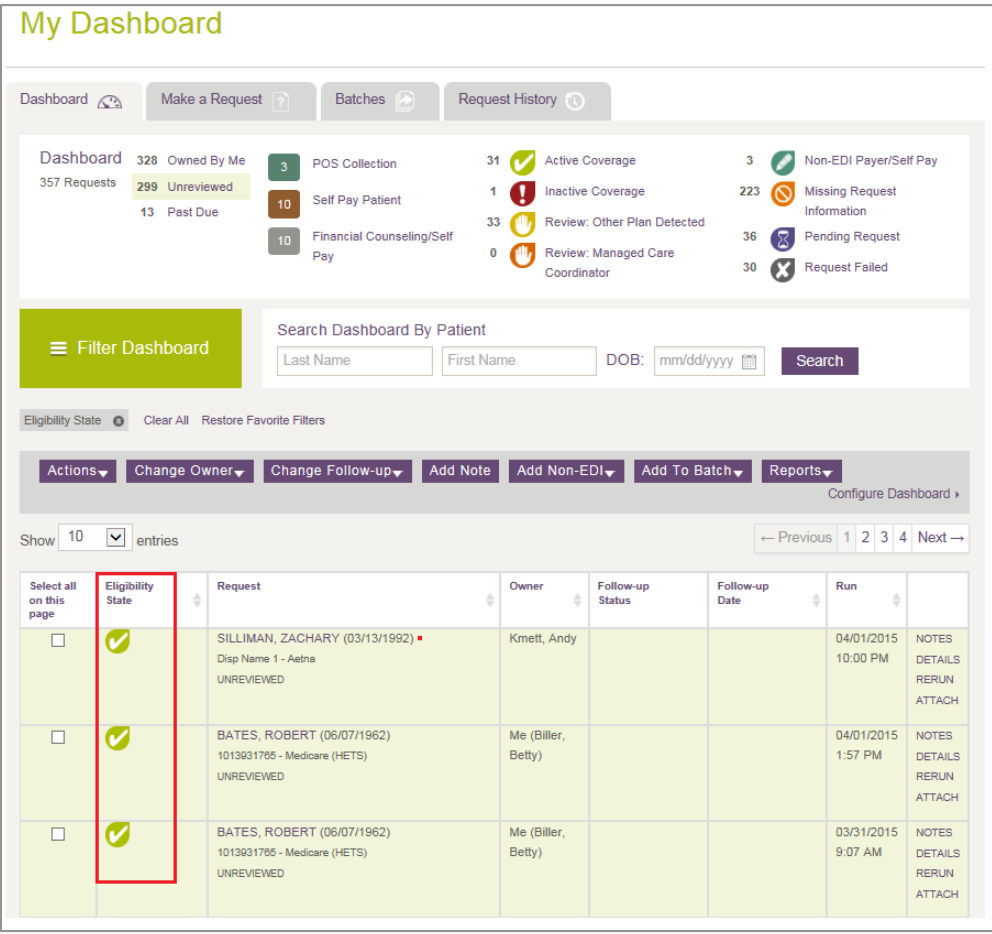

<span id="page-7-1"></span>**Figure 4: My Dashboard page with Eligibility State in Active items indicated**

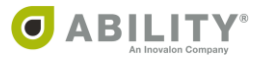

#### <span id="page-8-0"></span>**My Dashboard**

The Dashboard tab lets you manage all eligibility requests that require follow-up in one location. You can see requests sent to the Dashboard for all NPIs you are affiliated with. The top of your dashboard provides quick links [\(Figure 5\)](#page-8-1) so you can filter requests by the following categories:

- Category (Ownership, Unreviewed, or Past Due)
- Follow-up status
- Eligibility state

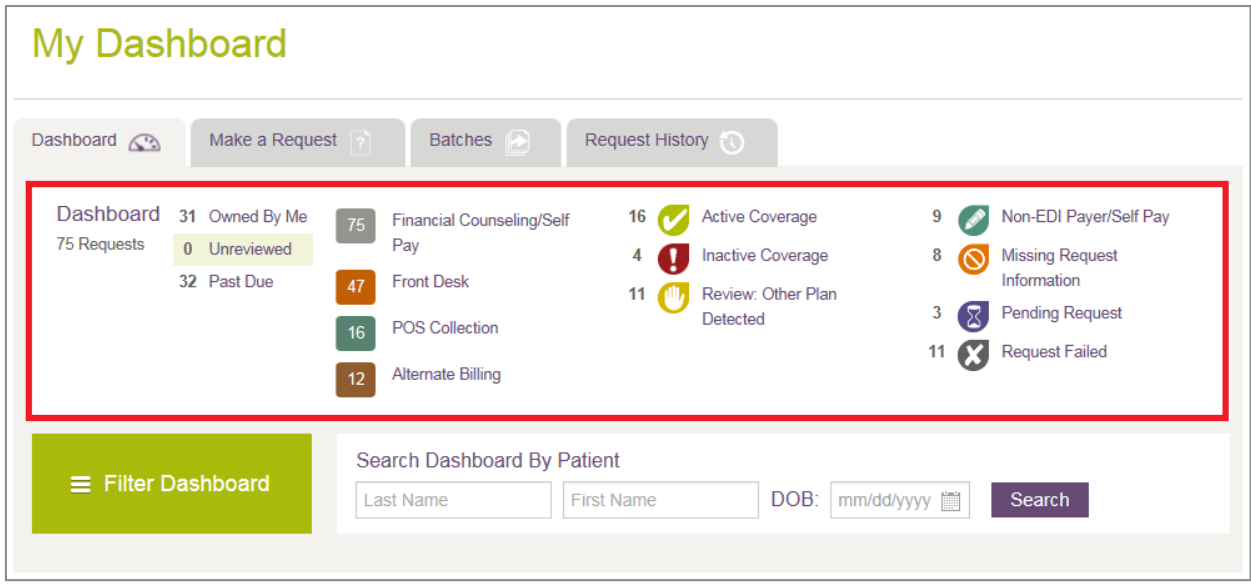

<span id="page-8-1"></span>**Figure 5: My Dashboard tab with quick links indicated**

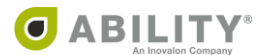

#### <span id="page-9-0"></span>**Shared Workspace**

You can share information about eligibility requests with other users and assign custom follow-up statuses and dates to requests that require additional follow-up. All users have access to the dashboard.

The Dashboard displays the following columns.

NOTE: In the table grid that appears, click the up / down arrows ( $\overline{\phantom{a}}$ ) in the column headings to sort information on that column. COMPLETE saves your sort selection as you continue working in this session.

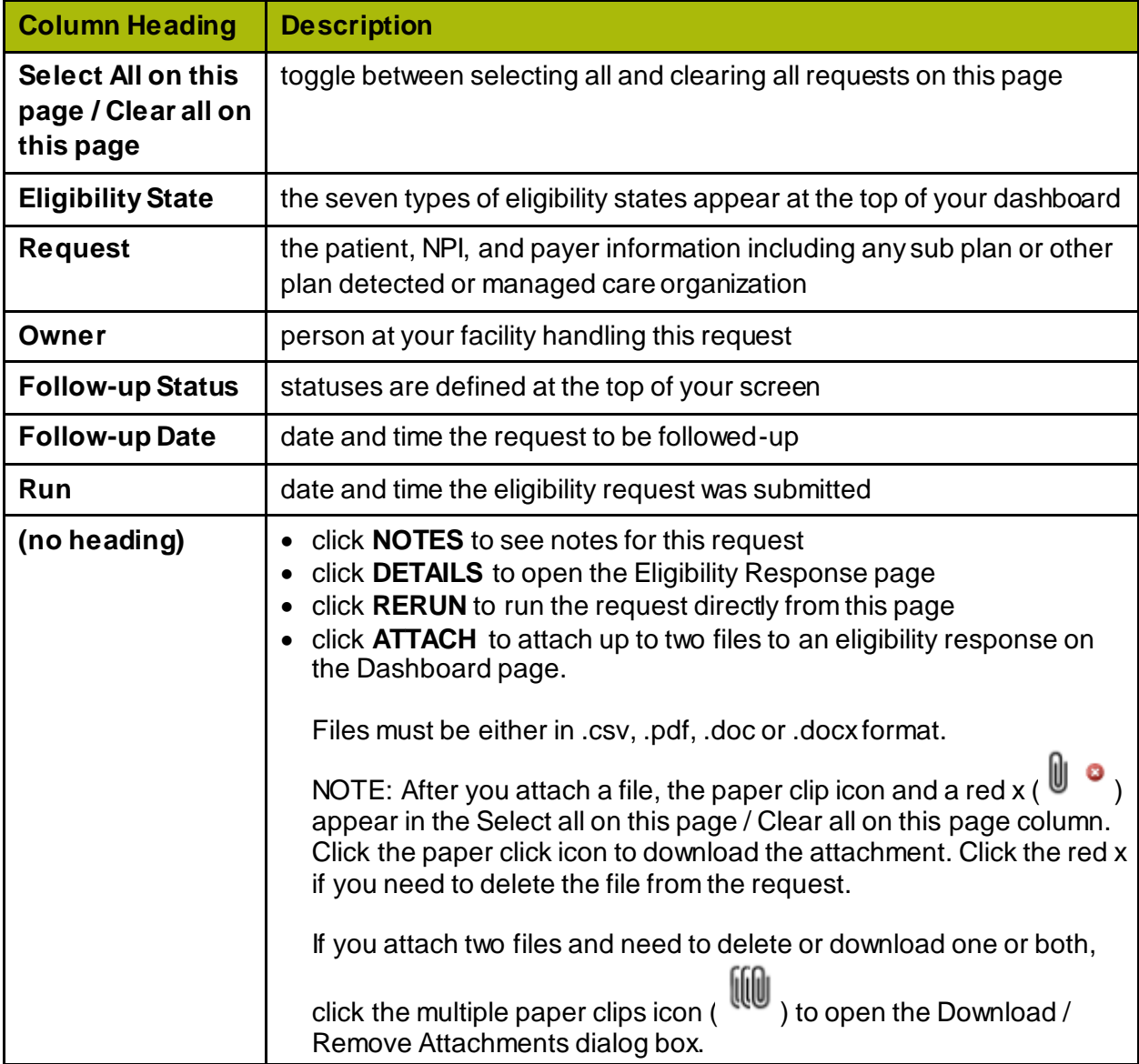

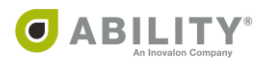

### <span id="page-10-0"></span>**Filter Dashboard**

You can customize the dashboard display by filtering information. The Filter Dashboard button opens the Filter Responses dialog box [\(Figure 6](#page-10-1)) that lets you select which items you want to see on the dashboard at any given time and lets you access additional dashboard items when needed.

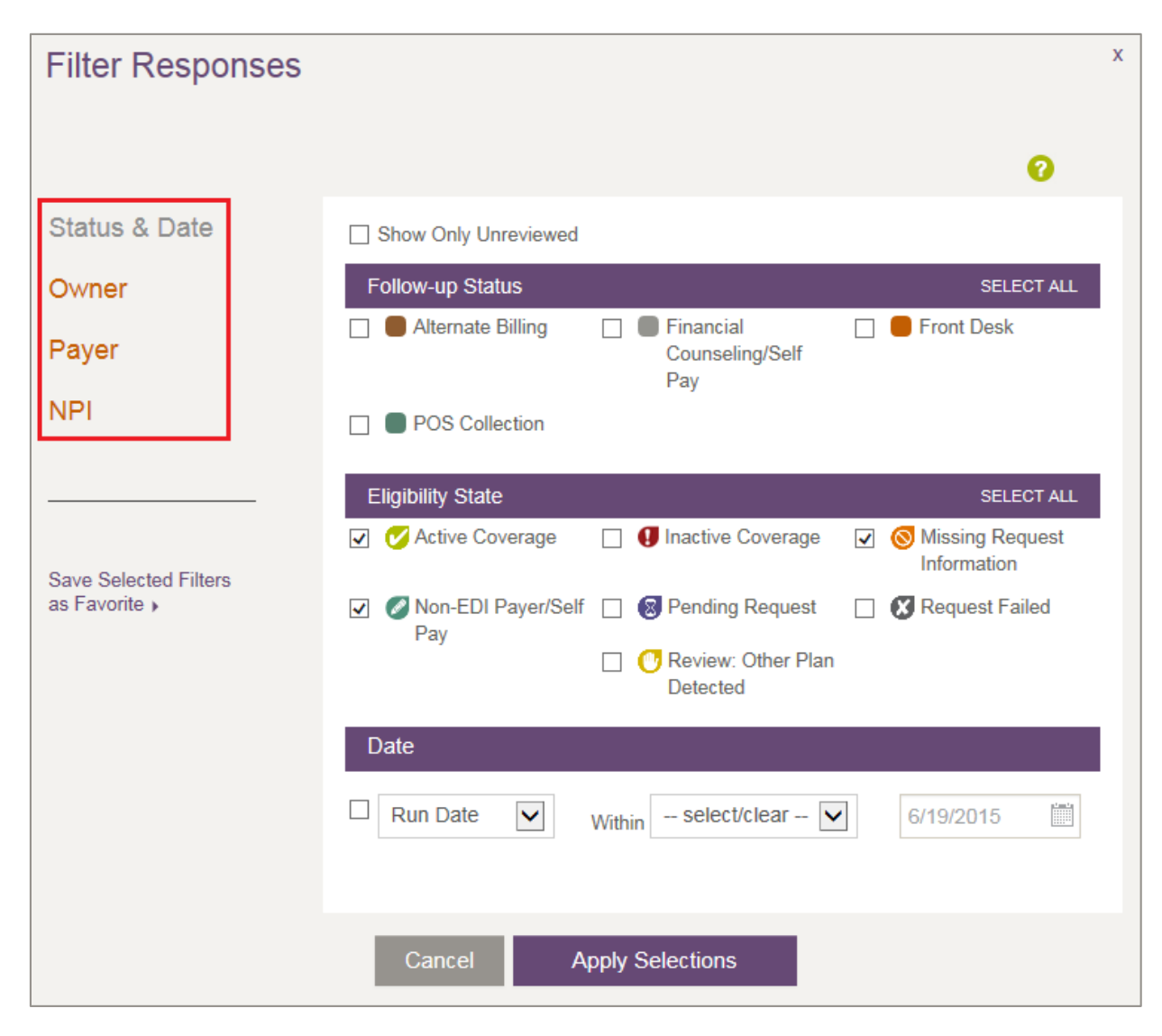

<span id="page-10-1"></span>**Figure 6: Filter Responses page with types of filters indicated**

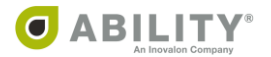

#### <span id="page-11-0"></span>**Status & Date**

You can choose to view items by the part you have in your organization's workflow. Selections categories are Follow-up Status, Eligibility State, and Date.

#### <span id="page-11-1"></span>**Unreviewed**

Click the **Show Only Unreviewed** checkbox at the top of the Filter Responses dialog box to filter requests that have not been reviewed. ABILITY COMPLETE automatically marks a request as "unreviewed". You have the option to change the review status either from the Eligibility Response Page or the Send to Dashboard dropdown box on the Request History page.

Click **Apply Selections** to save your changes.

#### <span id="page-11-2"></span>**Owner**

You can choose to view just items assigned to you and/or selected people with whom you work. Click **Apply Selections** to save your changes.

#### <span id="page-11-3"></span>**Payer**

You can choose to view items by selected Payers. Your Top Payers appear at the top of this dialog box. Click **Apply Selections** to save your changes.

#### <span id="page-11-4"></span>**NPI**

You can choose to view items according to NPI (National Provider Identifier). Click **Apply Selections** to save your changes.

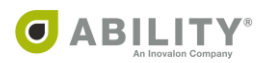

## <span id="page-12-0"></span>**Create Custom Favorite Dashboard Filter Setting**

You can save your favorite dashboard filter setting by clicking **Save Selected Filters as Favorite**. When you log into ABILITY COMPLETE, you can quickly reference items on the dashboard that you want to work on by clicking **Restore Favorite Filter Setting.**

#### <span id="page-12-1"></span>**Search Dashboard by Patient**

Enter as much information about the patient as you know and click **Search**. Available fields are **Last Name**, **First Name**, and **DOB** (Date of Birth). You are allowed partial entries for first name and last name searches. Searches are performed using a full wildcard or "contains" method.

#### <span id="page-12-2"></span>**Two-Character Name Search**

If you enter two or more characters in the first or last name field and click **Search**, the Request column on the dashboard re-appearswith all names containing those characters. For example, if you enter "en" in the **First Name** search field, you match on "B**en**jamin," "W**en**dy," "**En**dira," and "Lor**en**" if those names are in your system.

#### <span id="page-12-3"></span>**Auto-Complete Search**

If you enter three or more characters in the first or last name field, a drop-down box appears with all names in your system containing those letters. For example, if you enter "end" in the **First Name** search field, a dropdown box appears with "W**end**y" and "**End**ira" if both of those names are in your system.

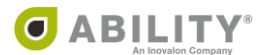

## <span id="page-13-0"></span>**Shared Workspace**

The Dashboard is a shared workspace for you and other users to manage eligibility requests that require follow-up. You can configure it to meet various business needs. You can share information about eligibility requests with other users and assign custom follow-up statuses and dates to requests that require additional follow-up. All users have access to the dashboard.

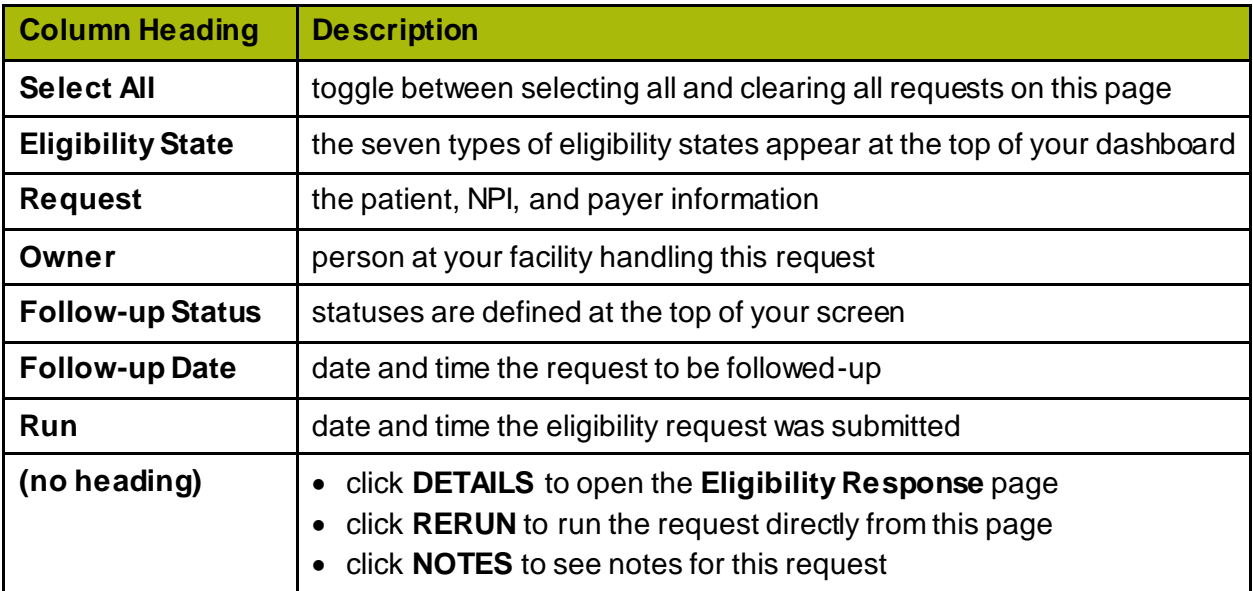

The following table displays Dashboard column headings and descriptions.

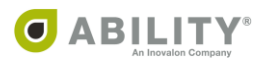

#### <span id="page-14-0"></span>**Commands**

You must select at least one transaction prior to using any of the dropdown boxes (except Add Non-EDI) available to you on My Dashboard [\(Figure 7\)](#page-14-1). To select all transactions on the displayed page, click the **Select All** column heading on this page.

<span id="page-14-1"></span>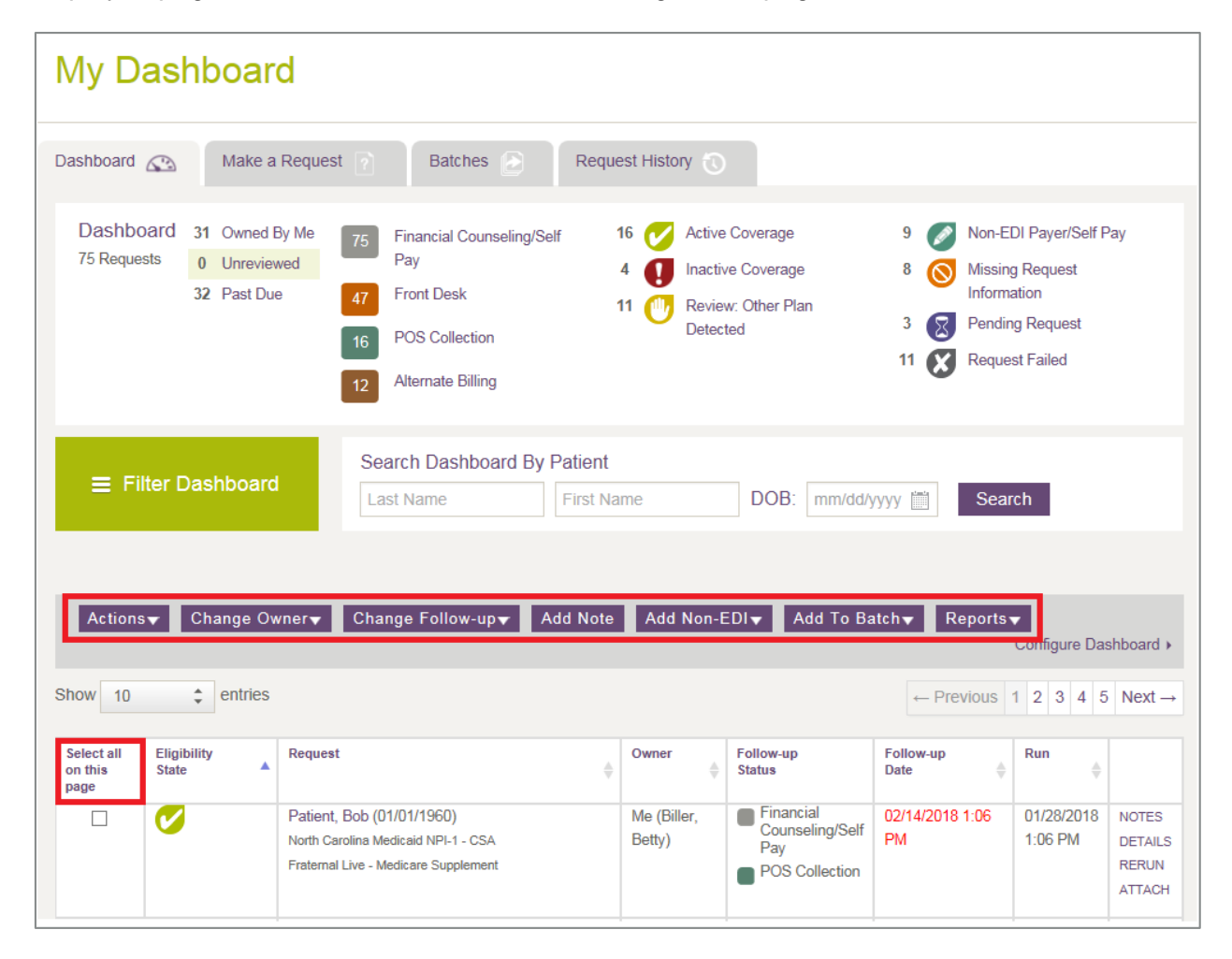

**Figure 7: My Dashboard with dropdown boxes and Select all on this page indicated**

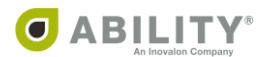

#### <span id="page-15-0"></span>**Actions**

The following actions are available under this dropdown box [\(Figure 8](#page-15-1)):

- Remove from Dashboard Removes the selected transaction(s) from the Dashboard
- Mark as Reviewed The eligibility response has been reviewed
- Mark as Unreviewed This eligibility response needs to be reviewed and appears highlighted. You can update the status either from the Eligibility Response Page or when you resend the request to the Dashboard.
- Save PDF You can save multiple records to one PDF file or separate PDF files for each in the ZIP file. If you want to change the default file naming convention in the case of a single patient eligibility response, use the Preferences tab on your Edit Profile page. If the Eligibility transaction was created in ILLUMINATE and the patient data was redacted, then the file name appears as "*EligibilityResponse\_Elig\_Check.pdf*" when you export it.

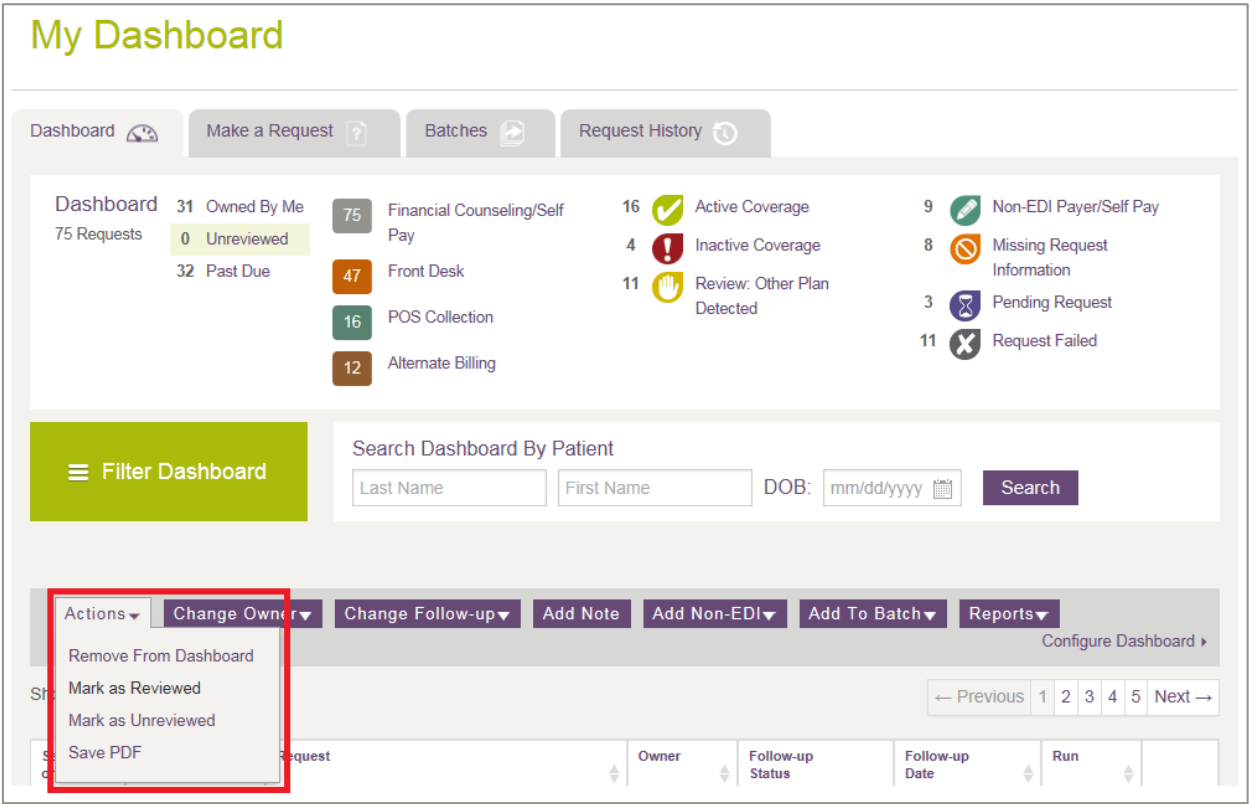

<span id="page-15-1"></span>**Figure 8: My Dashboard with Actions dropdown box indicated**

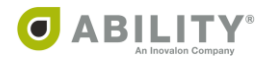

## <span id="page-16-0"></span>**Change Owner**

From the Change Owner dropdown box [\(Figure 9\)](#page-16-1), you can change the owners on the selected transactions.

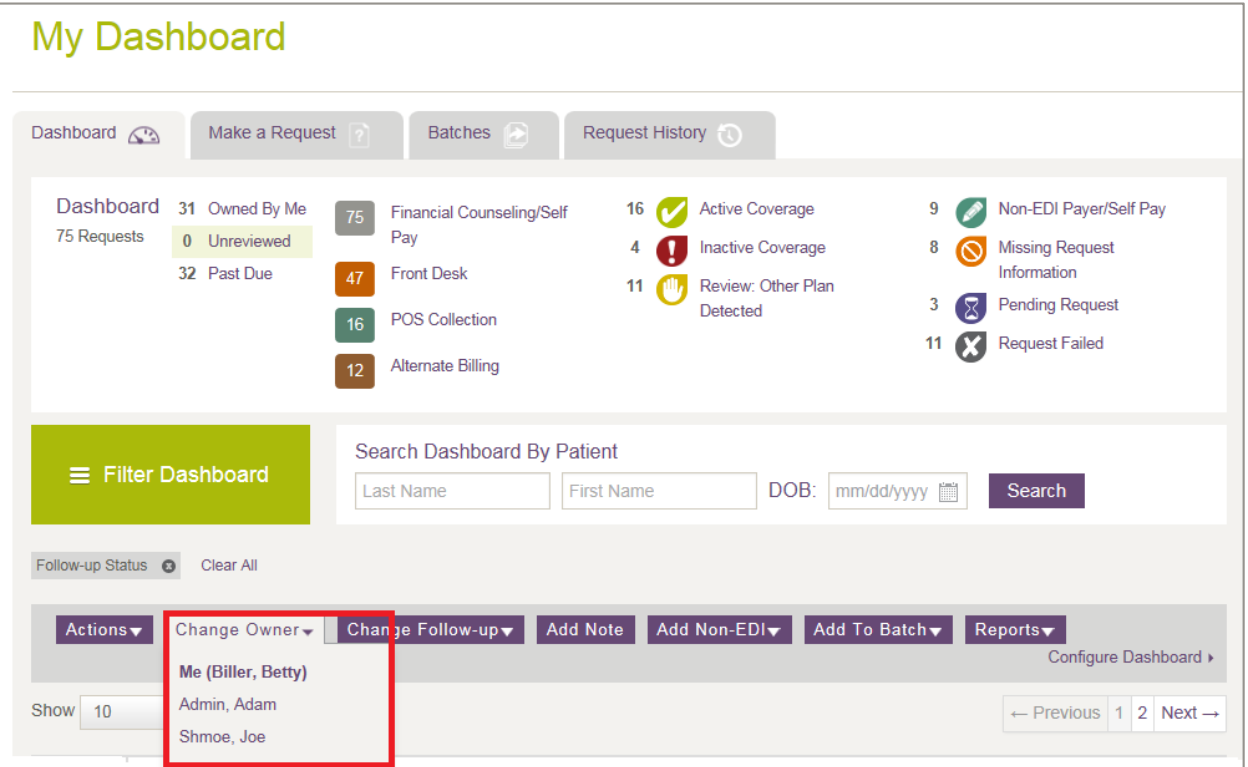

<span id="page-16-1"></span>**Figure 9: My Dashboard with Change Owner dropdown box indicated**

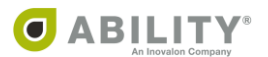

#### <span id="page-17-0"></span>**Change Follow-up**

You can use the Change Follow-up dropdown box [\(Figure 10](#page-17-1)) to change the follow-up date and/or status of a request that appears on the dashboard. The following follow-up status options are available to you as defaults that you can also add to, edit, or delete.

- Front Desk
- POS Collection (Point of Service Collection)
- Financial Counseling/Self Pay

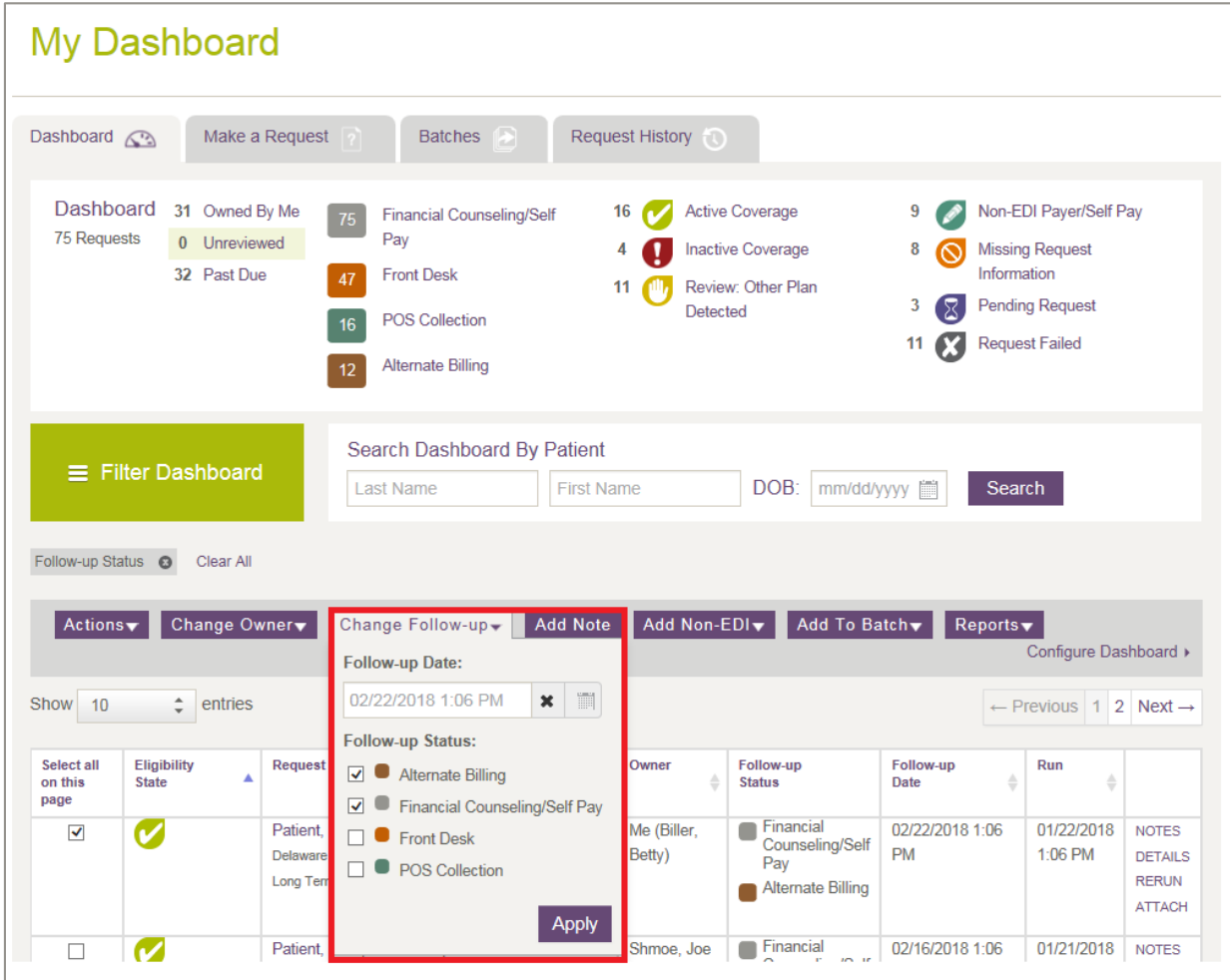

#### <span id="page-17-1"></span>**Figure 10: My Dashboard with Change Follow-up dropdown box indicated**

Click **Apply** to save your changes.

You can add additional customized follow-up status options on the Configure Dashboard page, a feature available to users who have Configure Services permissions.

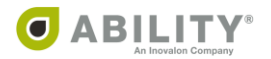

#### <span id="page-18-0"></span>**Add Note**

Use the Add Note dropdown box [\(Figure 11](#page-18-1)) to enter customized messages that can be viewed by other users. This helps to track work that has been completed or is needed for a 270/271 Medicare Eligibility request. Click **Add** to save your change.

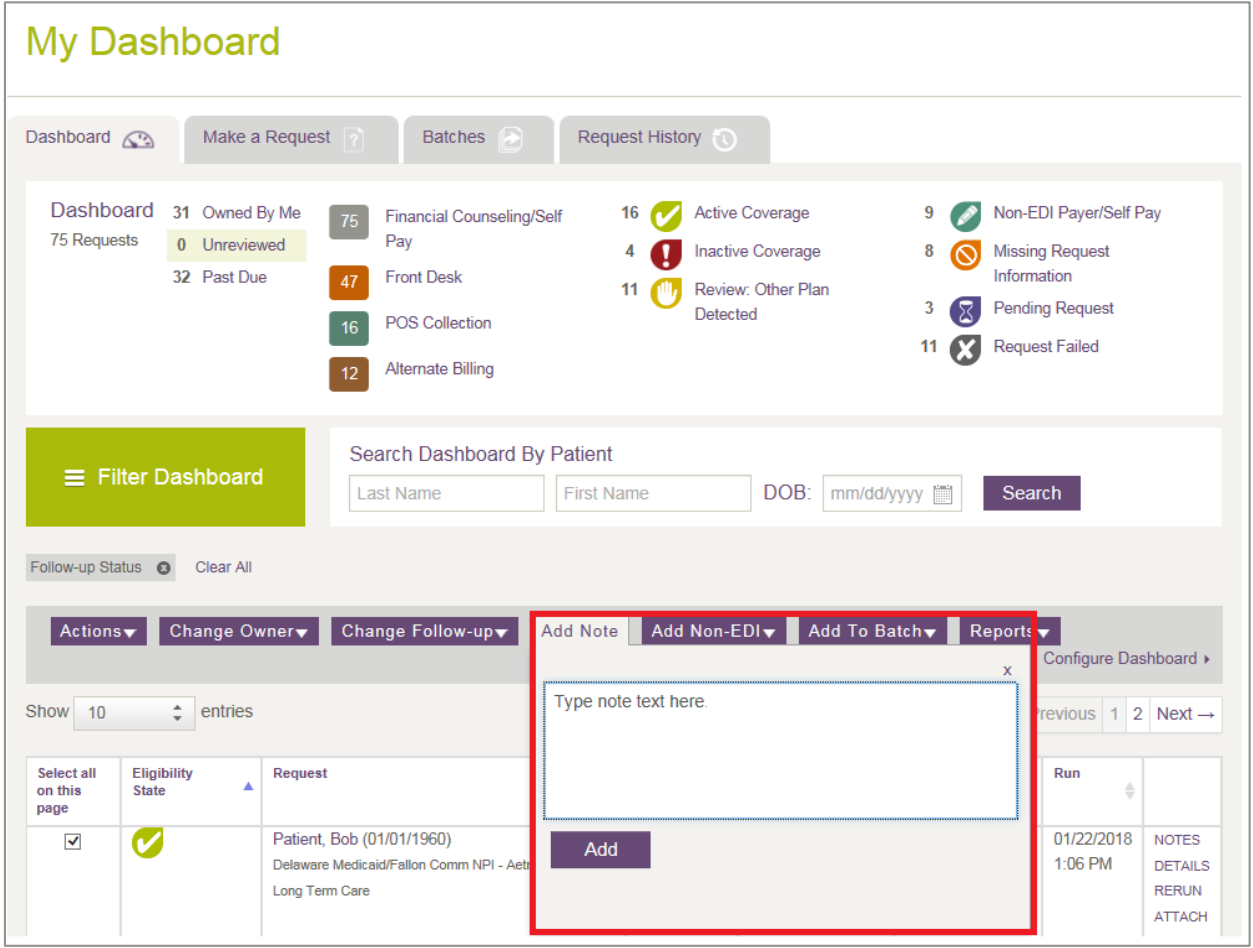

<span id="page-18-1"></span>**Figure 11: My Dashboard with Add Note dropdown box indicated**

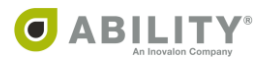

#### <span id="page-19-0"></span>**Add Non-EDI**

Use the Add Non-EDI dropdown box [\(Figure 12](#page-19-1)) for payers and self-payers are those who do not support the 270/271 electronic Medicare Eligibility request/response. You can use the non-EDI payer tab to document and track no-EDI payer information or self-pay patient information.

Select this tab to open a drop-down dialog box to enter Payer and Patient information. Complete all required fields and click **Save**. This information is then available for you to use with your dashboard functions, just as any other type of dashboard request.

A Non-EDI Payer / Self Payer icon ( $\bullet$ ) appears on the Dashboard for eligibility requests created this way.

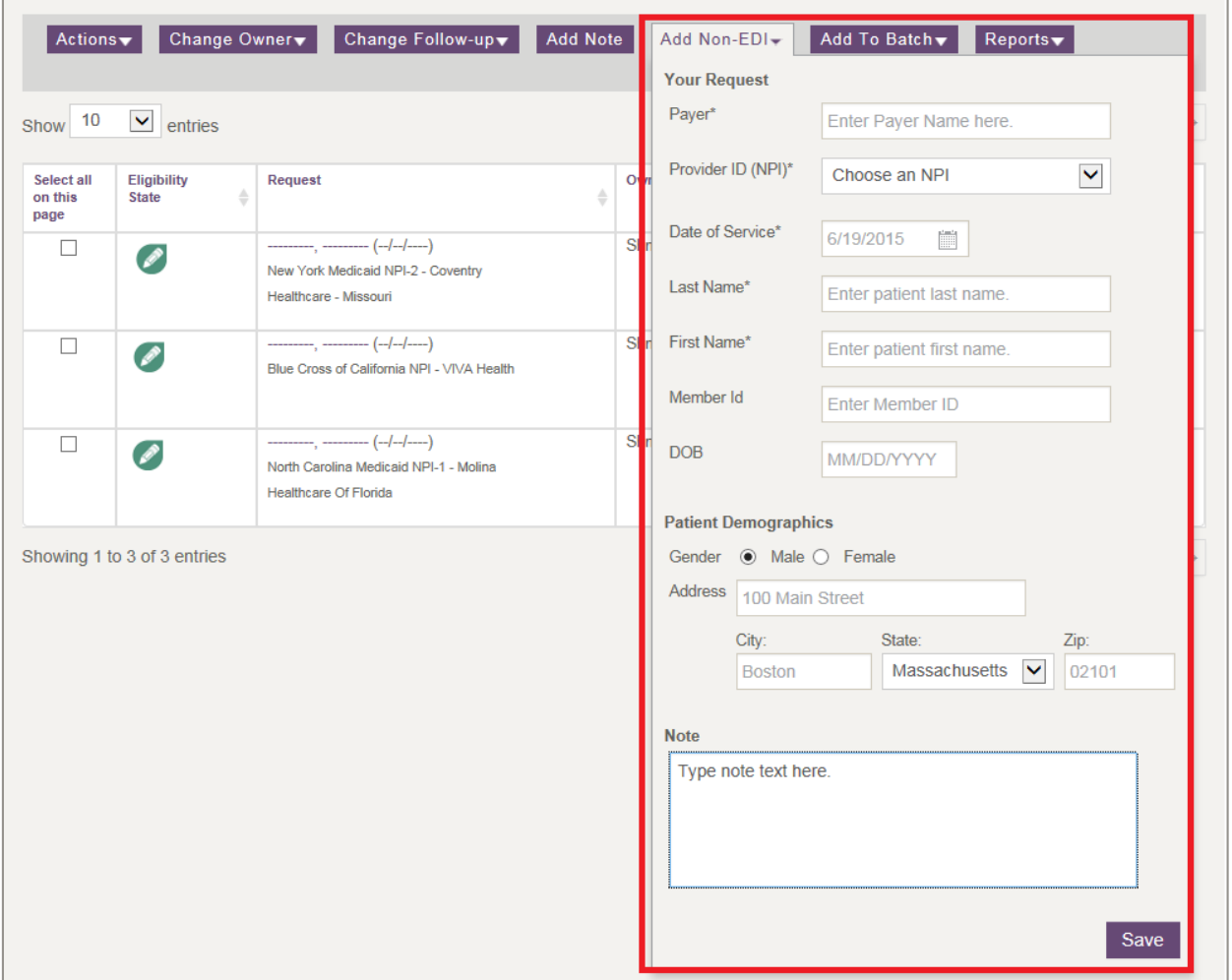

<span id="page-19-1"></span>**Figure 12: My Dashboard with Add Non-EDI dropdown box indicated**

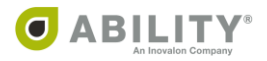

#### <span id="page-20-0"></span>**Add to Batch**

Use the Add to Batch dropdown box to add records from a selected batch to an existing batch [\(Figure 13](#page-20-1)). If records for that patient already exist, COMPLETE asks you to confirm the substitution of new records for existing ones. Click **Add & Replace**, to replace new patient records for existing ones.

Click **Add Unique** to add only those new patient records that are unique.

Non-EDI Payer/Self Pay transactions are not processed.

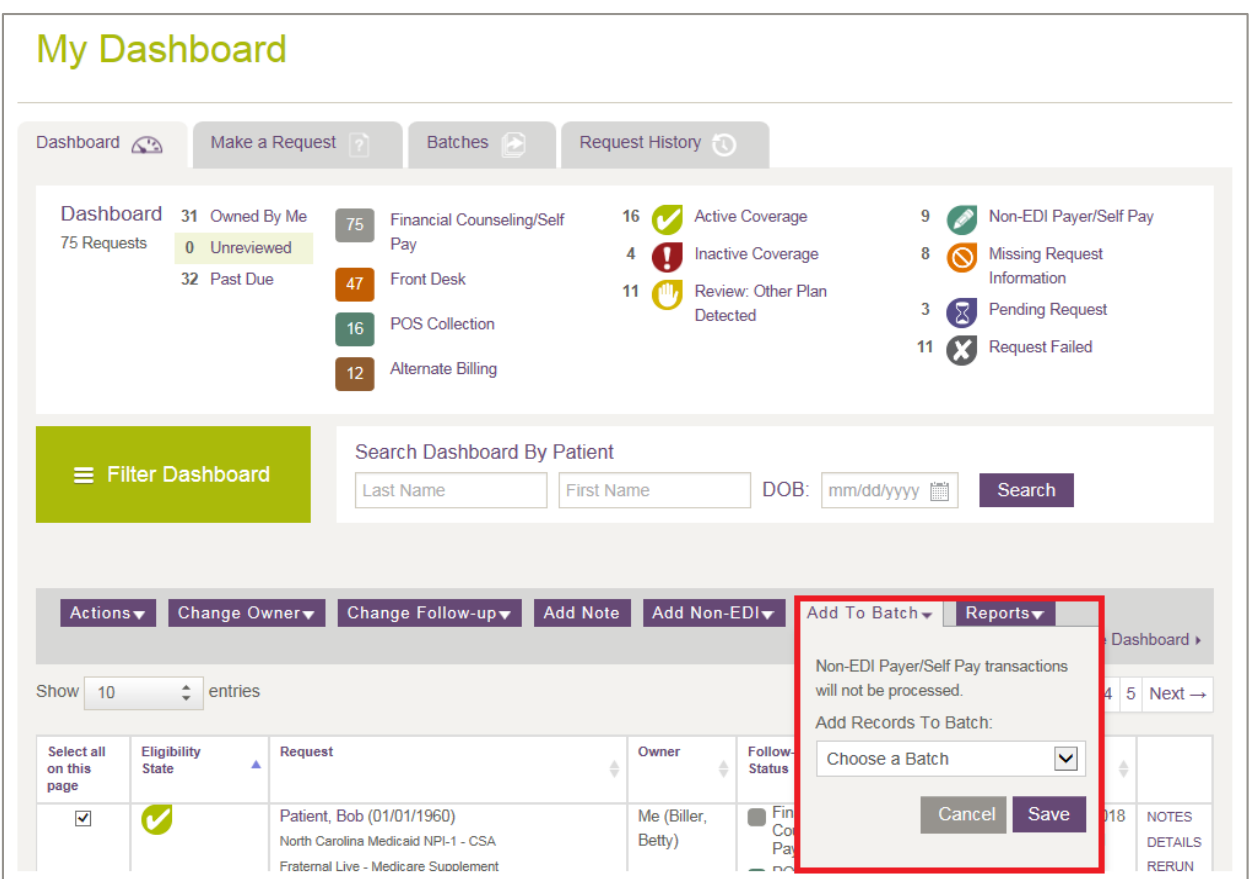

<span id="page-20-1"></span>**Figure 13: My Dashboard with Add to Batch dropdown box indicated**

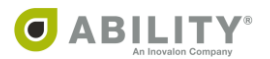

#### <span id="page-21-0"></span>**Reports**

Use the Reports dropdown box to generate either of these two reports [\(Figure 14](#page-21-1)):

#### Wellness Report

For Medicare patients, only. Click **Export Selected Requests** to open a Wellness Report dialog box where you can select from a list of preventative codes and eligibility response details. Available only after you have selected one or more Medicare patients.

#### Basic Eligibility Report (STC 30)

Provides patient information and eligibility status for STC code 30. After you select one or more patient records, you can run a report that saves those records to one CSV file.

This report shows any other insurance plans (with effective dates), Managed Care Organizations (MCOs), sub plans (with effective dates), Member IDs, Primary Care Provider (PCPs), Health Care Facility, and any additional fields you added. For a complete list, see the table on the next page.

These actions are available:

- View Reports This option is only available if you previously exported requests in CSV format.
- Export Selected Requests If you select any specific requests in this batch, you can choose to export only those.

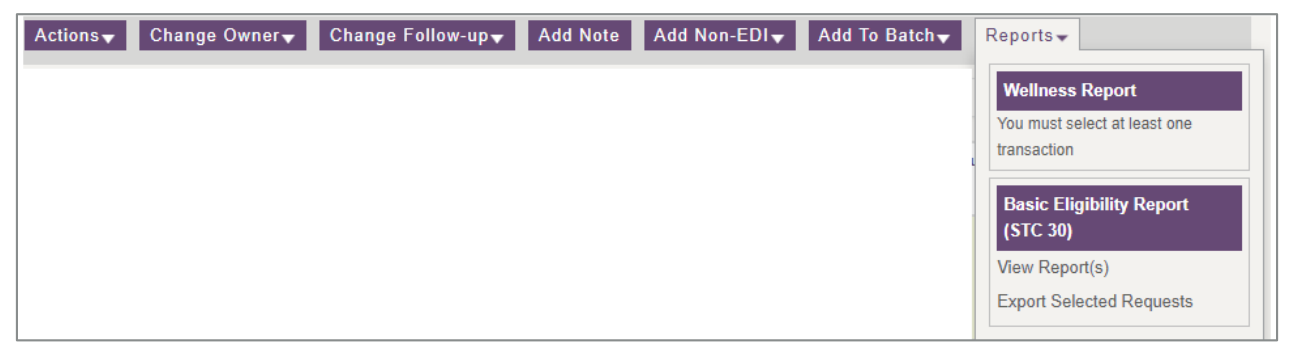

#### <span id="page-21-1"></span>**Figure 14: My Dashboard with Reports dropdown box**

NOTE: If COMPLETE cannot generate the full report due to one or more erroneous transactions, a message appears to alert you.

The following table describes each of the columns in this report. If you added any custom columns fields to your STC 30 report, those columns appear appended to the right on your report.

COMPLETE separates multiple entries with either a pipe ( $\vert$ ) or tilde ( $\sim$ ) symbol.

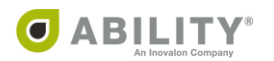

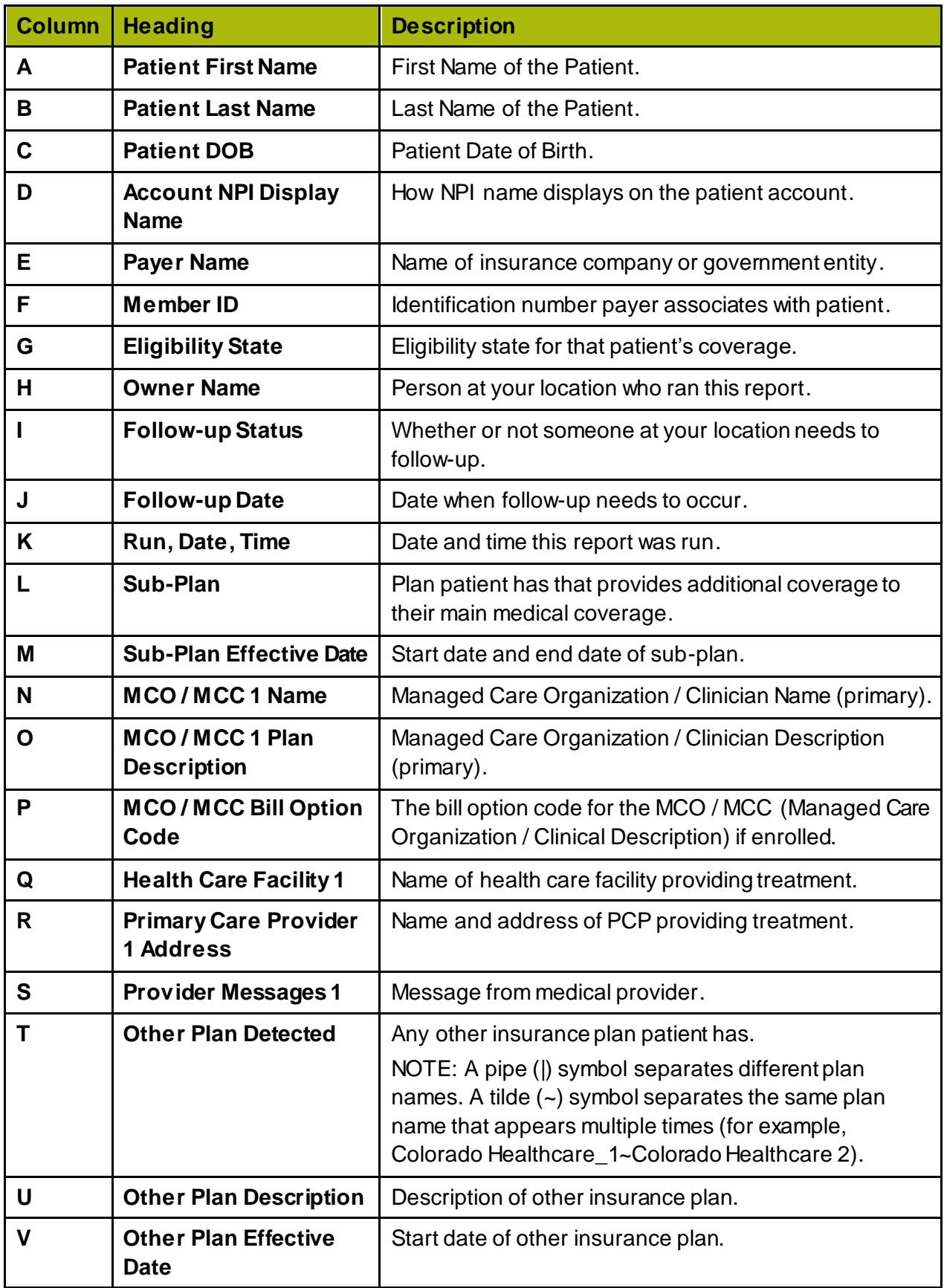

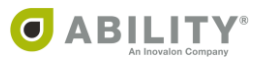

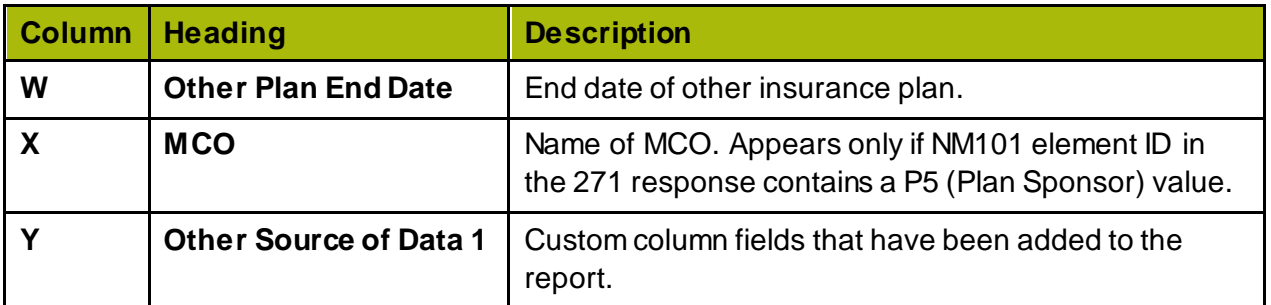

### Configure Dashboard (if available)

If you have Configure Services permission, the Configure Dashboard option appears on your dashboard so you can create customized follow-up statuses [\(Figure 15](#page-23-0)). You can append followup statuses to customer service requests. You can also use follow-up statuses to communicate to other users additional work or alerts based on the status of the eligibility request.

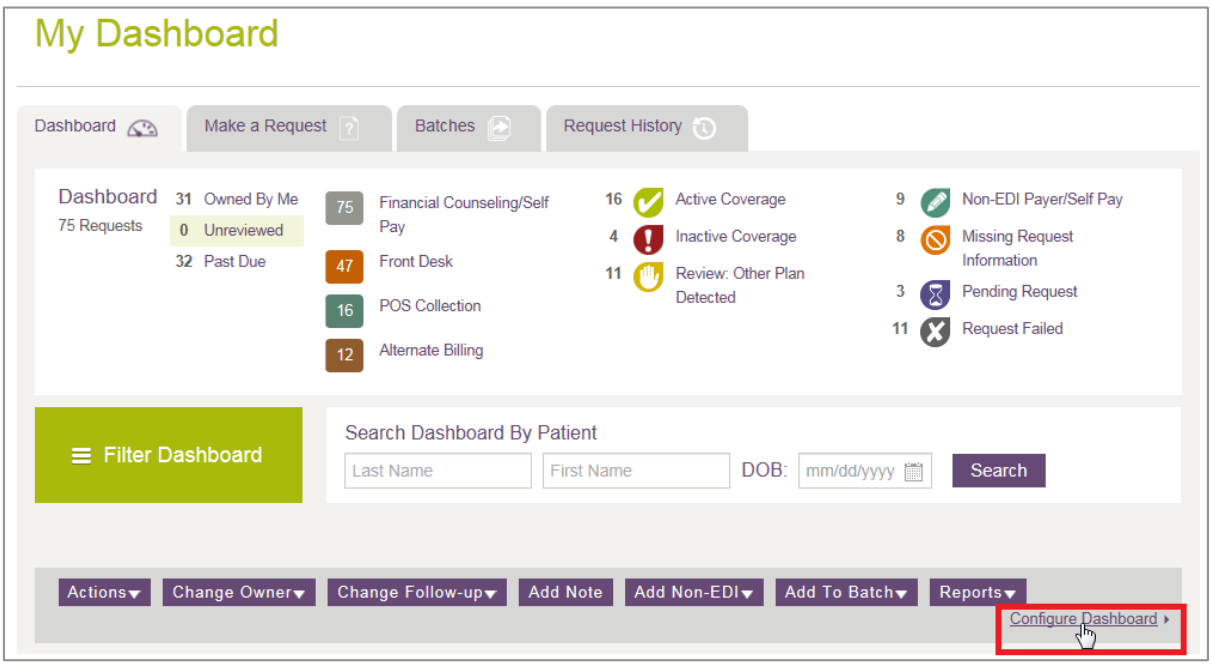

<span id="page-23-0"></span>**Figure 15: My Dashboard with Configure Dashboard indicated**

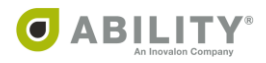

## <span id="page-24-0"></span>**Create Custom Follow-up Statuses**

You can add custom follow-up statuses and assign colors to those statuses on the Configure Dashboard page [\(Figure 16](#page-24-4)). Depending on your facility, you can choose to show or hide default follow-up statuses that are available. The follow-up status you create can be up to 30 characters long.

Follow-up statuses can be filtered as a group on the Dashboard so that you and other users can easily work on similar types of requests.

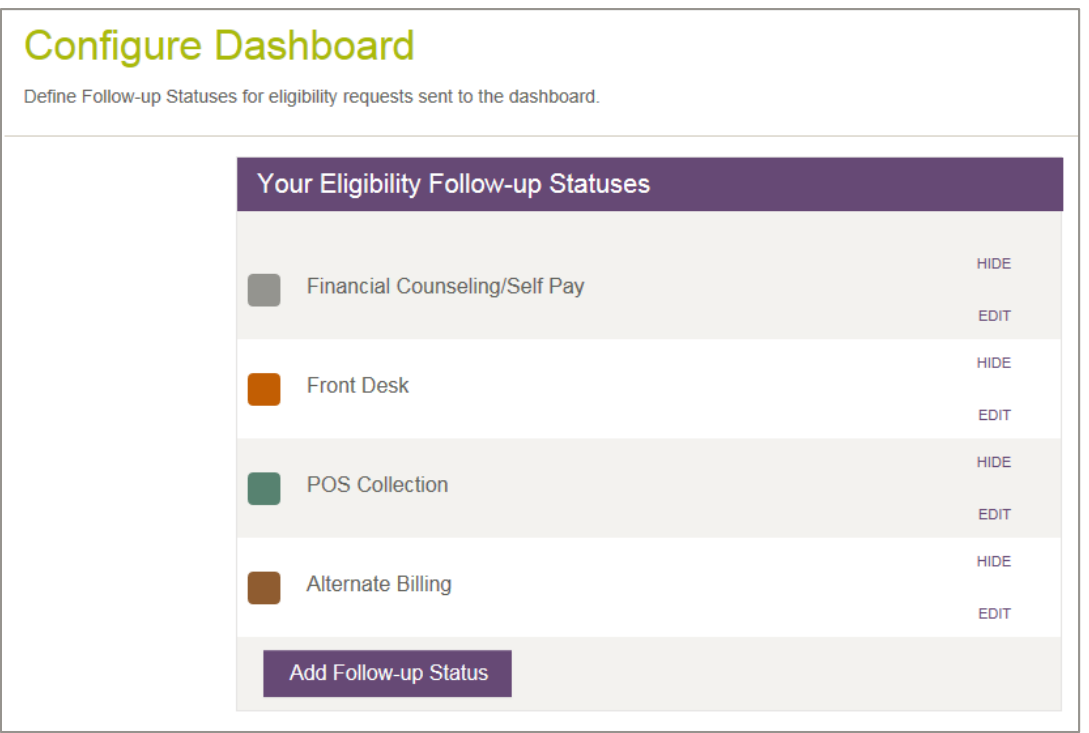

#### <span id="page-24-4"></span>**Figure 16: Configure Dashboard page**

#### <span id="page-24-1"></span>**Default Follow-up Statuses**

POS (Point of Service) Collection, Self Pay Patient, and Front Desk are default Follow-up Statuses ABILITY makes available that you can edit.

#### <span id="page-24-2"></span>**Edit Follow-up Status**

If you edit a Follow-up Status, all eligibility requests with that status that appear in filters, followup actions, and dropdown boxes are also updated.

#### <span id="page-24-3"></span>**Hide Follow-up Status**

If you hide a Follow-up Status, the eligibility requests for that status do not display in filters, follow-up actions, and dropdown boxes, but the requests themselves previously associated with this Follow-up Status are not affected.

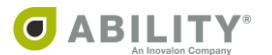

### <span id="page-25-0"></span>**Add an NPI**

Complete the following instructions to add NPI credentials.

1. On any myABILITY page, select the Configuration tab. From the dropdown box that appears, click **Add or Edit NPIs** [\(Figure 17](#page-25-1)).

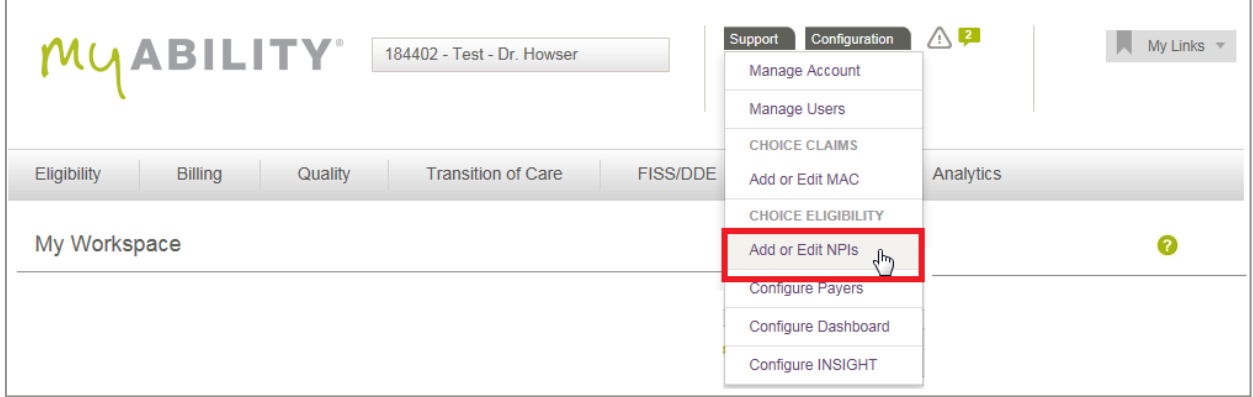

#### <span id="page-25-1"></span>**Figure 17: Configuration tab with Add or Edit NPIs indicated**

2. Click **+ Add NPI** on the Add or Edit NPI page [\(Figure 18](#page-25-2)).

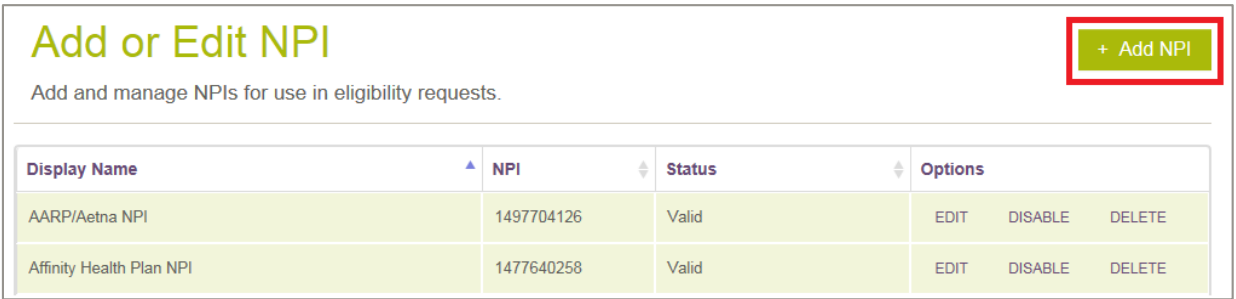

<span id="page-25-2"></span>**Figure 18: Add or Edit NPI page with + Add NPI indicated**

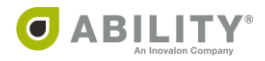

3. The Provider Details and User Permissions panels appears [\(Figure 19](#page-26-0)).

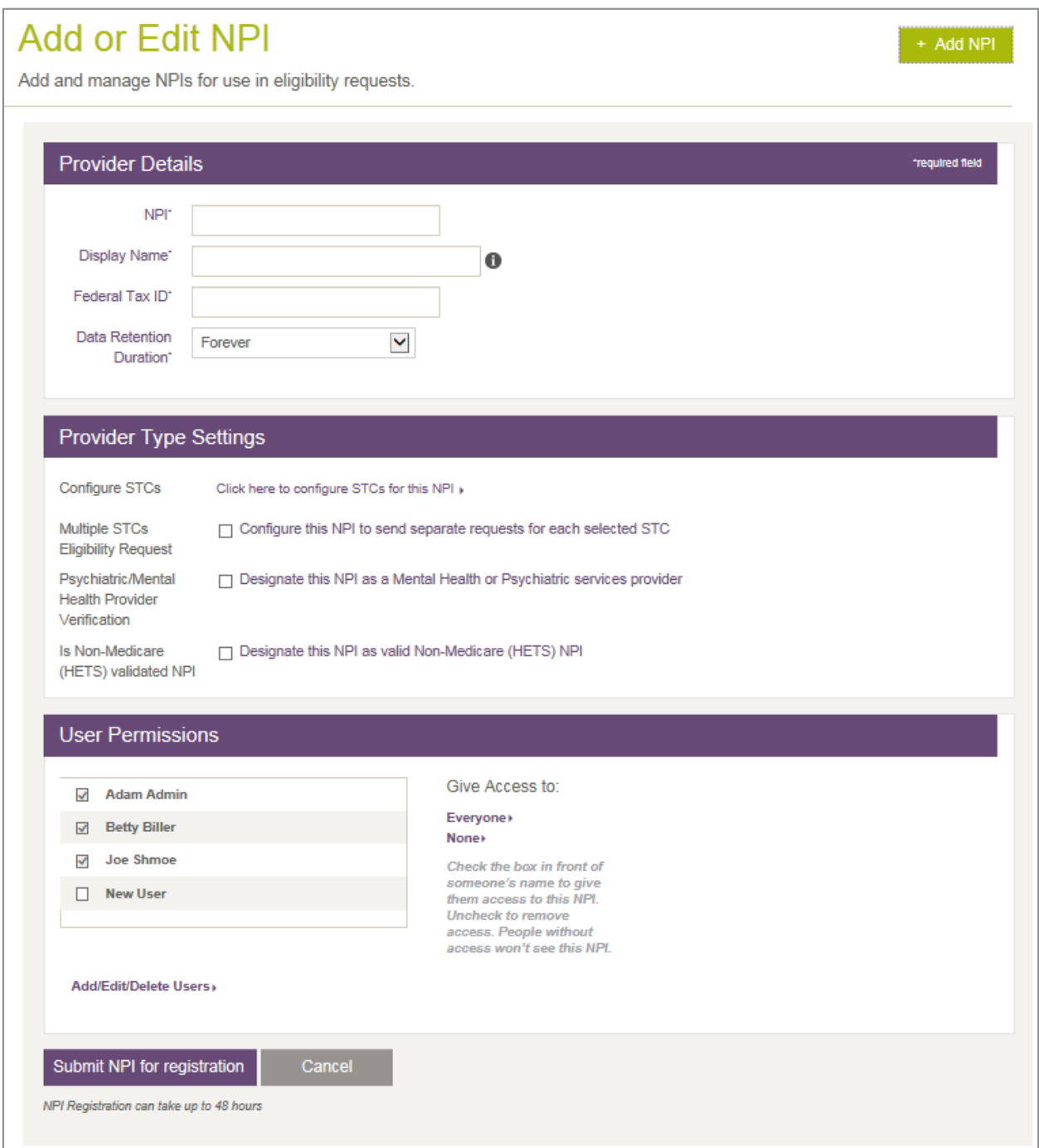

<span id="page-26-0"></span>**Figure 19: Add or Edit NPI page with Provider Details, Provider Type Settings, and User Permissions panels**

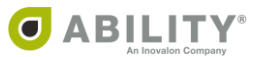

4. In the Provider Details panel, enter information in the following fields. All fields are required.

**NPI** - The NPI is a unique 10-digit identification number issued to healthcare providers in the United States by the Centers for Medicare & Medicaid Services (CMS).

**Display Name** - Enter a meaningful phrase to identify the NPI.

**Federal Tax ID** - Enter the federal Tax ID ten-digit number associated with the NPI. This field appears for Administrators, only.

**Data Retention Duration** - Select the dropdown box to determine how many months or years you want to retain this information. Your selection determines when ABILITY COMPLETE automatically purges the information from your system. Once the information is purged, it cannot be reinstated. To select no deletion date, use the default value (Forever). This field appears for Administrators, only.

- NOTE: Once you purge information, you cannot reinstate it. The system purges records on the weekend immediately following the purge date, as determined by your selection. If you need to delay the purge date, return to this dropdown list to change your selection. Be sure to make this change prior to the weekend on which the purge occurs.
- 5. In the Provider Type Settings panel, the following selections are available:

**Click here to configure STCs for this NPI** – Click this link to open the All Service Type Codes dialog box. You can configure a maximum of five STCs (Service Type Codes) for each NPI.

NOTE: If the payer you select on the Make a Request Page does not support one or more of the configured STCs for your NPI, you are notified that one or more of your configured STCs are not available for that payer.

**Configure this NPI to send separate requests for each selected STC** – Select this checkbox to send separate transactions for each STC. On the Eligibility Response page, each transaction appears separately in tabbed format. If you select this checkbox, the default selection for this NPI on the Make a Request Page is also checked. However, you can clear this selection on that page on a request-by-request basis.

#### **Designate this NPI as a Mental Health or Psychiatric services provider**

#### **Designate this NPI as valid Non-Medicare (HETS) NPI**

NOTE: If you are a provider of mental health or psychiatric services and need to request A7 STC information or if you want to designate this NPI as a valid Non-Medicare NPI (no eligibility requests can be sent to Medicare with this NPI), you can check either or both boxes.

This setting is configured by NPI and monitored by CMS. You can configure your NPI if you have Service Configuration permission as configured in the next panel on this page.

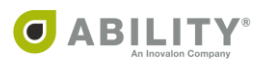

- 6. In the User Permissions panel, select the users who need access to this NPI. Uncheck to remove access. People without access do not see this NPI
- 7. Select the checkbox displayed if you are a provider of mental health or psychiatric services.

All default Service Type Codes supported by Medicare (except A7) are sent on Medicare requests. If you are a provider of mental health or psychiatric services, you can click **EDIT** and select a checkbox to designate that you need to view A7 STC information. This is a setting that is configured by NPI and monitored by CMS.

8. Click **Submit NPI for Registration**. NPI registration can take up to 48 hours.

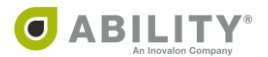

## <span id="page-29-0"></span>**Configure Payers**

Some payers require additional information to be sent with the eligibility request. The Configure Payers page [\(Figure 20](#page-29-1)) is accessible from the myABILITY Configuration tab. You must have Configure Services permissions.

NOTE: The information on this page is sortable by any of the column headings.

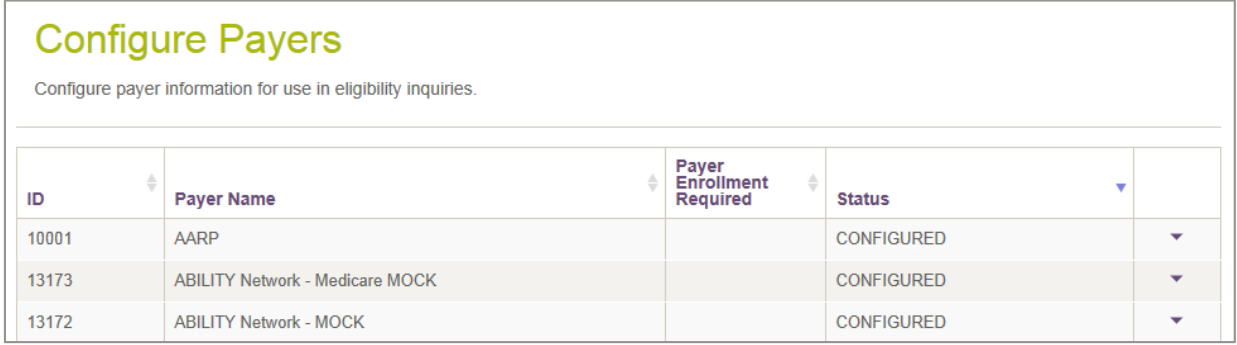

#### <span id="page-29-1"></span>**Figure 20: Configure Payers page**

You can click the down arrow  $\begin{pmatrix} \bullet & \bullet \\ \bullet & \bullet \end{pmatrix}$  in the far-right column to expand detail information so you can configure and enter any missing information. A list of the NPIs associated with the account displays and you are alerted to those NPIs missing information when you select a payer row [\(Figure 21](#page-29-2)).

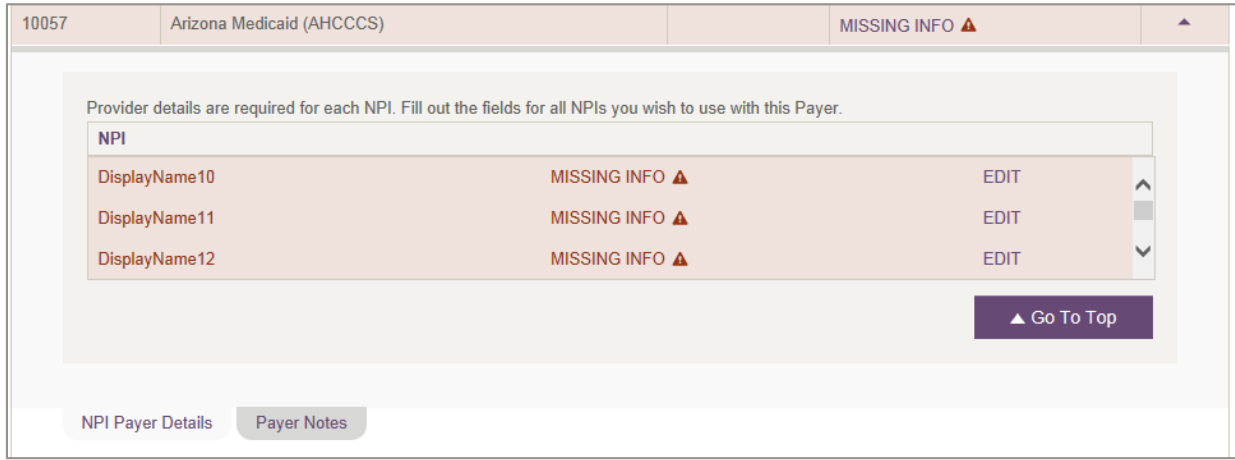

<span id="page-29-2"></span>**Figure 21: Selected Payer with NPIs that have Missing Information**

Click the up arrow  $\left( \frac{1}{n} \right)$  to collapse the panel.

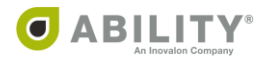

#### <span id="page-30-0"></span>**Payer Enrollment**

Some payers require additional information to be registered for sending eligibility requests [\(Figure 22](#page-30-1)). Depending on the payer, this can be a form that you fax to the payer or send to an ABILITY representative.

If you have Configure Services permissions, you see instructions for these payers that are provided on the Additional Payer Information tab as well as on the Payer Configuration page.

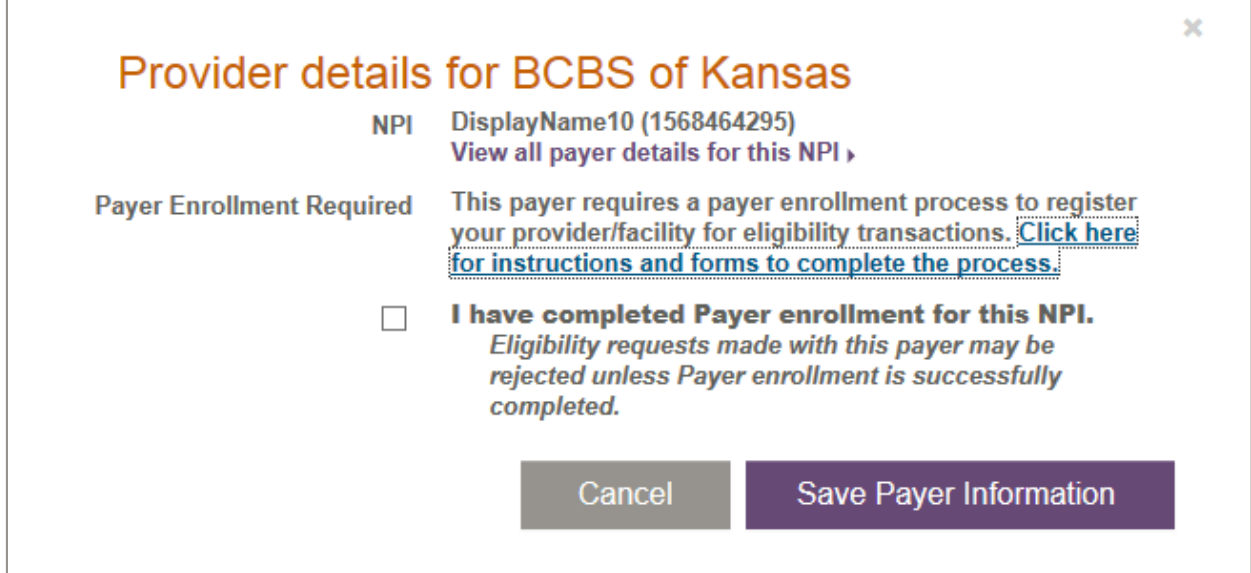

<span id="page-30-1"></span>**Figure 22: Additional Payer Information requested for this provider**

Once you have successfully enrolled the NPI(s) with that payer, you can begin to send eligibility requests to that payer. To do this, check which NPIs have completed this process so that the payer is configured within ABILITY COMPLETE.

You are not able to send eligibility requests for this payer until the process is complete and you have checked the "I have completed payer enrollment for this NPI" checkbox on the Provider Details page.

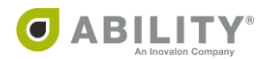

#### <span id="page-31-0"></span>**Payer Notes**

If you have Configure Services permissions, you can add Payer Notes to payers from the Payer Configuration admin page. Click **Payer Notes** [\(Figure 23](#page-31-1)) to open the Add a Payer Note field for the selected payer. The maximum character limit for this field is 140 characters.

Payer notes allow you to share payer-specific information with other users. These notes appear on the Select Payer(s) section when you create an eligibility request and on the Eligibility Response page.

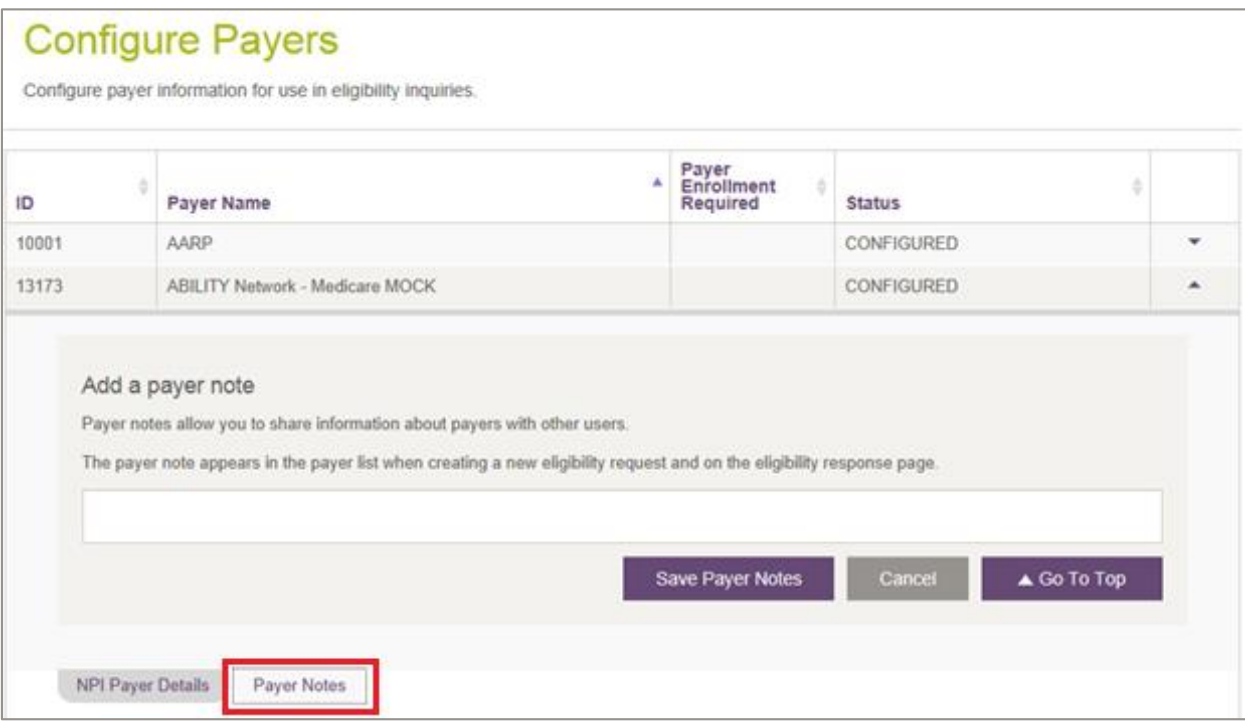

<span id="page-31-1"></span>**Figure 23: Configure Payer Page with Payer Notes indicated**

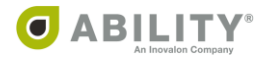

#### <span id="page-32-0"></span>**Edit an NPI**

Complete the following instructions to Edit an NPI:

- 1. Click **EDIT** in the Options column corresponding to the NPI you want to edit [\(Figure 24](#page-32-1)).
- 2. Edit the information in the fields that display on the Add or Edit NPI page. These fields are described in the **Add an NPI** section.
- 3. Click **Update NPI** to save your edits.

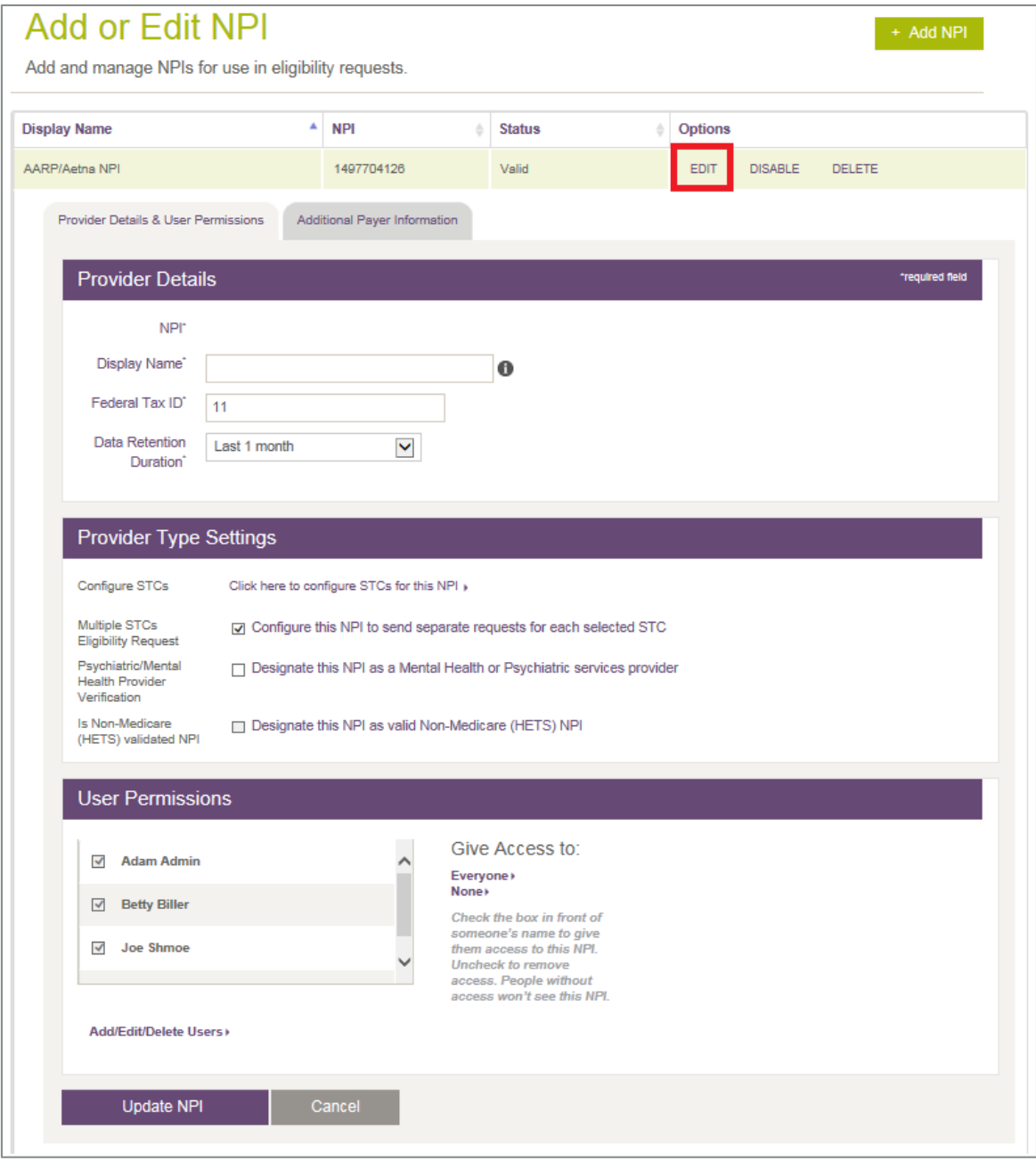

<span id="page-32-1"></span>**Figure 24: Add or Edit NPI page with Edit indicated**

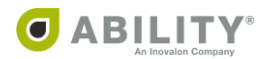

## <span id="page-33-0"></span>**Make an Eligibility Request**

This page lets you request the eligibility for patients from all payers.

#### <span id="page-33-1"></span>**Step 1: Select NPI**

Select an NPI (National Provider Identifier) from the list provided [\(Figure 25](#page-33-2)). Click **Select** next to that Provider's name and NPI number. To add a new NPI or edit an existing NPI, click **Add or Edit NPIs**. You can select any NPIs that have been configured (the status is Valid). Contact your System Administrator if you do not see an NPI you need access to.

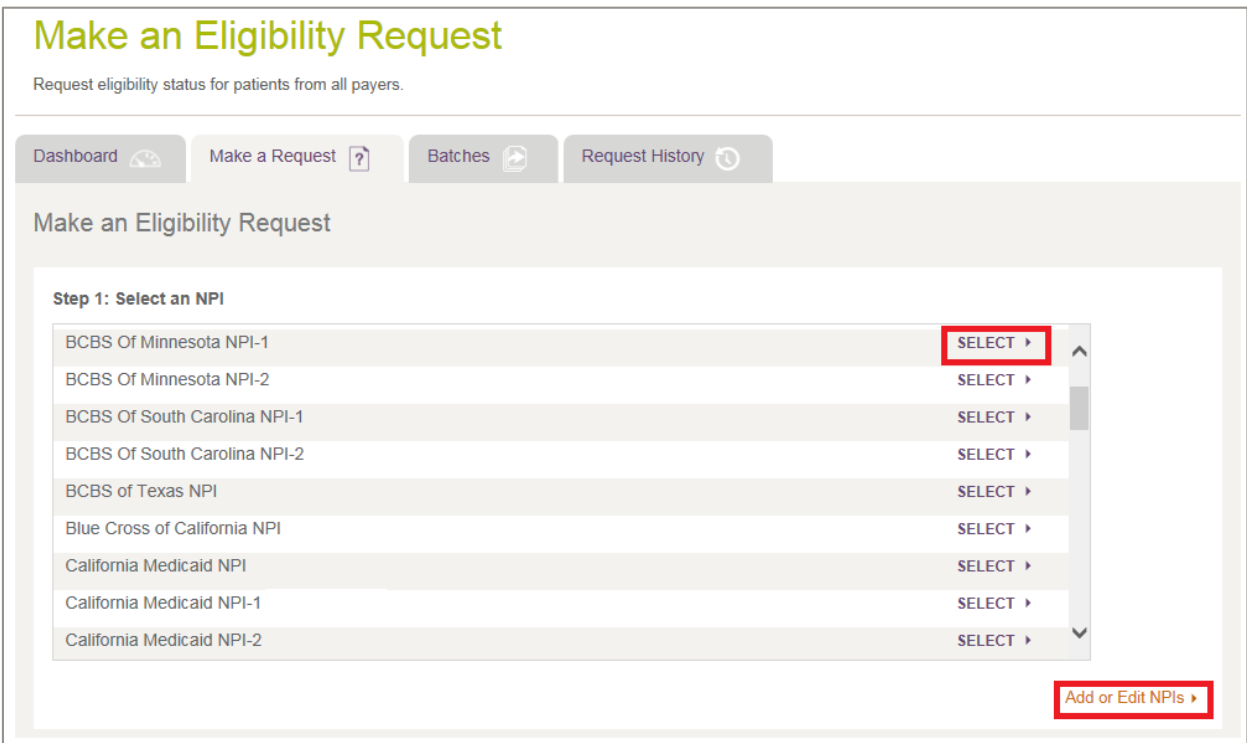

<span id="page-33-2"></span>**Figure 25: Make an Eligibility Request page with Select and Add or Edit NPIs indicated**

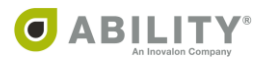

#### <span id="page-34-0"></span>**Step 2: Select Payer(s)**

Two types of search options are available to you.

- Type a payer name in the text box that appears. As you type the name, only those payers matching that criteria appear in this panel [\(Figure 26](#page-34-1)).
- Check the Search By Patient Fields checkbox to display a Search Fields panel. COMPLETE displays only those payers that allow search by the criteria you select.

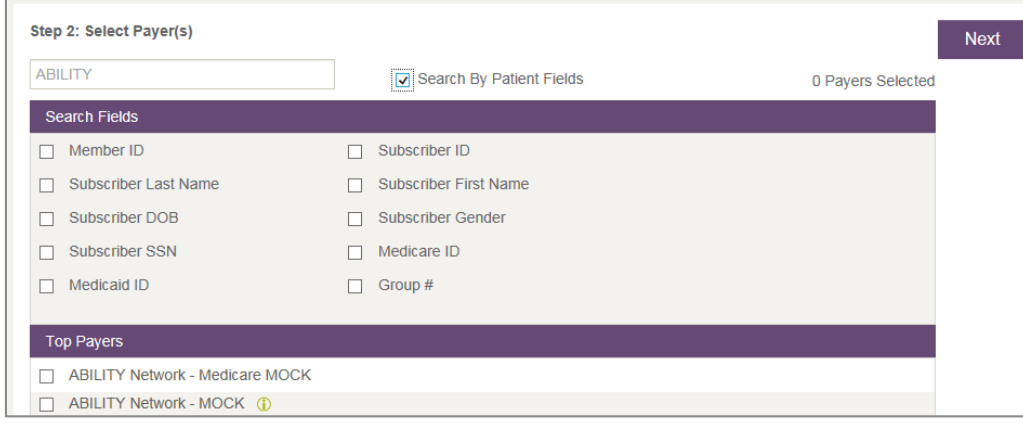

#### <span id="page-34-1"></span>**Figure 26: Select Payer(s) Search Options**

If you want to check Service Type Codes, select the payer, click **Next,** then click **Edit** under the payer name. A dialog box opens with STC information and a checkbox to have each STC for that payer sent in a separate transaction [\(Figure 27](#page-34-2)).

NOTE: If you selected the Separate Requests checkbox in the Provider Type Settings panel of the Add or Edit NPI page, then COMPLETE selects this checkbox by default.

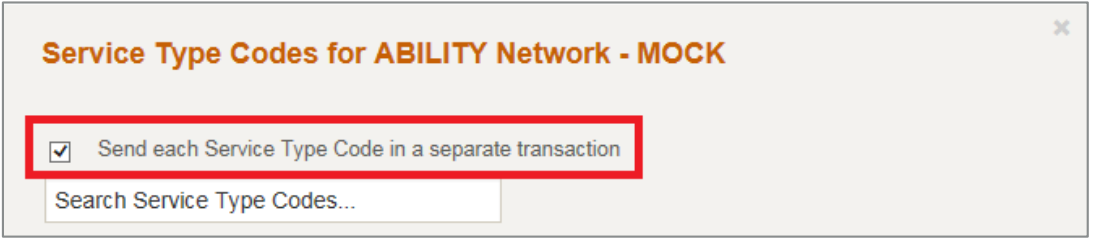

#### <span id="page-34-2"></span>**Figure 27: Service Type Codes dialog box**

If the Warning triangle icon  $($ **A**) appears, then one or more of your configured Service Types Codes are not supported by this payer. Hover your cursor over the triangle icon to view the message shown below. [\(Figure 28\)](#page-34-3).

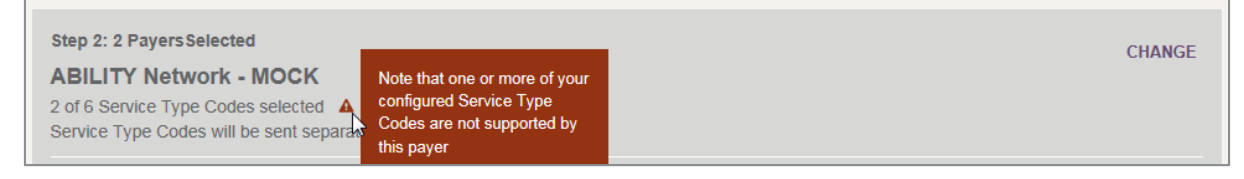

#### <span id="page-34-3"></span>**Figure 28: Warning Icon with message**

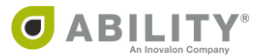

Check the Search By Patient Fields checkbox to display a Search Fields panel. COMPLETE displays only those payers that allow search by the criteria you select. Select those fields that are known to you. [\(Figure 29](#page-35-0)).

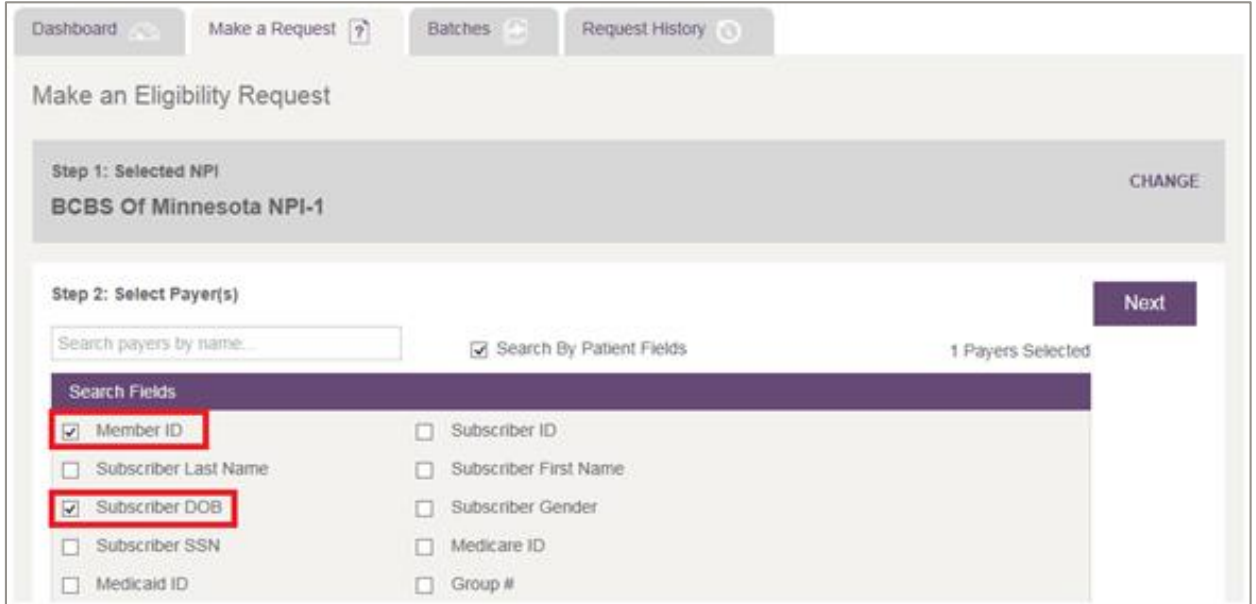

<span id="page-35-0"></span>**Figure 29: Patient Fields Search Option on Make an Eligibility Request page**

Each time you select a Search field, a Loading Payers message appears [\(Figure 30](#page-35-1)).

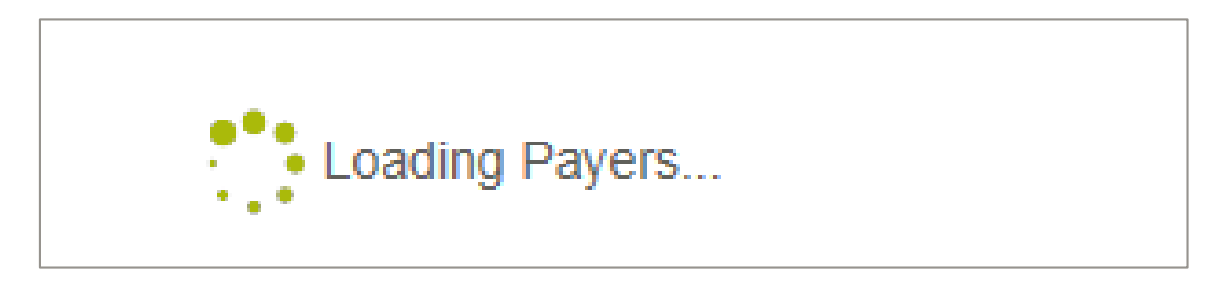

<span id="page-35-1"></span>**Figure 30: Loading Payers message**

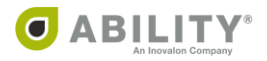
When you finish selecting Search Fields, use the Top Payers and All Payers lists to select at least one payer [\(Figure 31\)](#page-36-0).

#### Click **Next**.

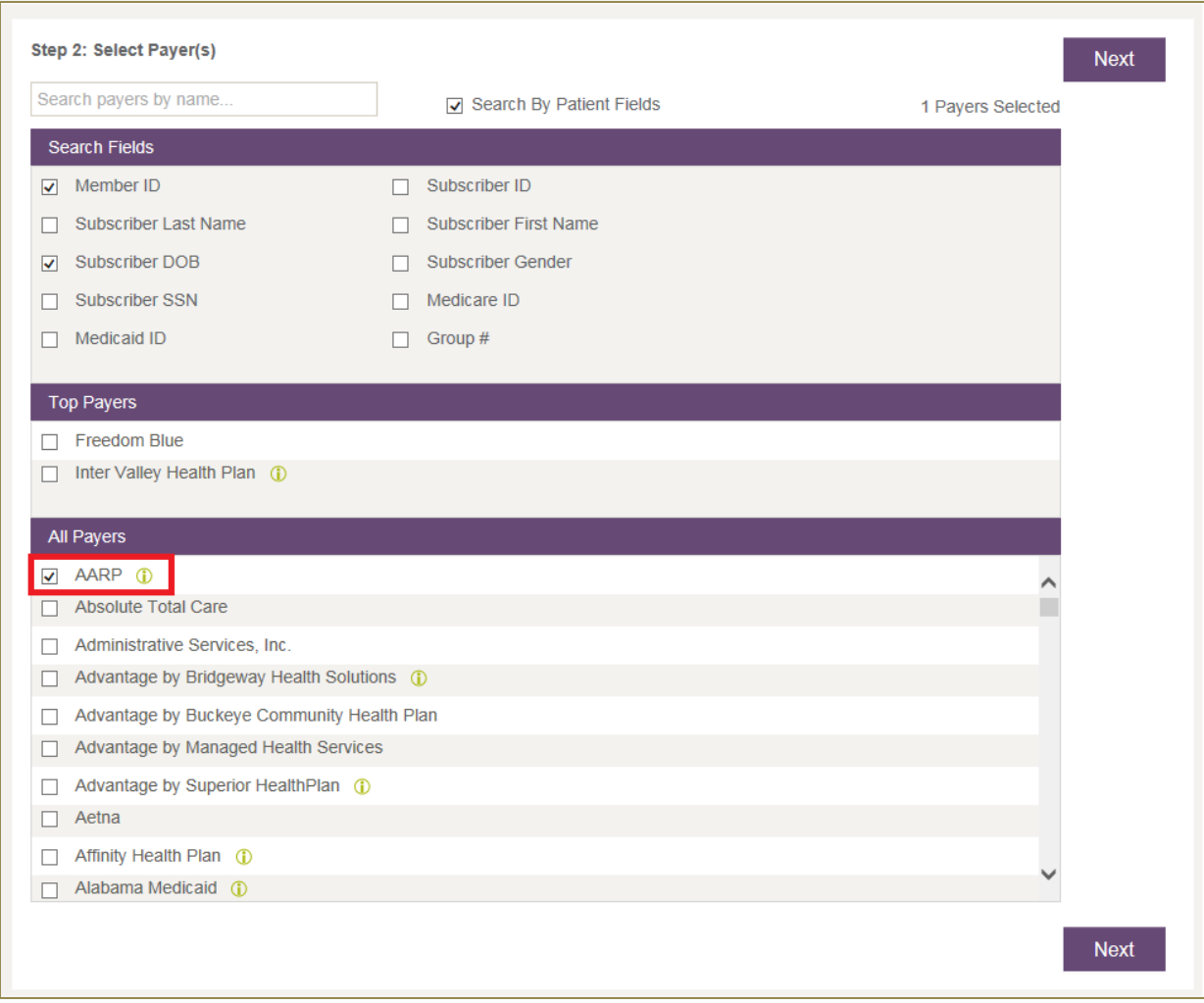

<span id="page-36-0"></span>**Figure 31: Top Payers and All Payers lists based upon user-selected Search Fields (AARP selected)**

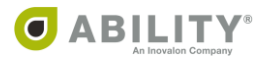

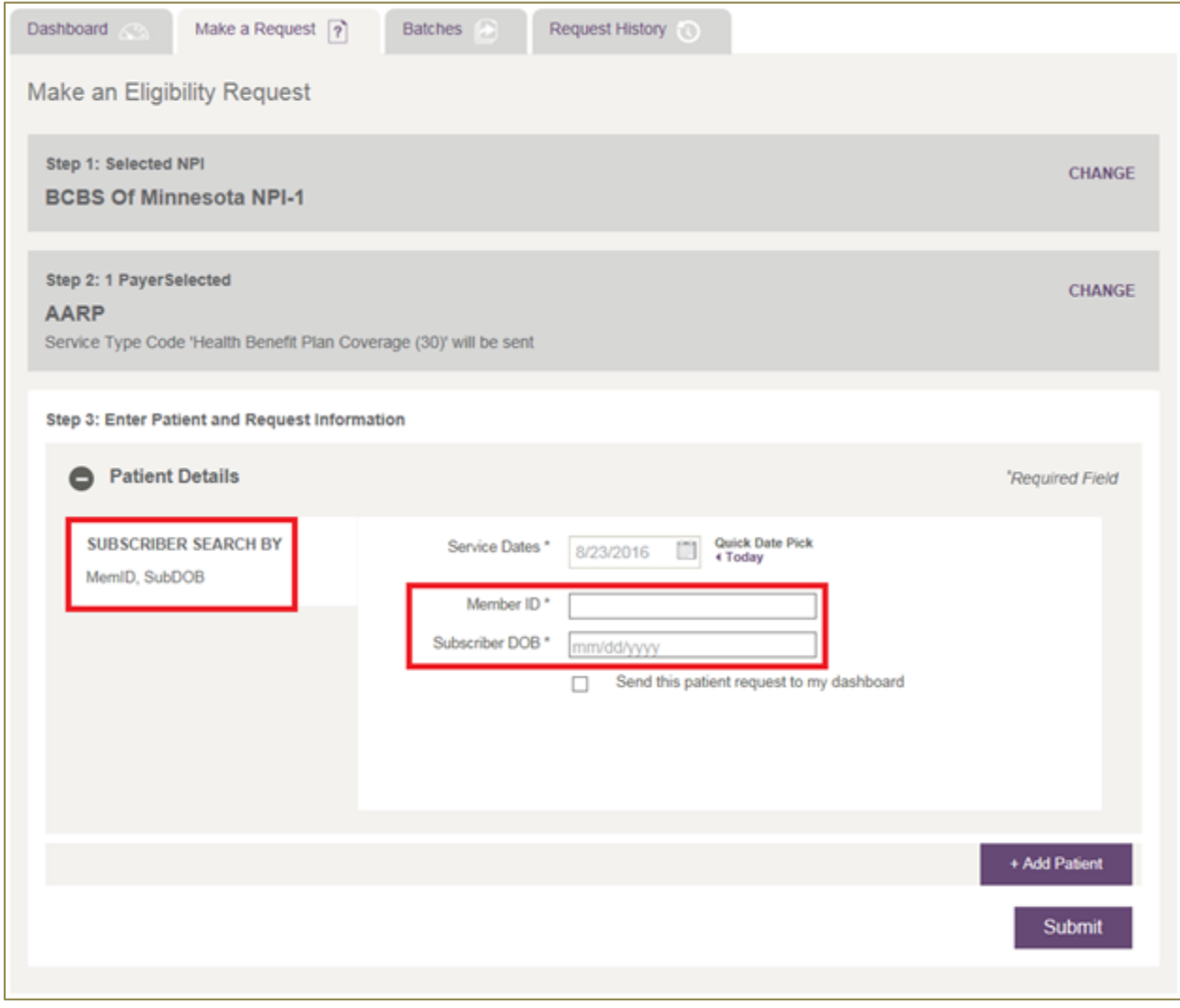

The Search Fields you selected in Step 2 appear for you in Step 3 [\(Figure 32](#page-37-0)).

<span id="page-37-0"></span>**Figure 32: Patient Details with Search Fields selected in Step 2**

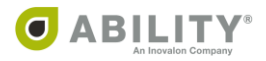

# Top Payers

A Top Payer list appears above the All Payers list [\(Figure 33](#page-38-0)). Top Payers are those most commonly requested for that NPI. You can see up to 15 Top Payers displayed above All Payers in the Top Payers list. You can quickly choose one of the Top Payers when you create an eligibility request.

If you have not previously made eligibility requests, no Top Payers appear. Once requests have been made with that NPI, the Top Payer list populates dynamically.

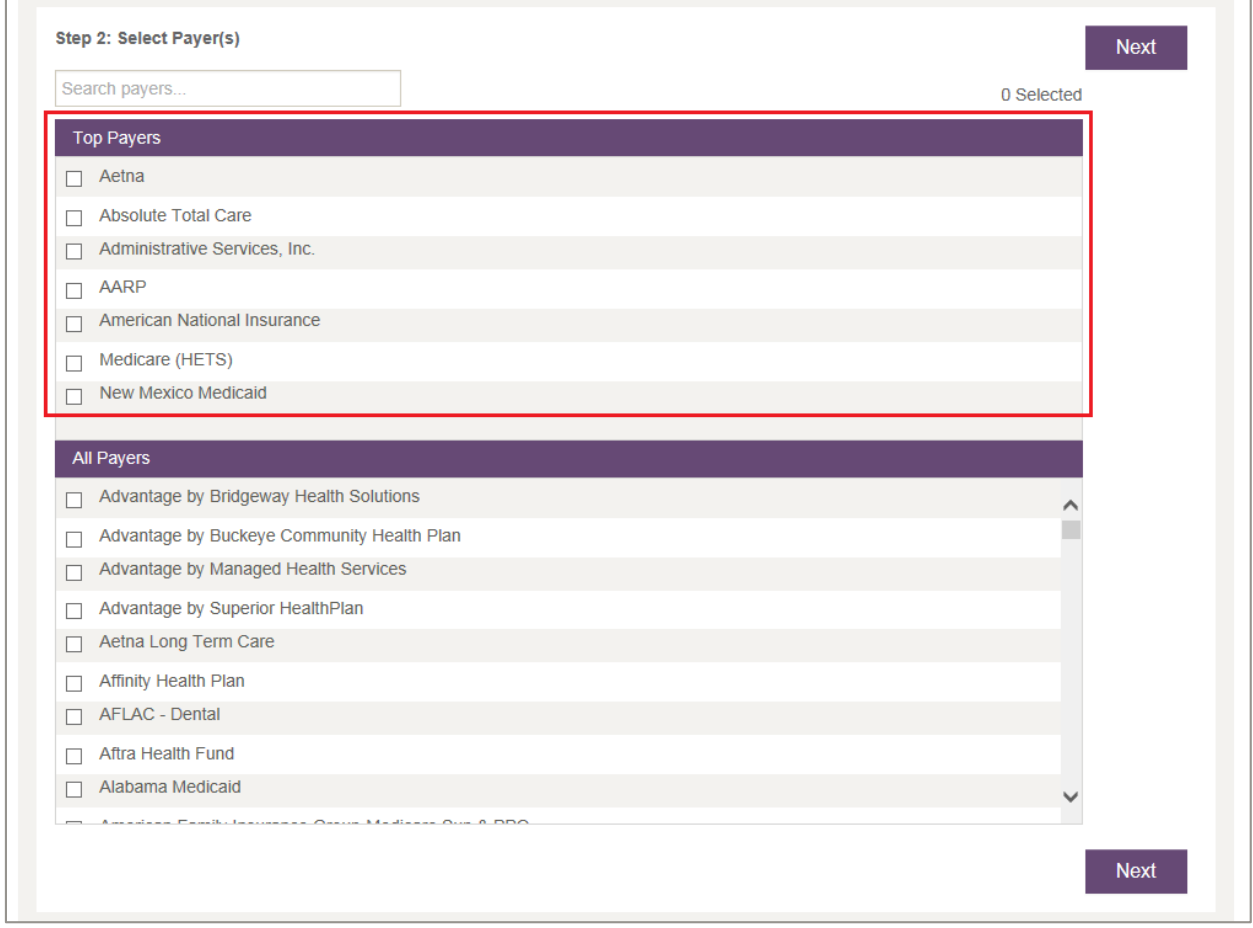

#### <span id="page-38-0"></span>**Figure 33: Select Payer(s) page with Top Payers indicated**

#### Add Multiple Payers to your Payer Selection (optional)

You can choose to add multiple payers to your payer selection or submit the request with only one payer.

# Make a Request for a Non-Configured Payer

For payers that are not configured, look for a Missing Informatino icon that indicates the payer requires additional attention and a select option for that payer. Alert your system administrator if you need a payer configured for your NPI.

If you have Service Configuration permissions, a Configure Payers option appears in the Configuration tab [\(Figure 34](#page-39-0)). Some payers require additional information to you to perform make an eligibility request.

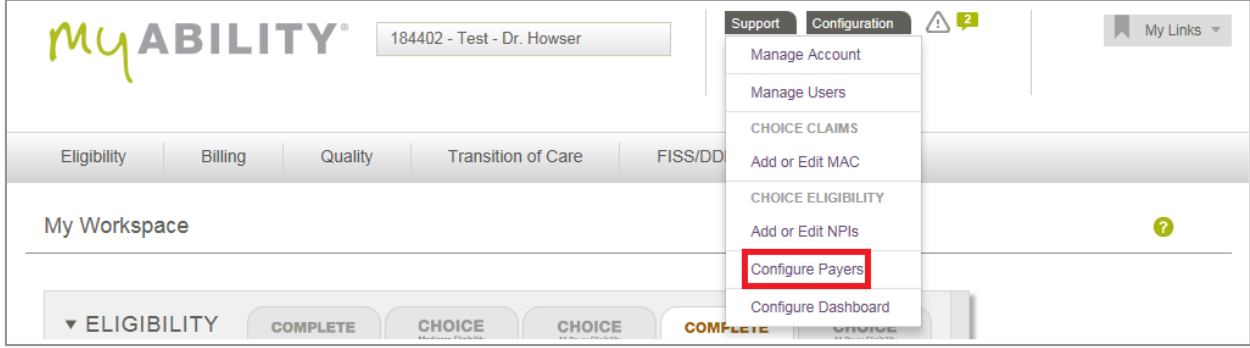

<span id="page-39-0"></span>**Figure 34: My Workspace page with Configure Payers indicated**

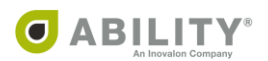

# Add Service Type Codes on a Medicare Request

All Service Type Codes supported by Medicare (except A7) are sent on Medicare requests. If you are a provider of mental health or psychiatric services and need to request A7 STC information or if you want to designate this NPI as a valid Non-Medicare NPI (no eligibility requests can be sent to Medicare with this NPI), you can check either or both boxes, respectively [\(Figure 35](#page-40-0)). This setting is configured by NPI and monitored by CMS. You can configure your NPI if you have Service Configuration permission as configured on the page.

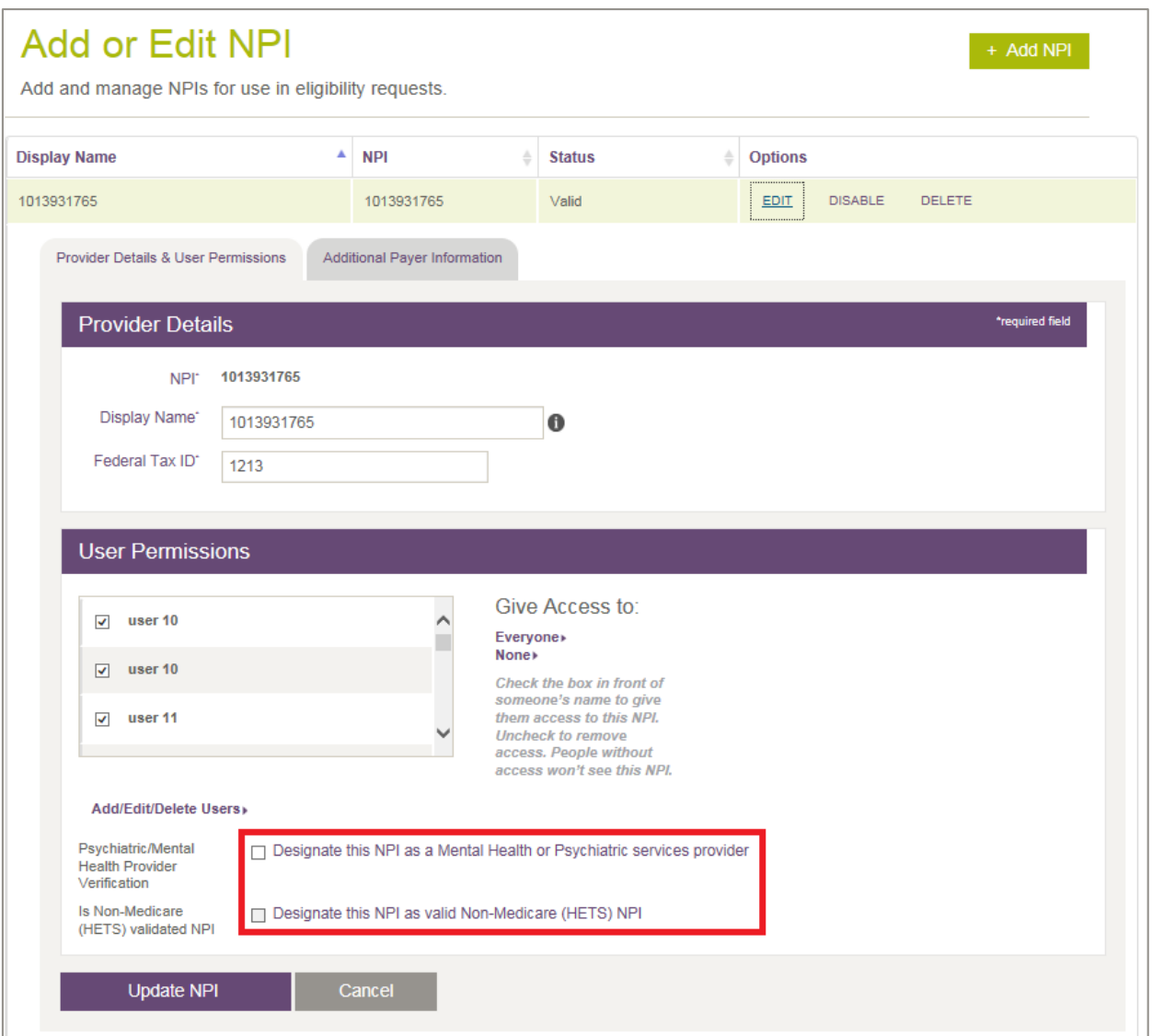

#### <span id="page-40-0"></span>**Figure 35: Add or Edit NPI page with checkboxes indicated**

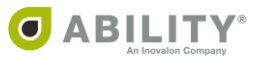

# Service Type Codes on a Non-Medicare Request

Service Type Code 30 is sent as the default for all non-Medicare payers that support STC 30. For payers that support multiple Service Type Codes, an Edit option displays on the eligibility request form for codes you need to send [\(Figure 36](#page-41-0)).

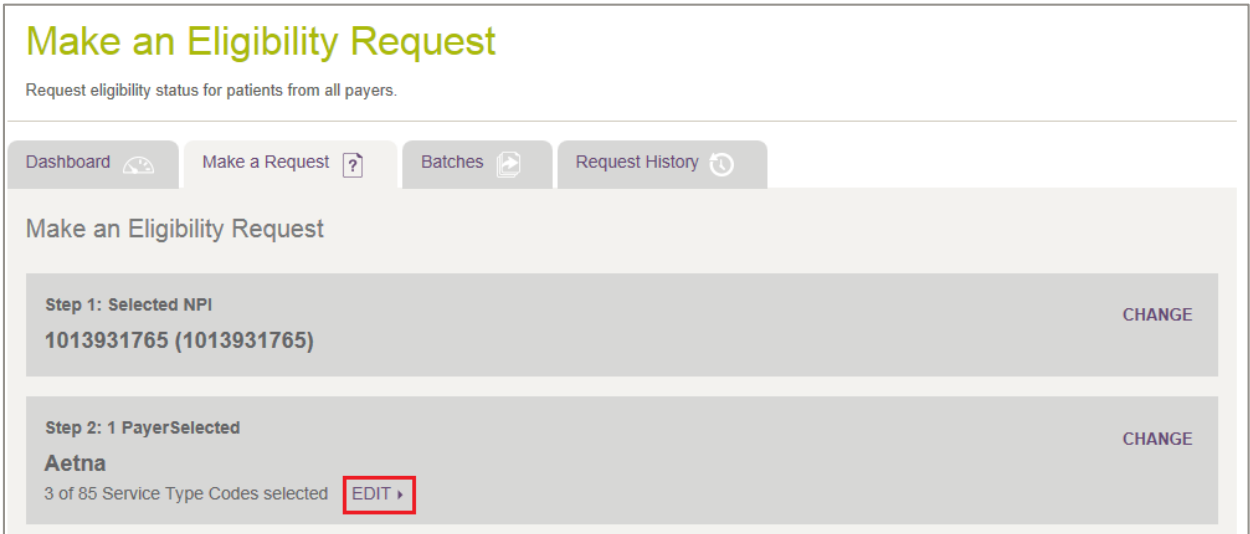

<span id="page-41-0"></span>**Figure 36: Make an Eligibility Request with Edit indicated**

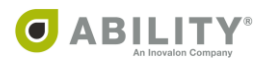

# Save Service Type Code Selections by Payer

You can save Service Type Code selections by payer [\(Figure 37](#page-42-0)). This allows you to send customized eligibility requests and saves you time for additional requests with that payer.

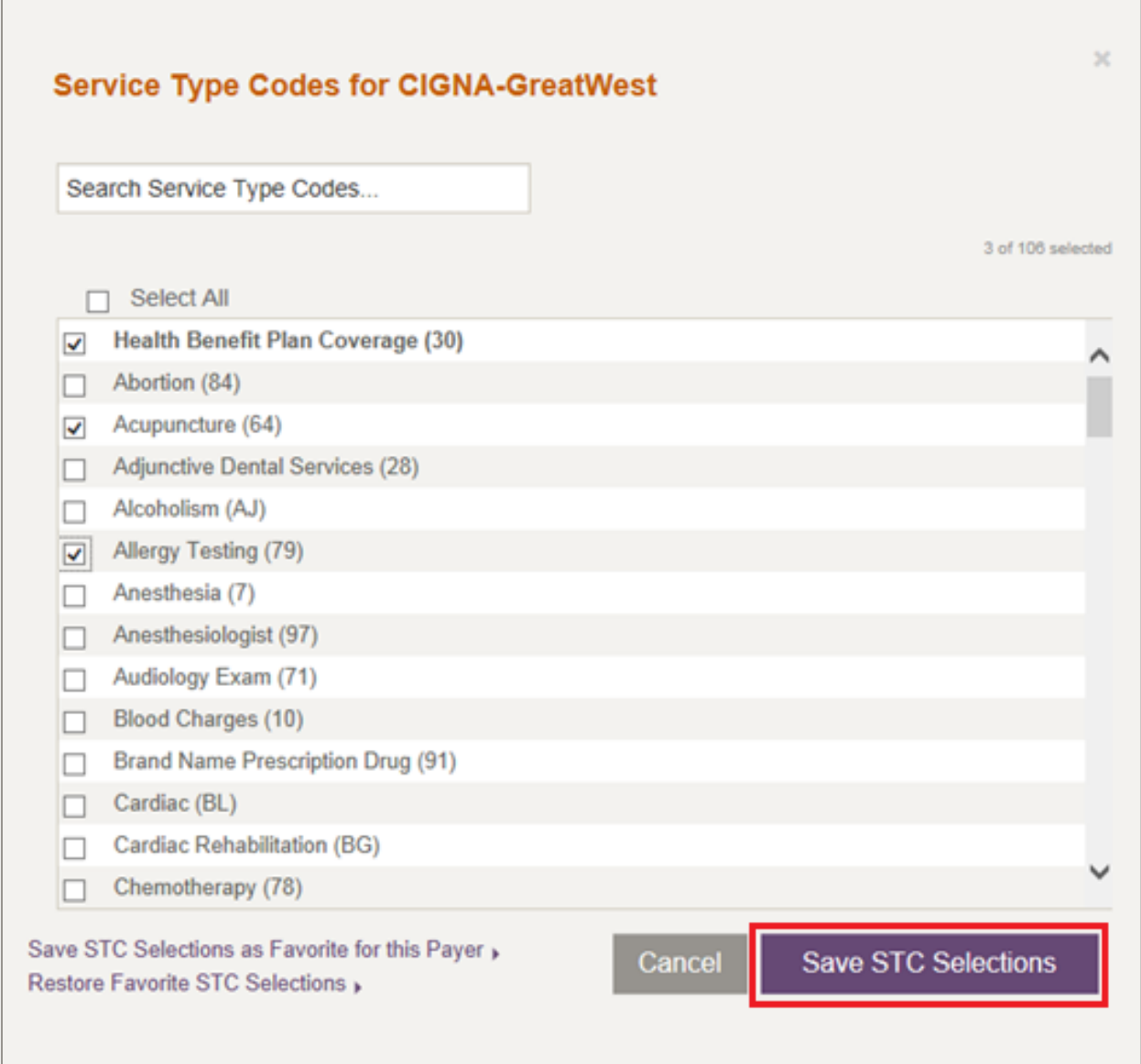

<span id="page-42-0"></span>**Figure 37: Service Type Codes for selected payer with Save STC Selections indicated**

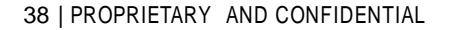

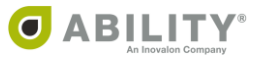

# **Step 3: Enter Patient and Request Information**

Enter Subscriber information. If the name has a suffix (for example, Junior or Senior) enter that information with the last name in the Subscriber Last Name field. The patient information you enter here remains in these fields even if you decide to change the NPI or Payer that you selected in the previous steps. The payer-specific fields are not retained if you change the payer.

The information requested (and the search options available) depend upon the payer you selected in the previous step. Select a search option based on the information you have available for the patient. If you select multiple payers, a single consolidated form for those payers appears.

NOTE: Dependent search options appear only if they are available for that payer selected.

There are two search options: Single Payer and Multiple Payers.

### Single Payer

If you select a single payer, you can use the default Service Dates fields or select your own if you prefer.

The tabs on the left-hand side allow you to search for a patient with your desired search option for that payer. In the search option in the example below, you must enter Service Dates, Member ID, Subscriber Last Name, and Subscriber Date of Birth [\(Figure 38](#page-43-0)).

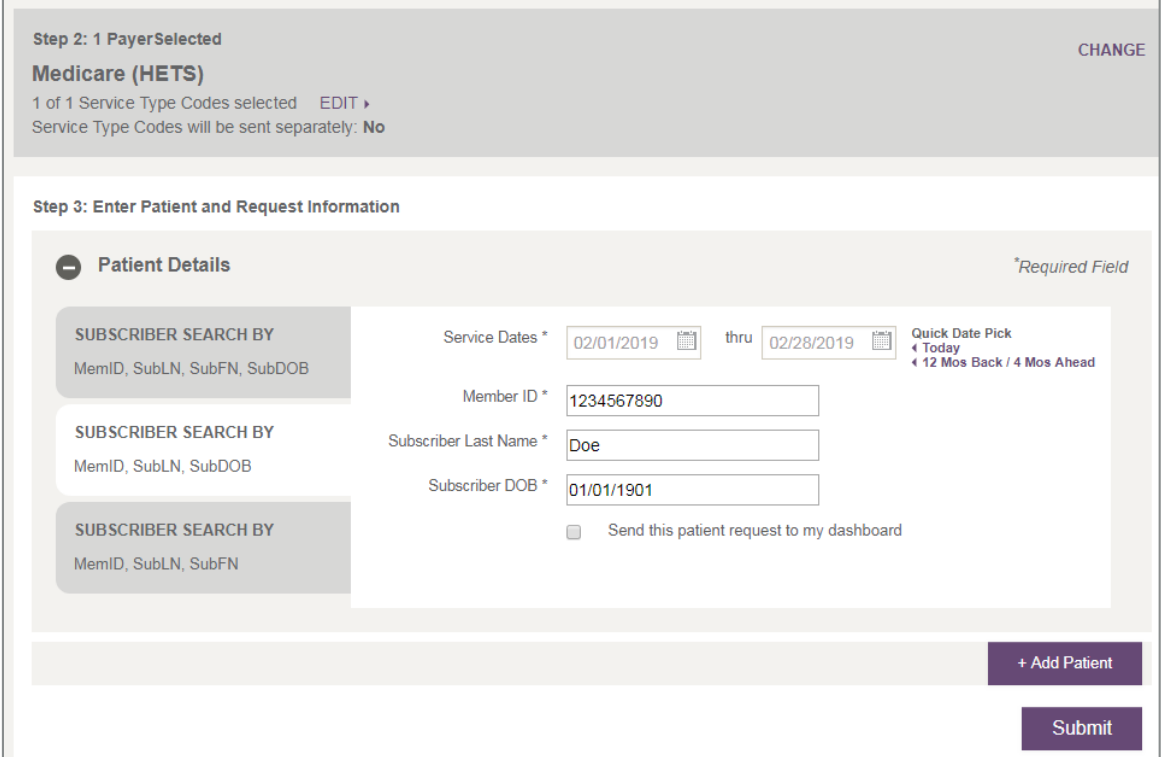

<span id="page-43-0"></span>**Figure 38: Step 3 – Enter Patient and Request Information (single payer)**

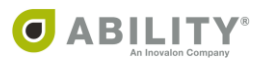

## Multiple Payers

When you conduct a multi-payer search, you have the option to select a different search group for each by using the "Change Search Groups" link on the right-hand side of Step 2.

After you select your desired search group for each payer, you need to enter patient details. If any patient details are used by multiple payers you only need to enter it once at the top of the Step 3 (for example, Subscriber Last Name, Subscriber First Name and Subscriber Date of Birth). Any patient details that are unique for each payer (for example, Member ID) need to be entered separately for that payer.

Note the following example [\(Figure 39\)](#page-44-0):

- First payer (Medicare HETS) The search option selected in Step 2 requires Member ID, Last Name, First Name and DOB. Because Last Name, First Name and DOB were entered at the top of the Patient Details section, you do not need to re-enter that information in the Medicare (HETS) section. However, you must enter Member ID.
- Second payer (Wisconsin Medicaid) The search option selected in Step 2 requires Last Name, First Name and DOB. Because Last Name, First and DOB were entered at the top of the Patient Details section, you do not need to re-enter that information in the Wisconsin Medicaid section. The payer search option has been completed satisfactorily using only the information from the Patient Details section.

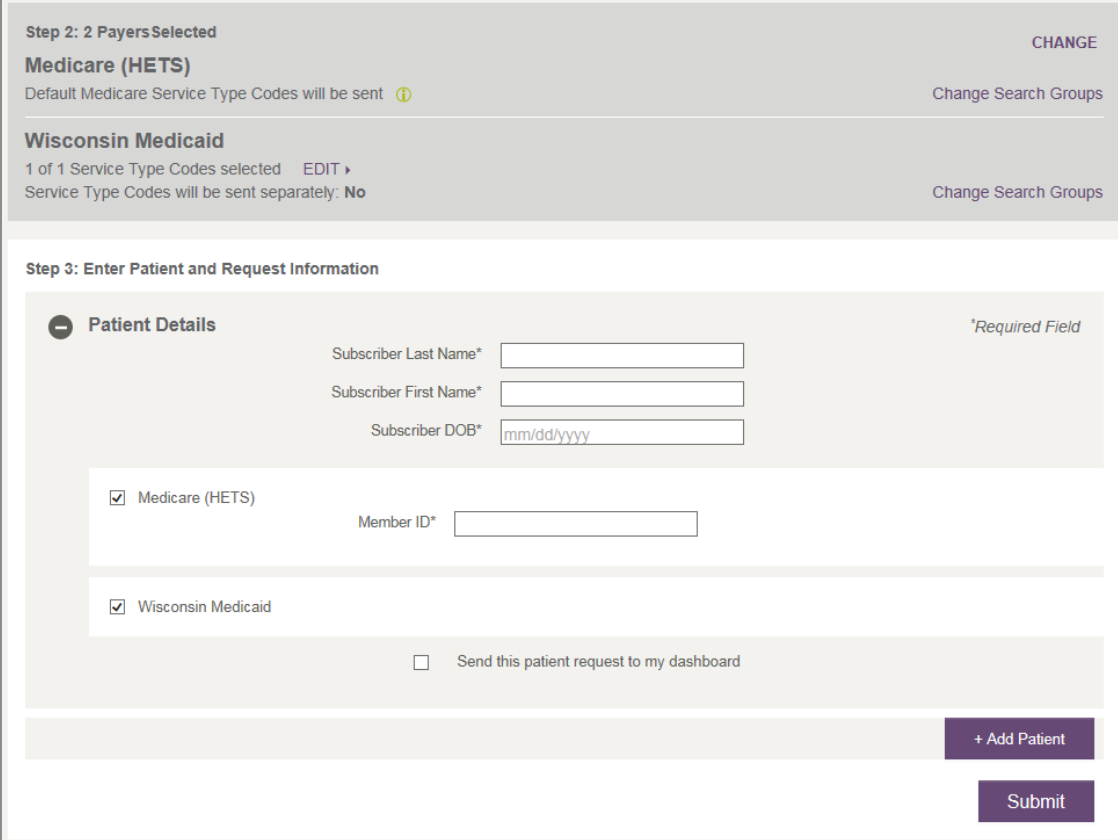

<span id="page-44-0"></span>**Figure 39: Step 3 – Enter Patient and Request Information (multiple payers)**

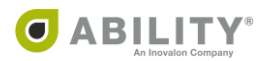

40 | PROPRIETARY AND CONFIDENTIAL

To change search groups, clicks the **Change Search Groups** link in Step 2 [\(Figure 40](#page-45-0)) to open a dialog box with available search groups for that payer.

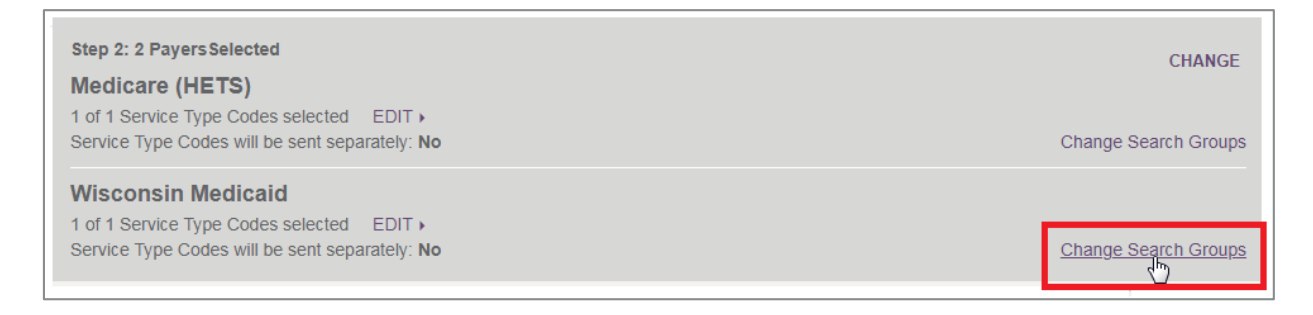

<span id="page-45-0"></span>**Figure 40: Step 2 with Change Search Groups link indicated**

Click a search group to select it, then click **Change Search Group** [\(Figure 41](#page-45-1)).

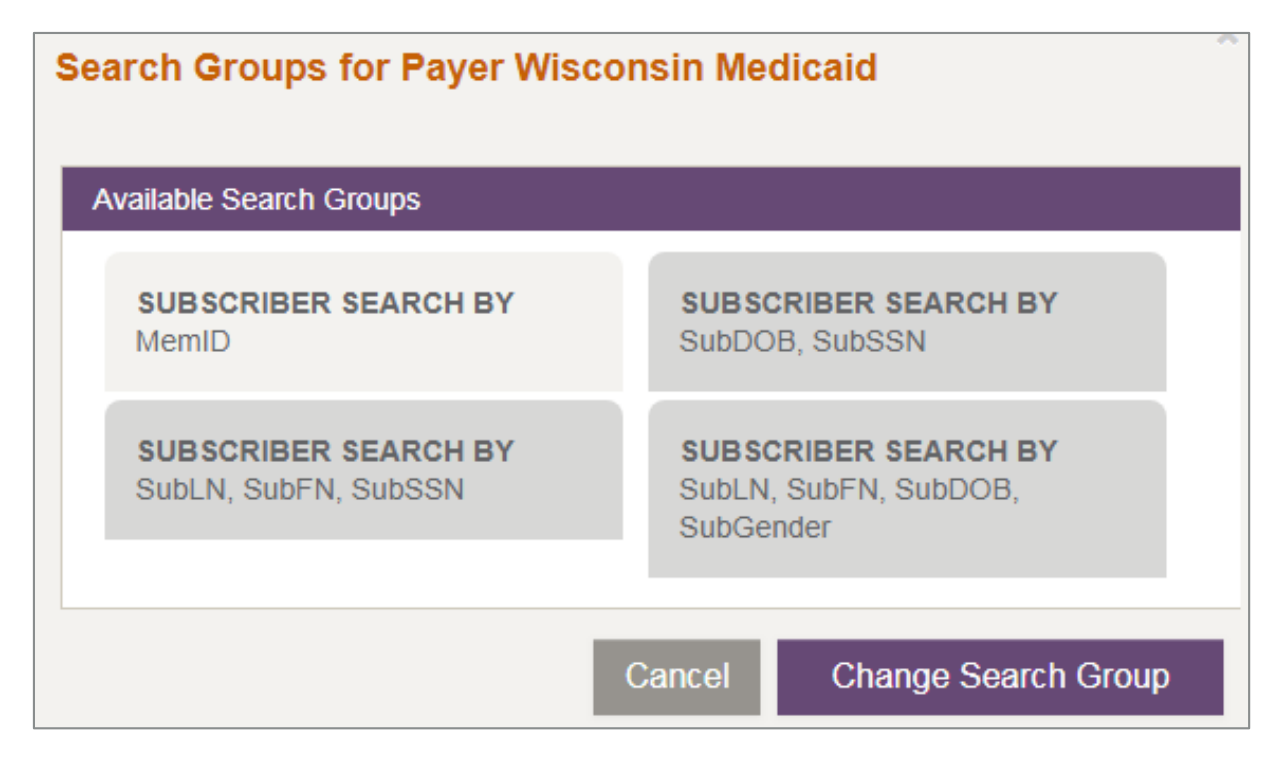

<span id="page-45-1"></span>**Figure 41: Search Groups by Payer selection box**

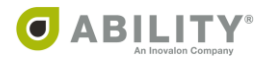

# Add Additional Patients to your Payer Selection (optional)

Click **+ Add Patient** to open a Patient Detail panel as part of this step. If you do not have payerspecific information for a payer and patient, you can uncheck the checkbox next to the payer name for that patient.

You can add up to 20 payer/patient requests on a single eligibility request form (regardless of payers selected for a given patient). Click **Submit** to submit the Eligibility Request.

## Pending Status

Pending Status displays if a payer is not responding to an eligibility request that was sent. Although most of the time a result is displayed within 75 seconds, a request can take up to 15 minutes to receive a response from the payer. You receive a failed request status if no response is received or if a non-271 response is received.

After 15 seconds, you receive a message that this request is taking longer than expected and was sent to the Request History page. You can continue to wait for the response or make a new request.

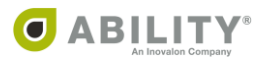

# **Eligibility Response**

The Eligibility Response page appears after you enter an eligibility request.

If you elected to send separate requests for each STC, each STC appears in a separate tab on this page. Click each tab to view the response. The separate requests checkbox is available to you in the following locations:

- Add or Edit NPI page->Provider Type Settings panel
- Make an Eligibility Request page->Step 2: Select Payer(s)->Service Type Codes dialog box

The following options are available to you on this page:

- **New Request / Rerun Request** create a new eligibility request by clicking **New Request** or rerun the request currently displayed
- **View Raw X12 File** The raw 271 is viewed by clicking **View Raw 271** located at the top of the eligibility response. You can save the 271 to a file or cut and paste the content out of the window that appears.
- **Save PDF** You can save the contents of the Eligibility Response page by selecting this from the top of the eligibility response. This selection creates a PDF of the Eligibility Response page that you can save or print.

If you want to change the default file naming convention in the case of a single patient eligibility response, use the Preferences tab on your Edit Profile page. If the Eligibility transaction was created in ILLUMINATE and the patient data was redacted, then the file name appears as "*EligibilityResponse\_Elig\_Check.pdf*" when you export the PDF.

• **Send Patient to APC** - If you have purchased CHOICE All-Payer Claims, select this action to open the Send Patient to All Payer Claims dialog box. ABILITY COMPLETE returns a message that the patient was imported successfully, that the record was a duplicate of one previously imported, or that an exception (error) occurred and you need to contact ABILITY Technical Support**.**

This action only appears for the following Eligibility States:

- o Active Coverage
- o Review: Other Plan Detected

If you have not purchased CHOICE All-Payer Claims, this button appears but is disabled. Hover over it to display the message 'You do not currently use ABILITY for all payer claims management. Click here to learn more'.

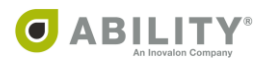

## **Service Coverage Overview and Service Types**

The following filter options are available for display purposes for both the Service Coverage

Overview panel and the Service Types within that panel.

- **Edit Display** Open the Select Summaries and Codes to Display dialog box from which you can select the sections to display.
- **Show All** Display all sections associated with this panel. The myABILITY page displays a message indicating that all sections now appear.
- **Hide All** Do not display any sections associated with this topic. The myABILITY page displays a message that none of the sections now appear.

#### **Save Responses for Payers as Favorite View**

By clicking **Save View as Favorite** [\(Figure 42](#page-48-0)), you can save the filtered view as your favorite. Click **Restore Favorite View** to restore your favorite view. Favorite views are set up by user and payer combination.

- **Save View as Favorite** You can save your favorite view. This includes any filtered Inpatient, Home Health Hospice, or Therapy Caps Benefit Summaries, STCs, or Preventative Services that you have selected.
- **Restore Favorite View** This is the default filtering on future eligibility requests. After seeing eligibility benefit details for a Subscriber, this selection restores your favorite view.

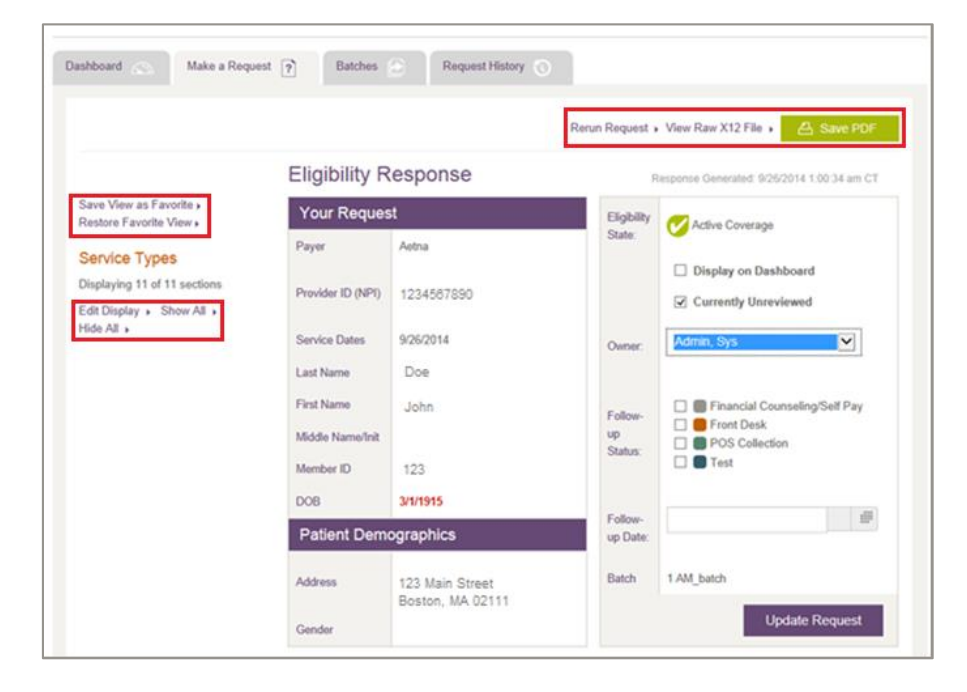

<span id="page-48-0"></span>**Figure 42: Eligibility Response panels with selected sections indicated**

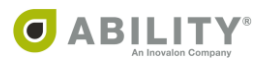

44 | PROPRIETARY AND CONFIDENTIAL

# **Filter Medicare Responses**

All default Medicare Service Type Codes are sent on Medicare requests and can be filtered on the response page. Additional summaries appear on Medicare responses.

A Medicare eligibility response returns a page to you with the following panels. Depending upon the response and your filter selections, not all panels appear.

- Your Request
- Patient Information Discrepancies
- Patient Demographics
- Dashboard Operations
- Payer and User Notes
- Status Alerts
- Eligibility Summary (Medicare)
- Inpatient/SNF/ESRD
- Home Health & Hospice
- Therapy Caps
- Service Types
- Preventative

# **Filter Non-Medicare Responses**

For non-Medicare responses, you can filter STCs on the request, view those STCs returned by that payer, and filter them on the Eligibility response page. You can use the STC filter to determine which STCs they want to see for that payer. See **Service Types** for more information.

A non-Medicare eligibility response returns a page to you with the following panels. Depending upon the response and your filter selections, not all panels appear.

- Your Request
- Patient Information Discrepancies
- Patient Demographics
- Dashboard Operations
- Payer and User Notes
- Eligibility Summary (Non-Medicare)
- Benefit Summary
- Service Types

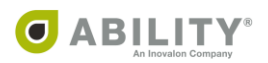

# **Eligibility Response Panels**

#### Your Request

The **Your Request** section displays the information you entered on the eligibility request page. If the payer returns any subscriber information different from the information you entered, the subscriber information the payer returned and displays in red.

# Patient Information Discrepancies

If a payer returns patient information that was different from what you submitted, the information returned to you on the Eligibility Response appears in red. ABILITY COMPLETE stores information sent back from the payer as the information on record for the patient.

### Patient Demographics

The Patient Demographics section contains the subscriber's address, gender, and date of birth.

#### Status Alerts

The Status Alerts section displays to notify you the subscriber has a Medicare Advantage, Medicare Secondary Payer (MSP) or (Dual Eligibility) Medicaid Plan detected on the eligibility response returned from Medicare. ABILITY COMPLETE returns plan information and effective dates. There can be multiple Status Alerts for each Status Alert type if multiples are detected on the eligibility response.

### Service Coverage Overview

The Service Coverage Overview panel displays a list of all coverage statuses for the patient you selected in one expandable / collapsible section. The default view shows a collapsed panel. Click

the down arrow  $($   $\blacksquare$ ) to expand it and see all active, inactive, and non-covered Service Coverages for the patient.

This panel begins with Health Benefit Plan Coverage (Service Type Code 30) and continues with the rest of the service types in alphabetical order. Each line provides the following information:

- Name of the Service Coverage and corresponding Service Type Code
- Active or Inactive whether the patient has Active or Inactive Coverage for that Service Coverage
- Details click this link to go directly to this service coverage

### User Note(s) and Payer Note

You can use the User Notes section to add notes to eligibility responses, view notes you or other myABILITY® users have added, and see any system generated notes. Users of myABILITY that have Configure Services permissions can also add Payer Notes on the Configuration Payer page. These notes also appear here.

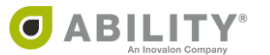

# Eligibility Summary

The information that appears on this panel depends upon whether the Eligibility applies to Medicare or non-Medicare coverage.

# Eligibility Summary (Medicare)

The Eligibility Summary section [\(Figure 43](#page-51-0)) displays effective dates for Medicare Parts A, B, and D. If the Subscriber is deceased, a Date of Death appears. Effective and Term Dates are returned for Medicare Parts A and B. Part D information, including deductible information, is shown if returned on the Medicare response. Inactive Coverage Periods are shown if returned on the Medicare response, including dates and any associated explanations for the inactive period.

# Eligibility Summary (non-Medicare)

The Eligibility Summary section displays effective dates and eligibility state of the request.

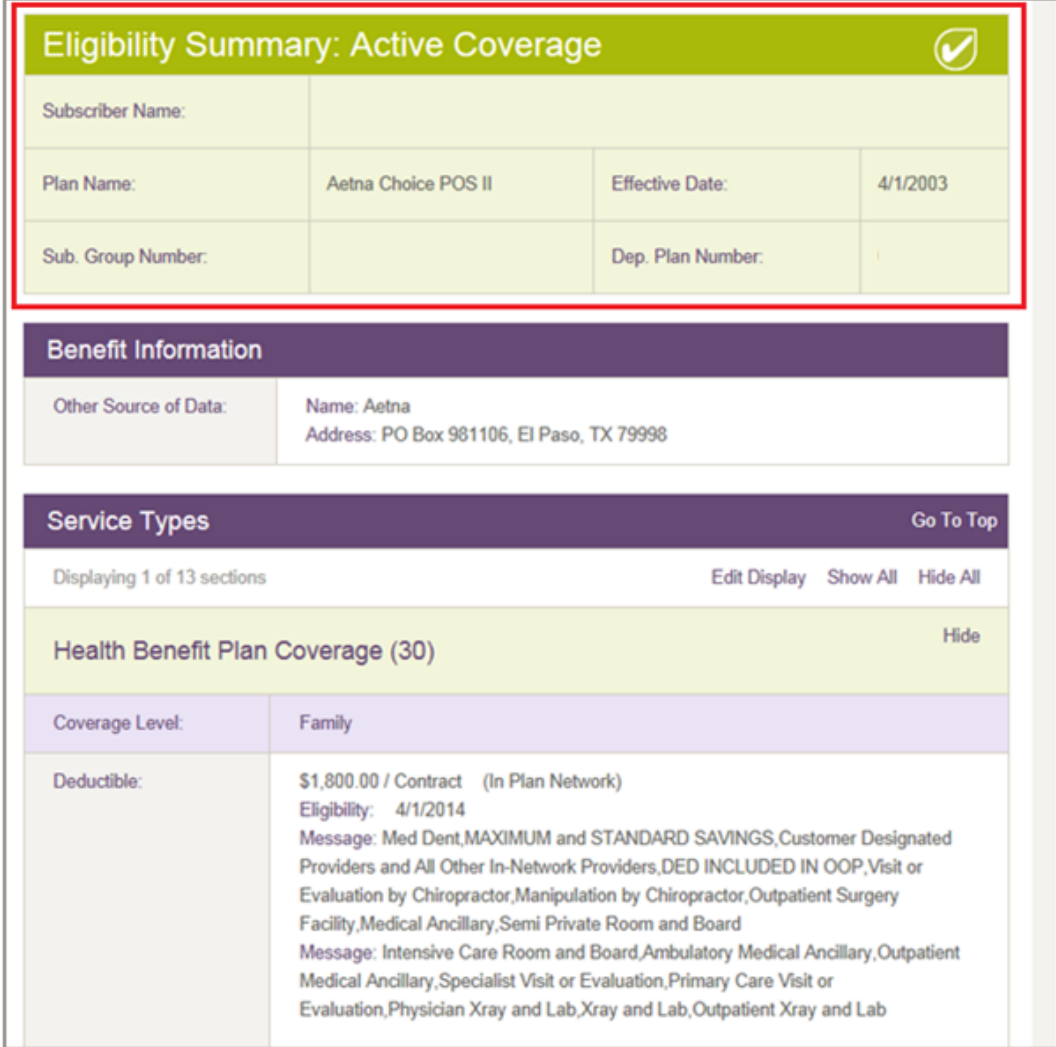

#### <span id="page-51-0"></span>**Figure 43: Eligibility Summary with Active Coverage indicated**

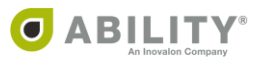

# Chronic Care Management (CCM)

NOTE: The following panel only appears if you purchased ABILITY NAVIGATOR CCM.

The CCM panel appears in Medicare eligibility responses. One of three statuses appear:

- Eligible Click **Update Status** to open the ABILITY NAVIGATOR CCM application where you can enroll this patient [\(Figure 44](#page-52-0)).
- Enrolled Patient has already been enrolled in ABILITY Navigator CCM.
- Ineligible Patient is not eligible for CCM enrollment.

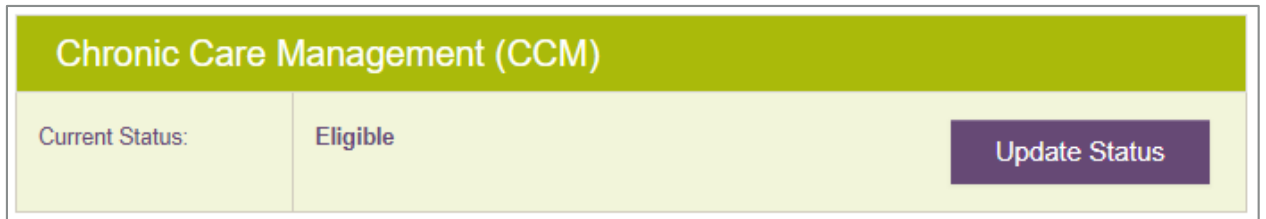

#### <span id="page-52-0"></span>**Figure 44: Chronic Care Management panel with Update Status action**

#### MCO Status Alert

If the patient has a Managed Care Organization (MCO) this panel appears with the following information for that MCO:

- Name
- Address
- Telephone
- Plan Description
- Service Type
- Eligibility Begin Date
- Eligibility End Date
- Message with any additional information

If the patient has additional service types, such as a health benefit plan or dental care, that information also appears in this panel with the corresponding MCO plan name and description.

#### Primary Care Provider

If the patient has a Primary Care Provider (PCP), this panel appears with the following information for that PCP:

- Name
- Telephone
- Plan Description
- Service Type
- Eligibility Begin
- Eligibility End

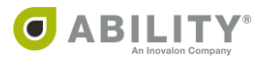

NOTE: For eligibility summaries containing both MCO and PCP sections, the MCO appear s first and the PCP immediately after it [\(Figure 45](#page-53-0)).

| Eligibility Summary: Review: Other Plan Detected |                                                                                                    |                 |                       |  |
|--------------------------------------------------|----------------------------------------------------------------------------------------------------|-----------------|-----------------------|--|
| Plan Name:                                       | MASSHEALTH STANDARD                                                                                                    | Effective Date: | 10/2/2015 - 10/2/2015 |  |
| Sub. Case Number:                                | 234                                                                                                    |                 |                       |  |
| <b>MCO Status Alert</b>                          |                                                                                                    |                 |                       |  |
| MCO/MCC Name:                                    | NETWORK HEALTH LLC                                                                                                    |                 |                       |  |
| <b>Address</b>                                   | 101 STATION LNDG, MEDFORD, MA 02155                                                                                                    |                 |                       |  |
| Telephone:                                       | (888) 257-1985                                                                                                    |                 |                       |  |
| Plan Description:                                | INTEGRATED CARE ORGANIZATIONS                                                                                                    |                 |                       |  |
| Service Type:                                    | Health Benefit Plan Coverage                                                                                                    |                 |                       |  |
| Eligibility Begin:                               | 10/2/2015                                                                                                    |                 |                       |  |
| Eligibility End:                                 | 10/2/2015                                                                                                    |                 |                       |  |
| Message:                                         | 669 One Care. Network Health member. For medical, behavioral health, and long-term<br>services and support services, call 1-888-257-1985. |                 |                       |  |
| <b>Primary Care Provider</b>                     |                                                                                                    |                 |                       |  |
| PCP Name:                                        | CARESOURCE                                                                                                    |                 |                       |  |
| Telephone:                                       | (800) 488-0134                                                                                                    |                 |                       |  |
| Plan Description:                                | HMO, CFC                                                                                                    |                 |                       |  |
| Service Type:                                    | Professional (Physician)                                                                                                    |                 |                       |  |
| Eligibility Begin:                               | 10/1/2016                                                                                                    |                 |                       |  |
| Eligibility End:                                 | 10/31/2016                                                                                                    |                 |                       |  |

<span id="page-53-0"></span>**Figure 45: Eligibility Summary with MCO Status Alert and Primary Care Provider panels**

# **Benefit Information**

The Insurance Type and Coverage Level display on a response in the Benefit Information section. This section contains plan and benefit level information that is not attributed to a Service Type Code on the eligibility response. If payer contact information appears on the 271, this section displays that information.

NOTE: The response page displays whatever value the payer sends back on the eligibility response for a given field name. In some instances, this value coincides with the field name descriptions.

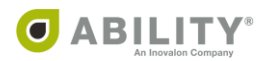

# **View Eligibility State**

An Eligibility State informs you if the patient has active or inactive insurance coverage or if the request failed, is missing information, is in a pending status, or is a non-EDI payer. The myABILITY platform defines all available eligibility states at the top of the dashboard [\(Figure 46](#page-54-0)) or you can hover over the icon in the Eligibility State column.

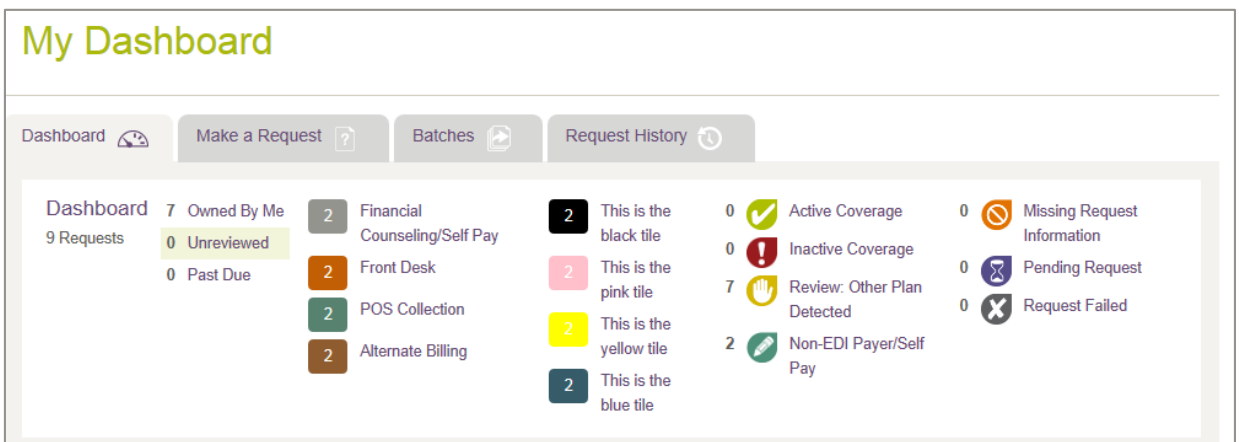

#### <span id="page-54-0"></span>**Figure 46: My Dashboard**

### **Active Coverage**

**Active coverage** displays if a patient is currently covered by that payer. If a date range was provided in the request and contains both active and inactive periods, the current state or most recent state of Service Type Code 30 determines the overall eligibility state. For non-Medicare payers that do not provide eligible/ineligible information for STC 30, active coverage displays only if there are no ineligible benefits present overall in the response.

### **Inactive Coverage**

**Inactive coverage**  $\bigcup$  displays if a patient does not currently have active coverage for Service Type Code 30 with the payer. If the current state of Service Type Code 30 was not provided by the payer, and a patient was ineligible for any benefits on the response, the eligibility state appears as inactive coverage. These can require further review by you to determine if the patient is eligible for the specific date and service provided.

### **Non-EDI Payer**

The Non-EDI Payer / Self Pay icon ( $\bullet$ ) displays for eligibility requests you created through the Non-EDI dropdown dialog box. Non-EDI payers and self-payers are those who do not provide patient eligibility information in 270/271 EDI (Electronic Data Interchange) format for further review by you to determine if the patient is eligible on the specific date for the service provided.

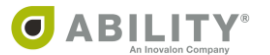

# **Pending Status**

**Pending Status**  $\overline{\otimes}$  displays if a payer does not respond to an eligibility request that was sent. A request can take up to 15 minutes to receive a response from the payer. If no response is received or if a non-271 response is received, you receive a failed request status.

If a response is not generated within 30 seconds, a message appears that this request was sent as a pending request to the Request History page. In this case, you can display this response to see the eligibility results from the Request History tab.

# **Review: Other Plan Detected**

**Review: Other Plan Detected** displays when Status Alerts indicate there was another insurance plan detected by the payer. For example, Medicare sends back Medicare Advantage Plan, Medicare Secondary Payer, and Medicaid Plan information. These generate a Status Alert eligibility state icon to notify you that the patient has additional insurance coverage.

For non-Medicare payers, a "Review: Other Plan Detected" Eligibility State returns to you when an EB\*R (Eligibility Benefit segment with R information code) is returned by the payer indicating there is another plan listed on the response. The other plan information received from the payer displays on Status Alert boxes on this page.

**Request Failed** displays when a payer could not be reached due to payer down, if a non-271 was received due to system error, or if any information in the request is no longer valid. You can go in and address these items manually on an individual basis and rerun the batch. The presence of failed items does not stop valid items from processing.

# Inpatient/SNF/ESRD

The Inpatient section displays on Medicare response pages and contains summaries for Inpatient Days Remaining, SNF (Skilled Nursing Facility) Days Remaining, and End Stage Renal Disease. Once Inpatient summaries have been selected and you click **Display**, the summaries show on the Eligibility Response page. You can save the view as your favorite so that these display each time on the eligibility response.

# Home Health & Hospice

The Home Health Hospice Benefit filter displays on Medicare response pages and contains summaries for Home Health Certification, Home Health Care, and Hospice. Once Home Health Hospice summaries have been selected and you click **Display**, the summaries show on the Eligibility Response page. You can save the view as your favorite so that these display each time on the eligibility response.

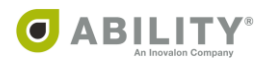

# Therapy Caps

The Therapy Caps Benefit section displays on Medicare response pages and contains OT/PT Speech Therapy Caps, Pulmonary Service Limits and Cardiac Service Limits. Once you select Therapy Caps summaries and click **Display**, the summaries show on the eligibility response page. You can save the view as your favorite so that these display each time you are on the eligibility response page.

# Service Types

All returned Service Type Codes (STCs) show in the Service Types panel [\(Figure 47](#page-56-0)). You can choose to remove any STCs so they do not appear. Once you have selected which STCs you want to see on an eligibility response, you can save that selection as a favorite for the payer.

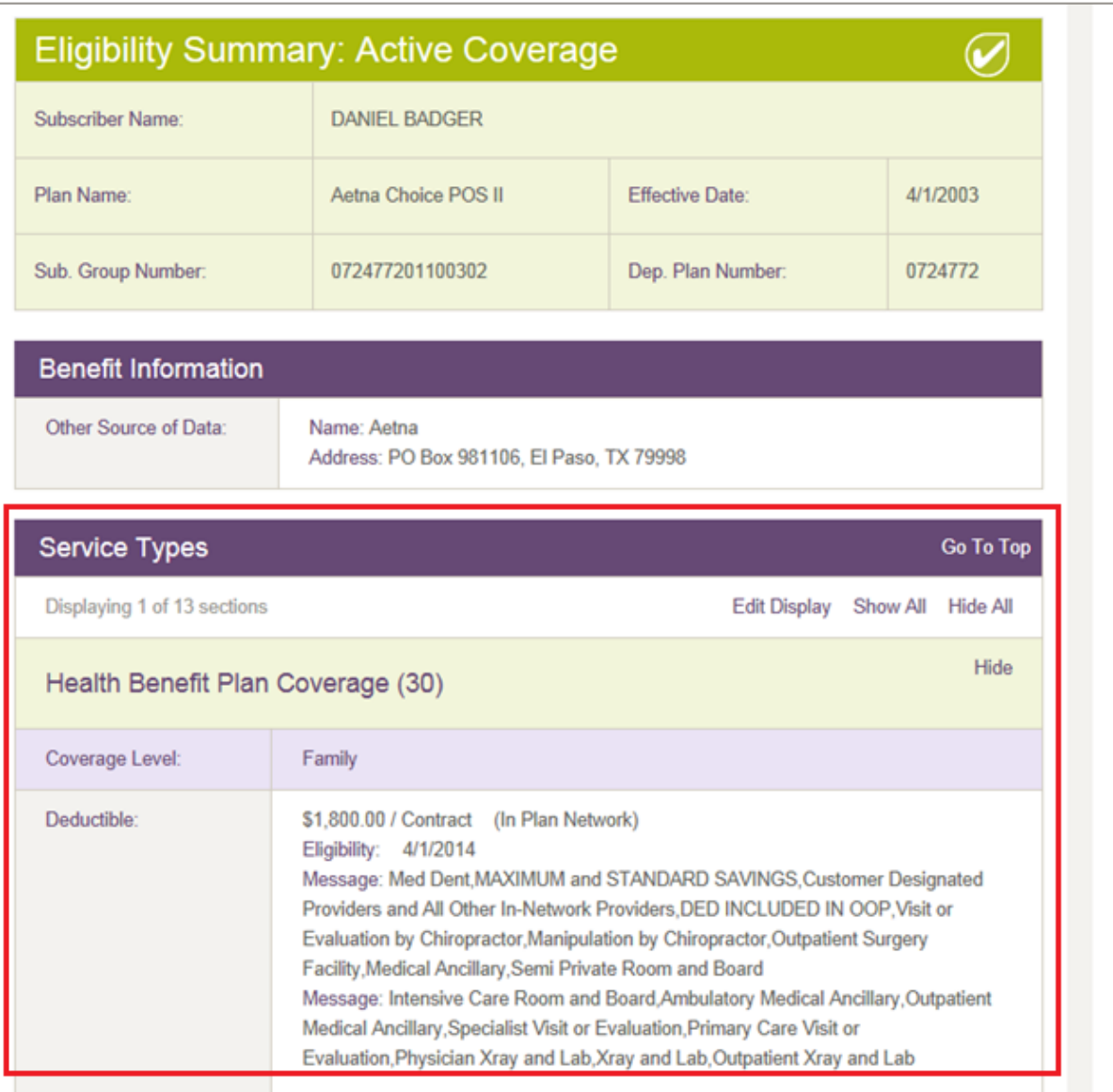

<span id="page-56-0"></span>**Figure 47: Eligibility Summary with Service Types indicated**

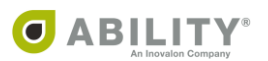

# Service Type Codes for Non-Medicare Payers

Service Type Code 30 is sent as the default for all non-Medicare payers. You can add additional STCs to non-Medicare payers that support additional STCs by clicking **Edit** next to the Payer Name on the Eligibility Request page.

NOTE: The Edit STCs option is only available for non-Medicare payers that support multiple STCs.

## Service Type Codes for Medicare Payers

All Service Type Codes supported by Medicare (except A7) are sent on Medicare requests. If you are a provider of mental health or psychiatric services, you can click **EDIT** and check the Designate this NPI as a Mental Health or Psychiatric service provider checkbox to designate that you need to view A7 STC information. This is a setting that is configured by NPI and monitored by CMS.

See **Add or Edit NPI** for additional information on how to configure your NPI to view A7 information.

#### **Preventative**

All returned Preventative Services display on Medicare response pages. You can choose to remove any Preventative Services that you do not need to view on the eligibility response. Once you have selected which Preventative Services you want to see, you can save that selection as a favorite. Only Preventative Services that have been selected appear on the eligibility response.

You can choose to filter back in additional Preventative Services on any subsequent requests as all Preventative Procedure Codes are sent on Medicare eligibility requests. A Preventative Service section consists of multiple Preventative Procedure Codes. These codes are given in the Preventative Service filter for reference.

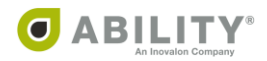

# **View Multiple Payer and Patient Requests**

When more than one request is submitted at a time from the Eligibility Request page, the Eligibility Responses come back together. In some cases, responses are pending or have a payer response. You can horizontally scroll through and view these responses by clicking the arrows [\(Figure 48](#page-58-0)). You can select to send all or individual requests to the dashboard from this view.

If you decide to rerun an individual request, this view of multiple responses goes away. When you click **Rerun Request**, the Eligibility Request form opens for that payer and patient. View all the responses before leaving this page. You can use the back button if you want to get back to this page after going to another tab.

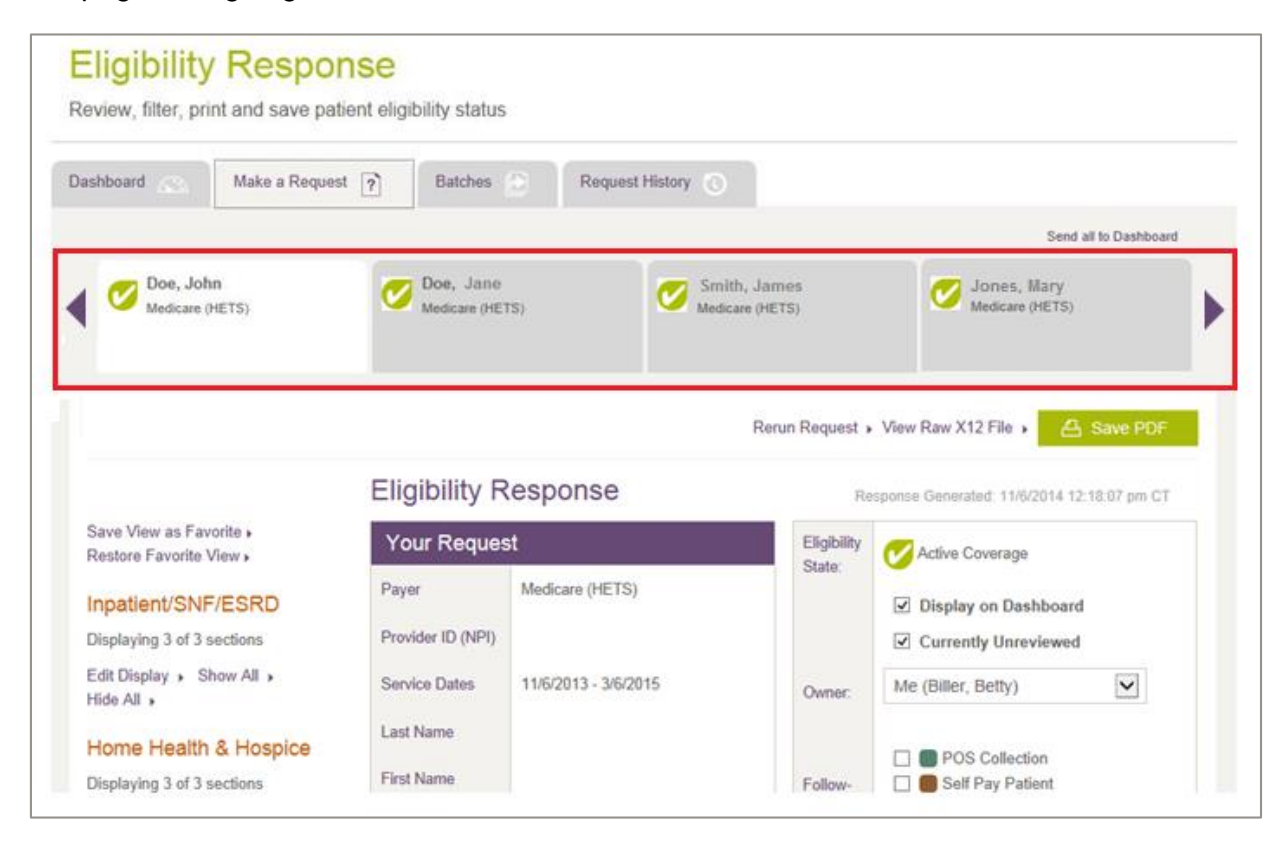

<span id="page-58-0"></span>**Figure 48: Eligibility Response page (multiple responses and arrows indicated)**

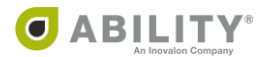

# **Additional Operations**

The following sections describe how you can send a request to the dashboard, mark a response as unreviewed for later follow-up, and add a new request into an existing batch.

# **Send Requests to the Dashboard**

Click the **Display on Dashboard** checkbox from an eligibility response to send a single request to the dashboard [\(Figure 49](#page-59-0)).

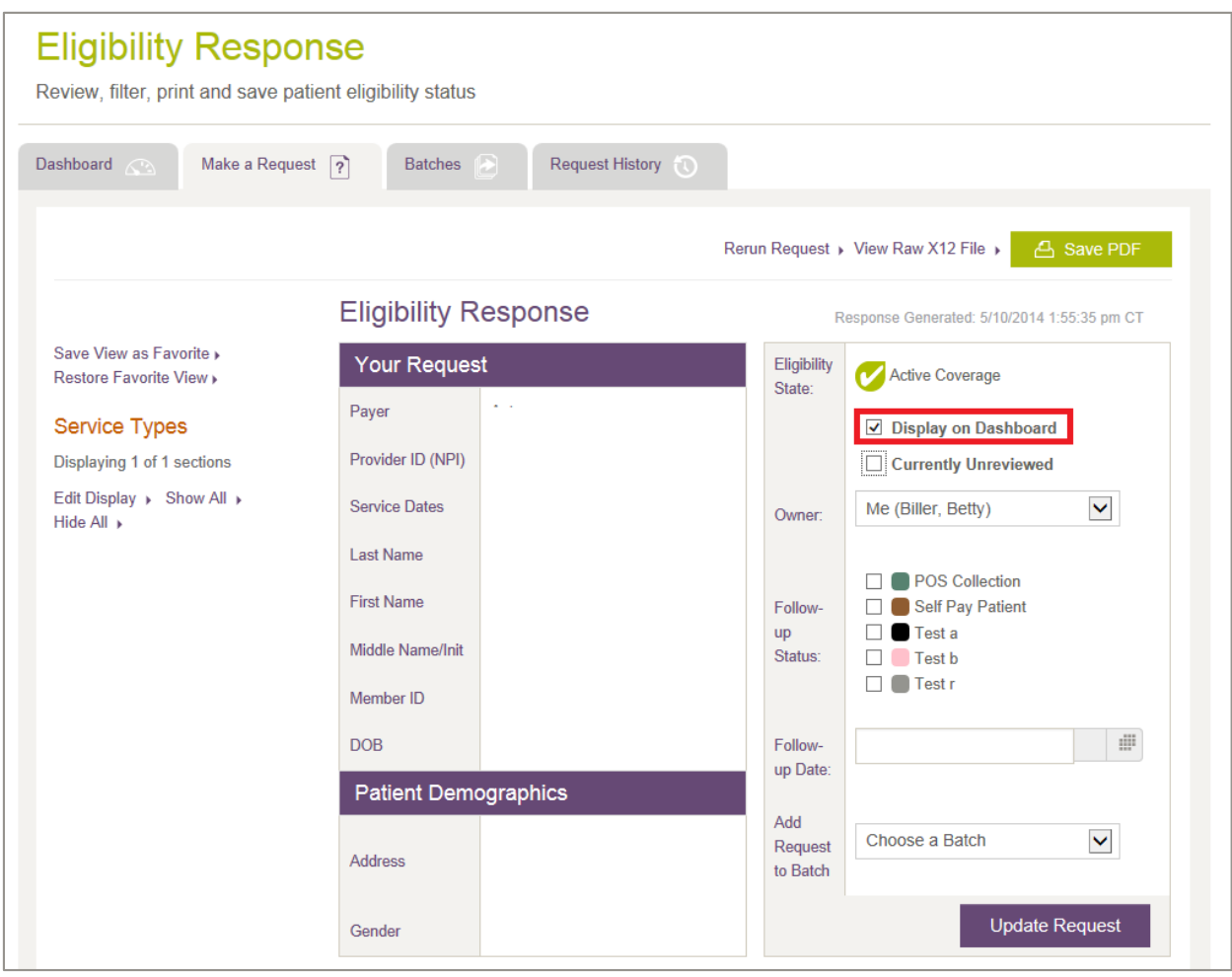

<span id="page-59-0"></span>**Figure 49: Eligibility Response page with Display on Dashboard indicated**

You can assign an owner to the request, and add a follow-up status, date and time. Custom follow-up statuses can be added by you if you have Configure Services permission.

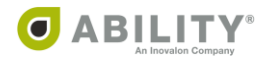

# **Mark a Response as Unreviewed for Later Follow-up**

If you send a transaction to the dashboard without viewing the Eligibility Response page first, "Unreviewed" displays and the request appears highlighted [\(Figure 50](#page-60-0)). This indicates that an eligibility response needs to be reviewed. This status can be updated when you send a request to the dashboard or when you update a request from the dashboard or elsewhere within the application.

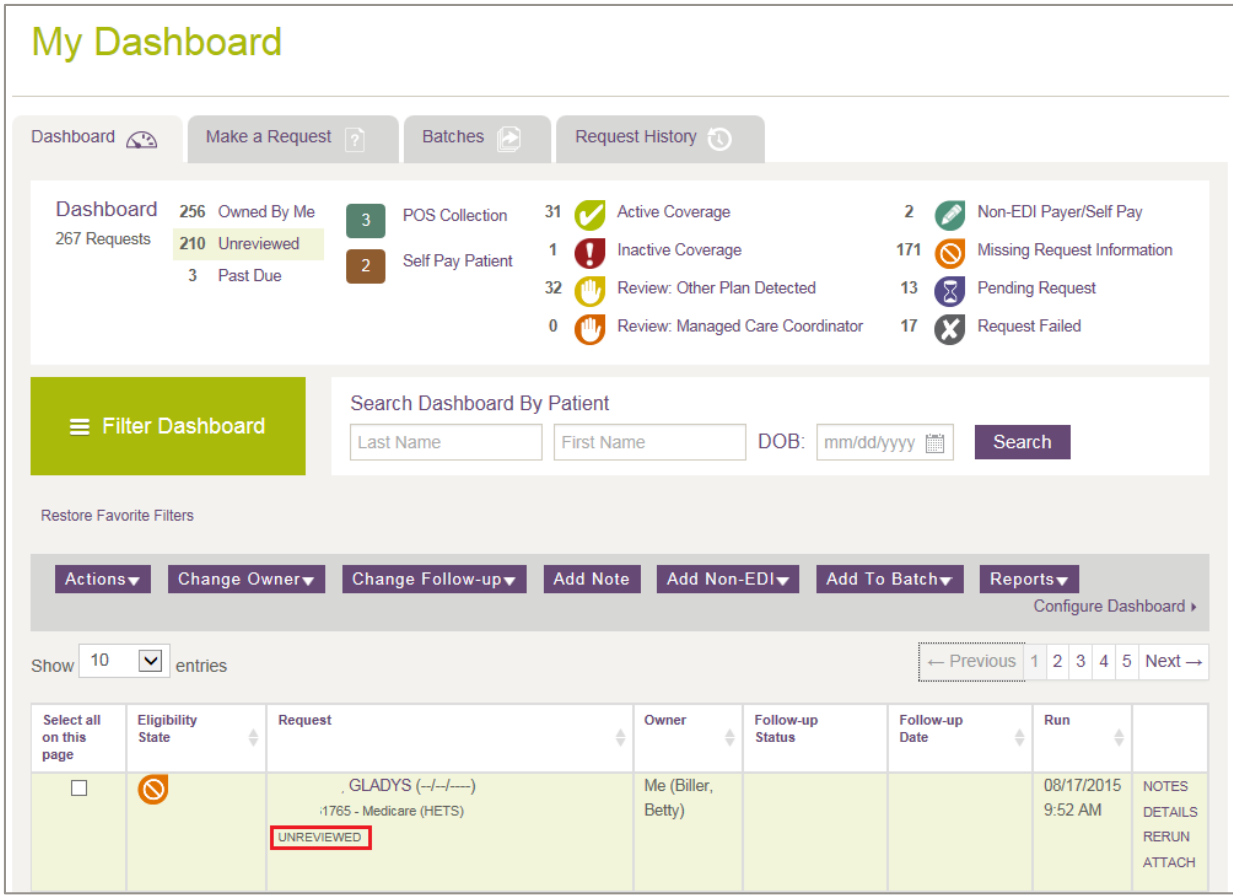

<span id="page-60-0"></span>**Figure 50: My Dashboard with Unreviewed indicated**

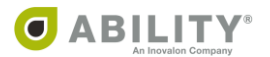

# **Add a New Request into an Existing Batch**

On the Eligibility Response page, there is a dropdown box available to add an individual request into a batch [\(Figure 51](#page-61-0)). If the request is already in the batch, the batch name appears and you do not see the dropdown box.

Batch information displays on the eligibility response only appears if you have been set up with Add/Edit Batch Eligibility Requests permission. Without this permission, you do not see the batch dropdown box, but do see the batch display name if that request is currently in a batch.

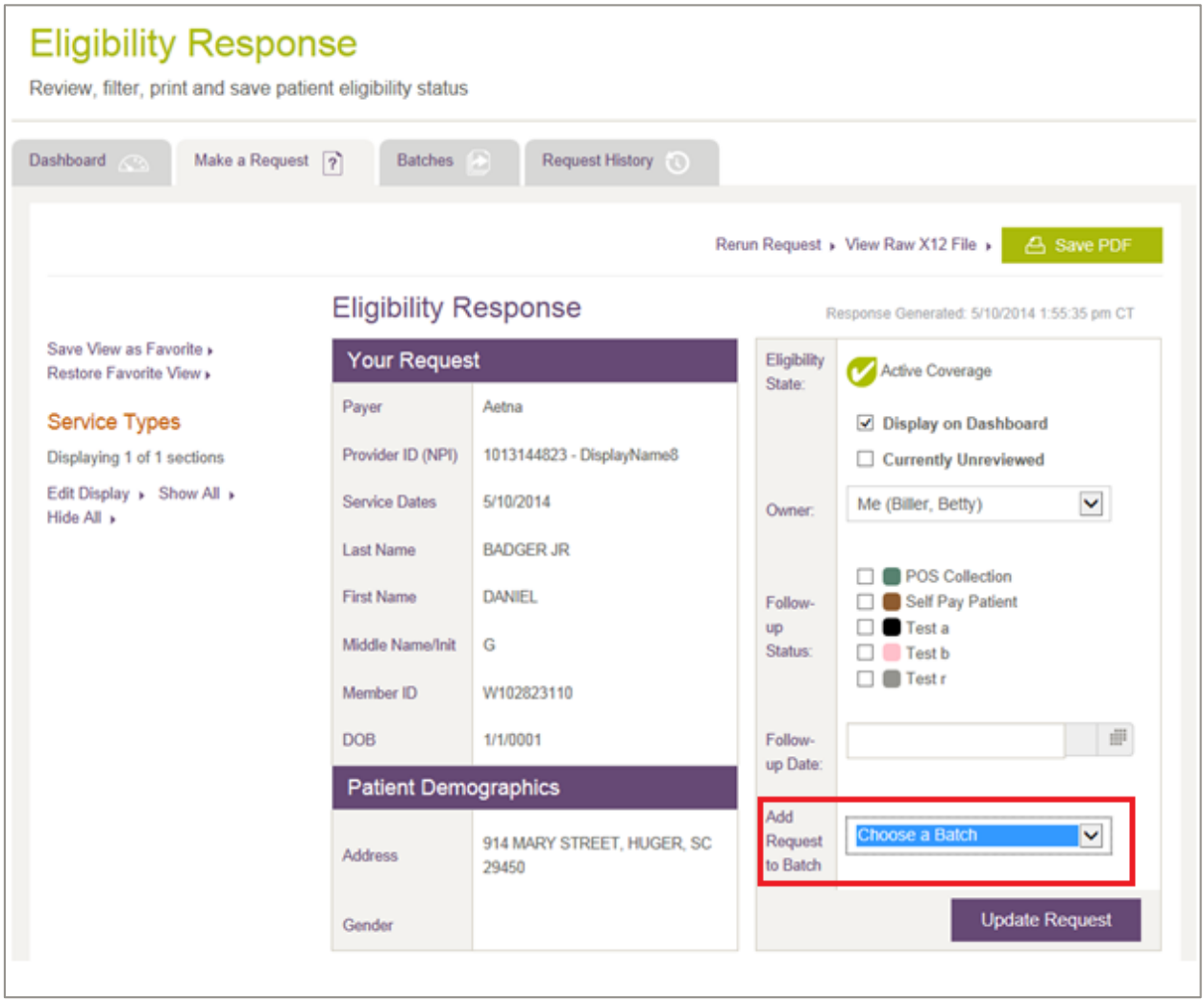

<span id="page-61-0"></span>**Figure 51: Eligibility Response page with Add Request to Batch dropdown box indicated**

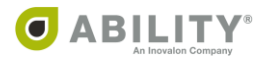

#### **User Notes**

You can use the User Notes section to add notes to eligibility responses, view those notes as well as system-generated notes.

### Add User Note to the Eligibility Response

You can add a User Note to a transaction so that any 271 details can be tracked for future reference [\(Figure 52\)](#page-62-0). This is helpful when you work with other users who are assigned a followup task. The maximum character limit for this field is 512 characters.

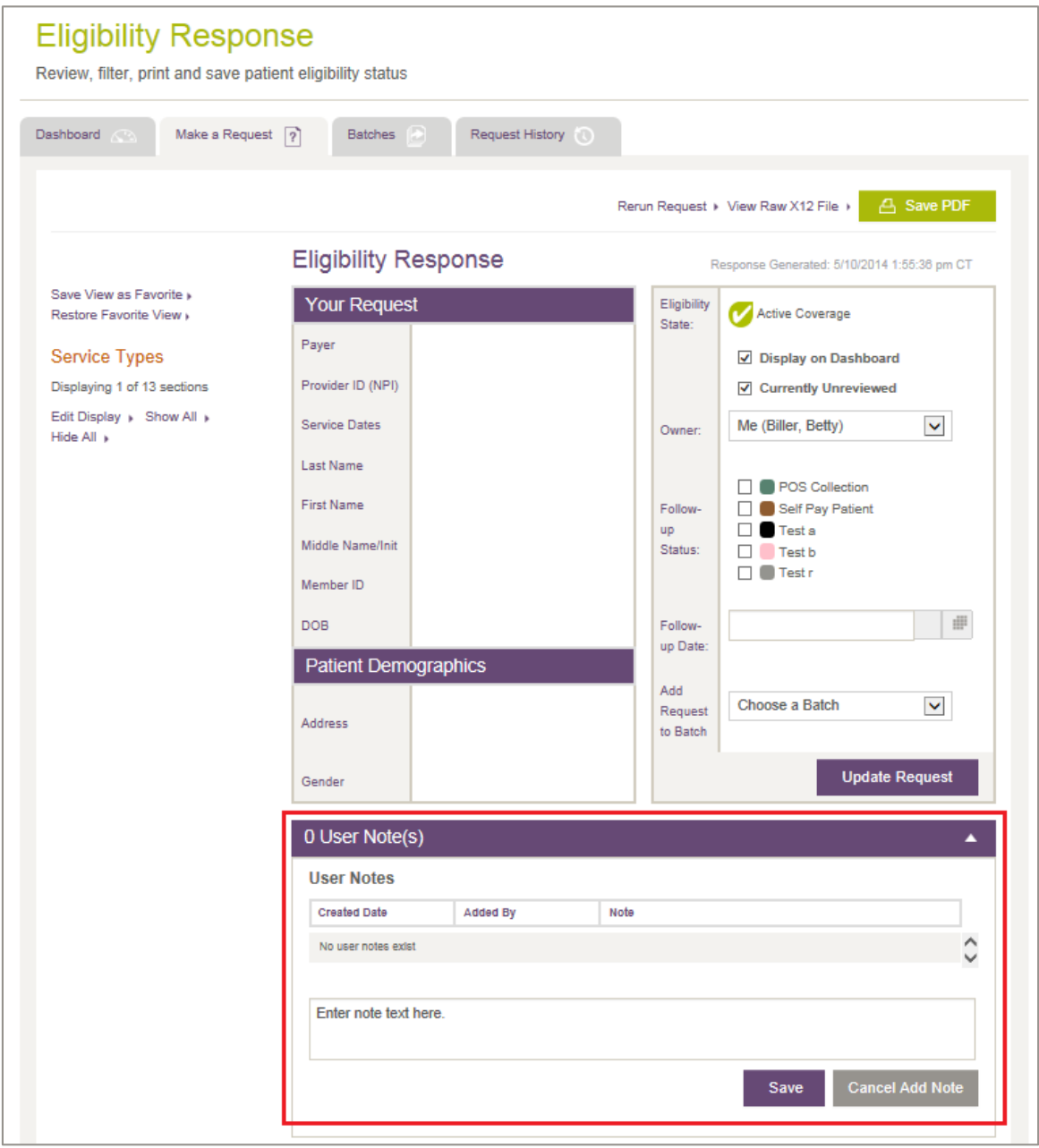

<span id="page-62-0"></span>**Figure 52: Eligibility Response page with User Note(s) panel indicated**

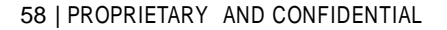

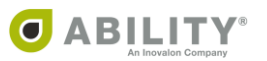

# View User Notes

Notes are recorded below Patient Demographics [\(Figure 53](#page-63-0)).The User Notes panel can be expanded so that you and other users can see the notes. Click **Add Notes** to add additional notes. The section can also be collapsed so that the eligibility information is easily found.

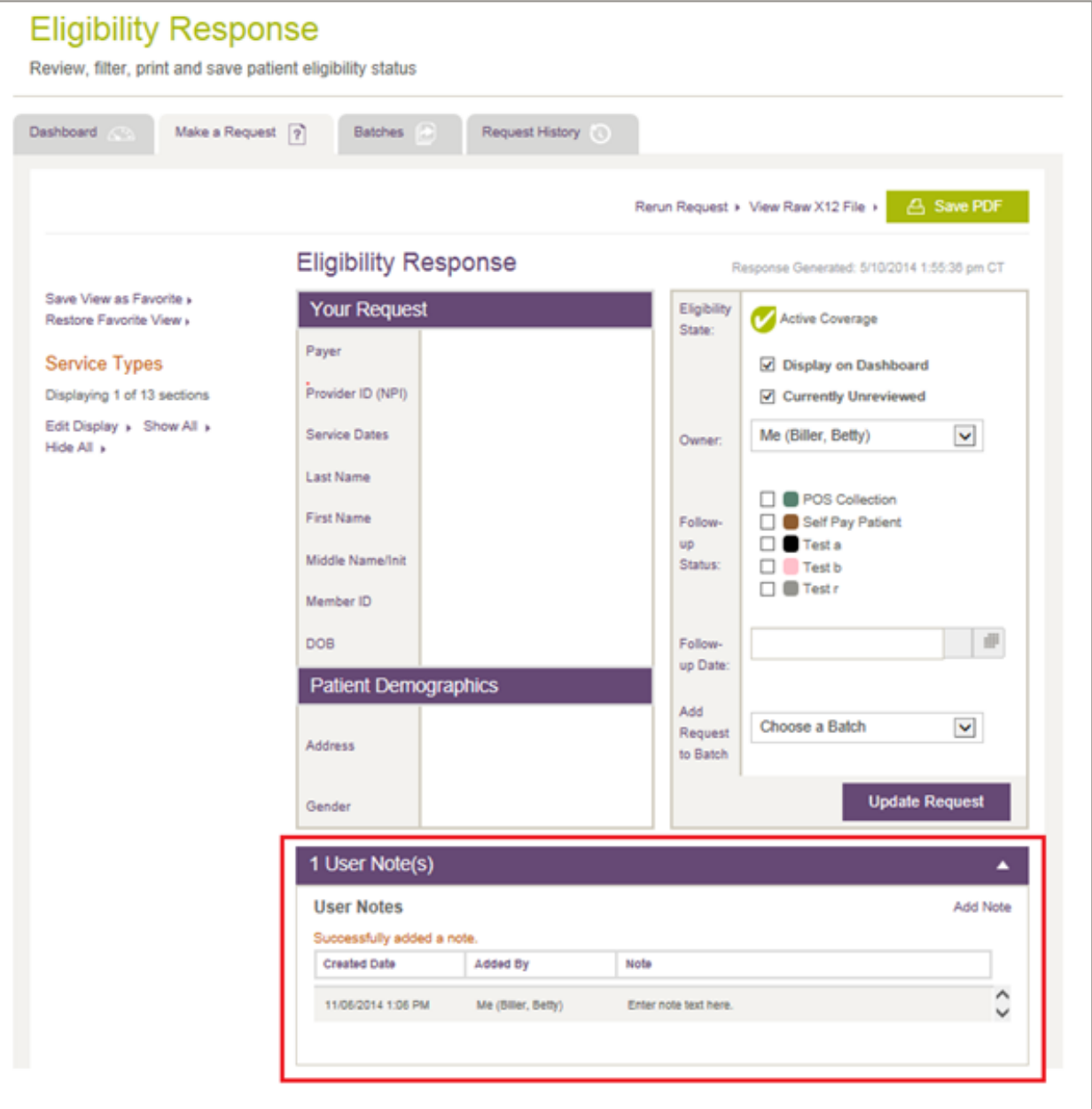

<span id="page-63-0"></span>**Figure 53: Eligibility Response page with User Note(s) panel indicated**

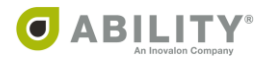

# System-Generated Notes

System-generated notes are created automatically when you add or remove follow up statuses and when you update ownership [\(Figure 54\)](#page-64-0). System-generated notes appear on requests that have been rerun manually from a previous transaction. In this case, the user can return to the original transaction for easy reference.

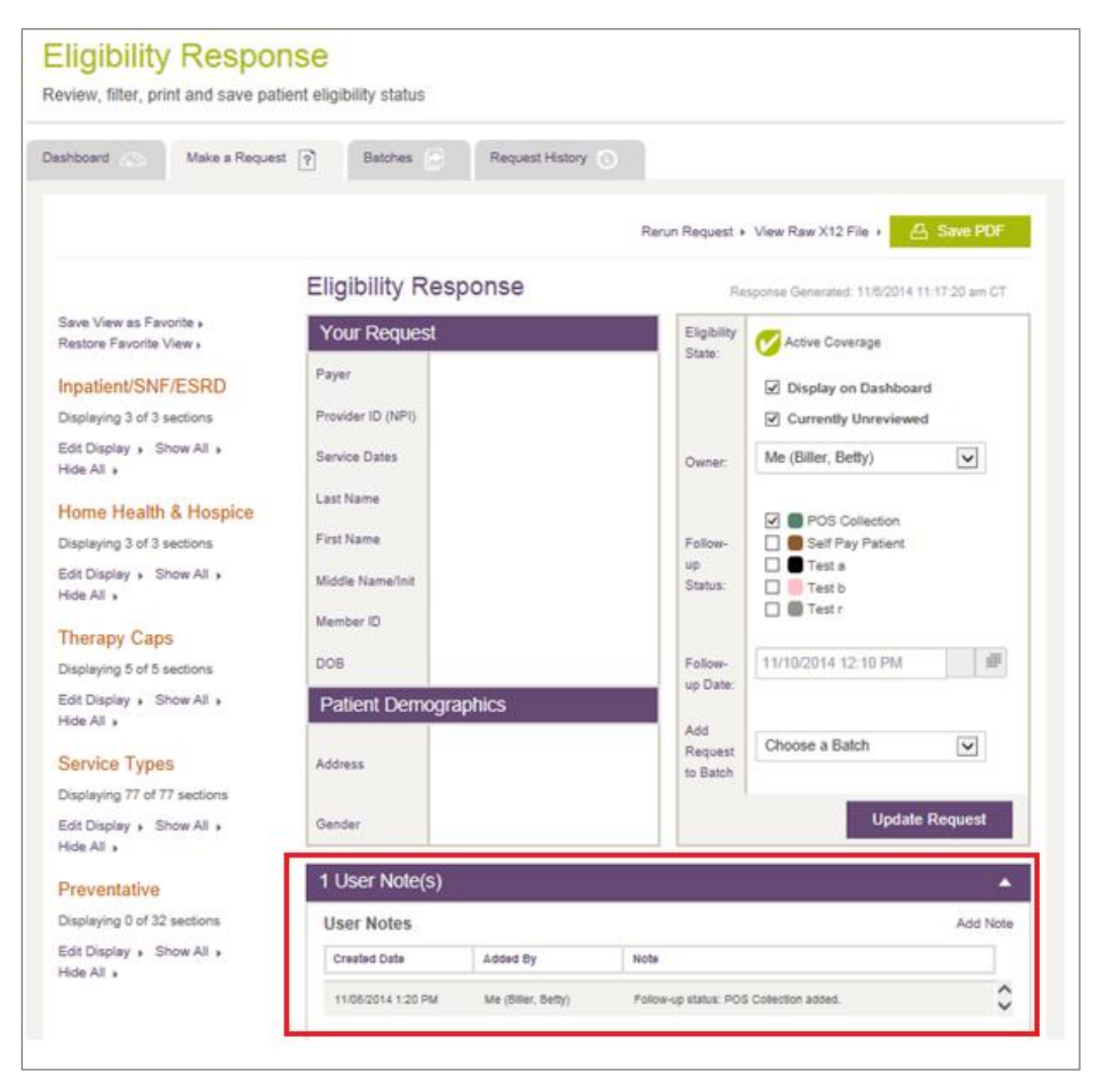

<span id="page-64-0"></span>**Figure 54: Eligibility Response page with System -Generated note indicated**

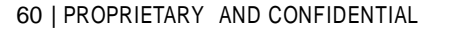

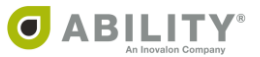

# **Request History**

# **View Previous Eligibility Requests**

You can use the Patient Details panel to search for previous eligibility requests that have been completed for those NPIs you have access to. These include requests made by other users. Use filters to narrow down the search to the requests you want to view. Requests are stored indefinitely and can be searched from the Request History Tab.

# **Search Eligibility Requests by Patient**

Enter Subscriber information. The information requested (and the search options available) depend upon the Payer you selected. The Quick Date Pick can help you select service dates [\(Figure 55](#page-65-0)).

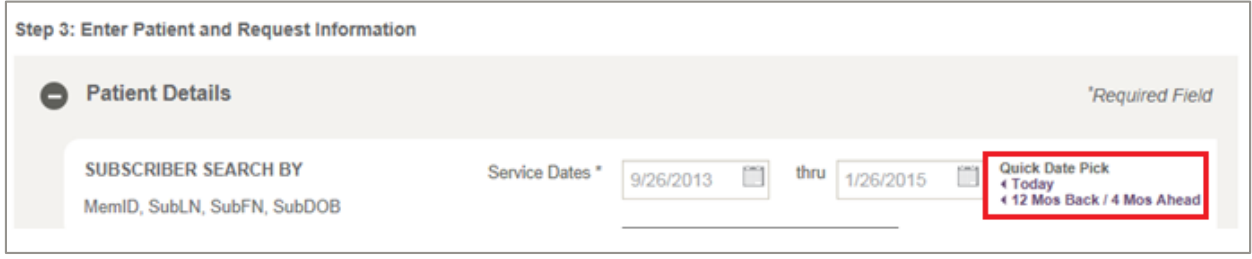

<span id="page-65-0"></span>**Figure 55: Patient Details with Quick Date Pick indicated**

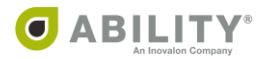

# **Filter Eligibility Request History**

To search eligibility requests, click **Filter History** to open the Filter Responses dialog box [\(Figure](#page-66-0)  [56\)](#page-66-0). There are four categories of Filter Responses (Status & Date, Owner, Payer, and NPI and each contains different selections. Click **Apply Selections** to apply the filter settings.

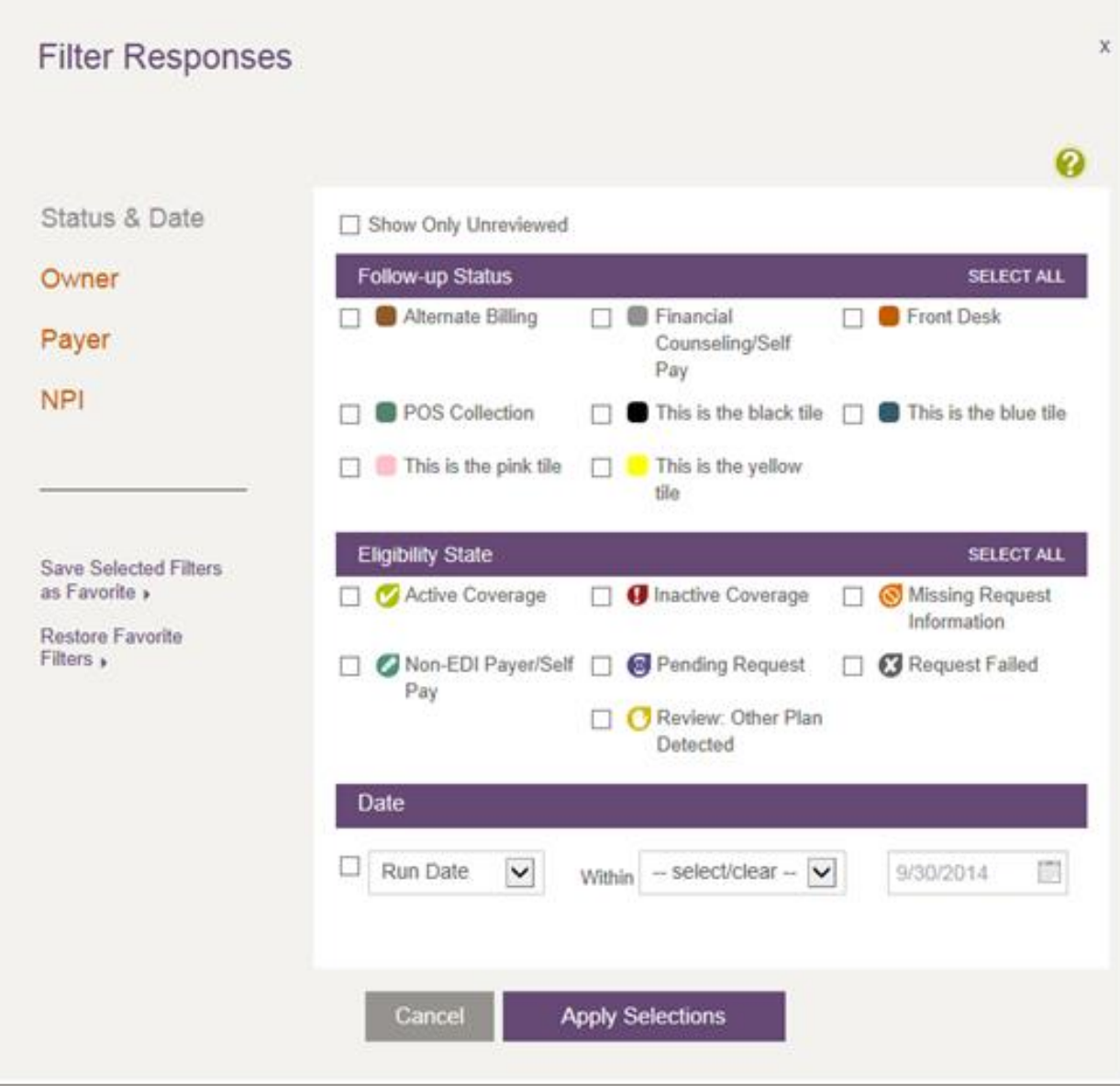

<span id="page-66-0"></span>**Figure 56: Filter Responses (Status & Date selection)**

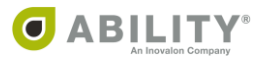

# **Save Filter as Favorite on the Request History Tab**

If you want to create a Favorite Filter setting, click **Save Selected Filters as Favorite**. Once you save this setting you can click **Restore Favorite Filters** to restore that view [\(Figure 57](#page-67-0)).

## **Filter Results**

Filter settings display and are summarized on the Request History tab after you have applied your selections. You need to refine search criteria if the filter settings you have applied retrieve a result that is too narrow. You can also clear all filters from the filter summary.

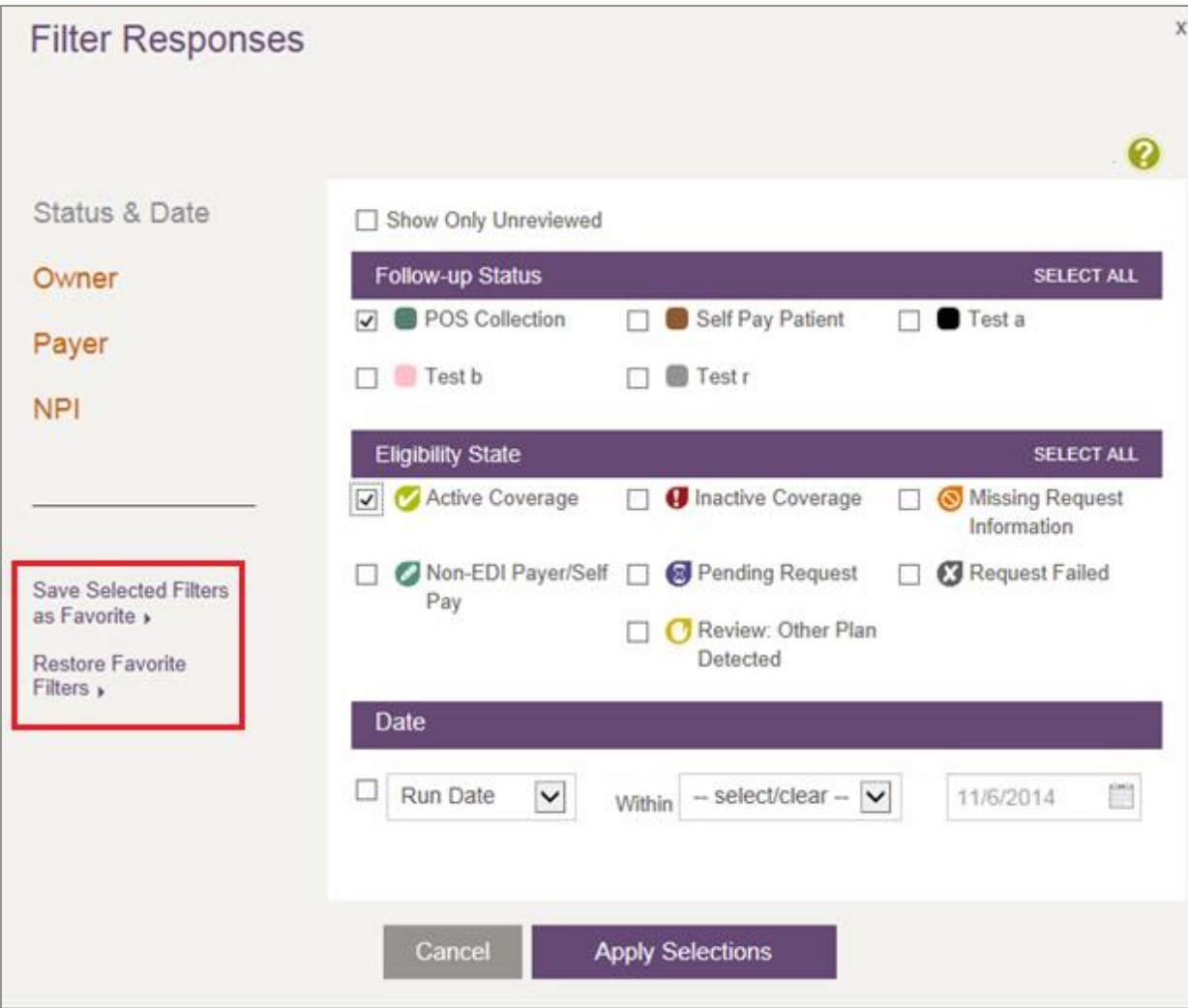

<span id="page-67-0"></span>**Figure 57: Filter Responses with Filter selections indicated**

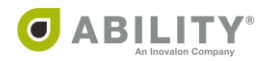

# **Batch History**

Select the Batches tab to open the **Batch History** page [\(Figure 58](#page-68-0)). Here you can view batches that have been previously run. If you have Add/Edit Batch Eligibility Requests permission, you see buttons to create new batches and manage existing batches.

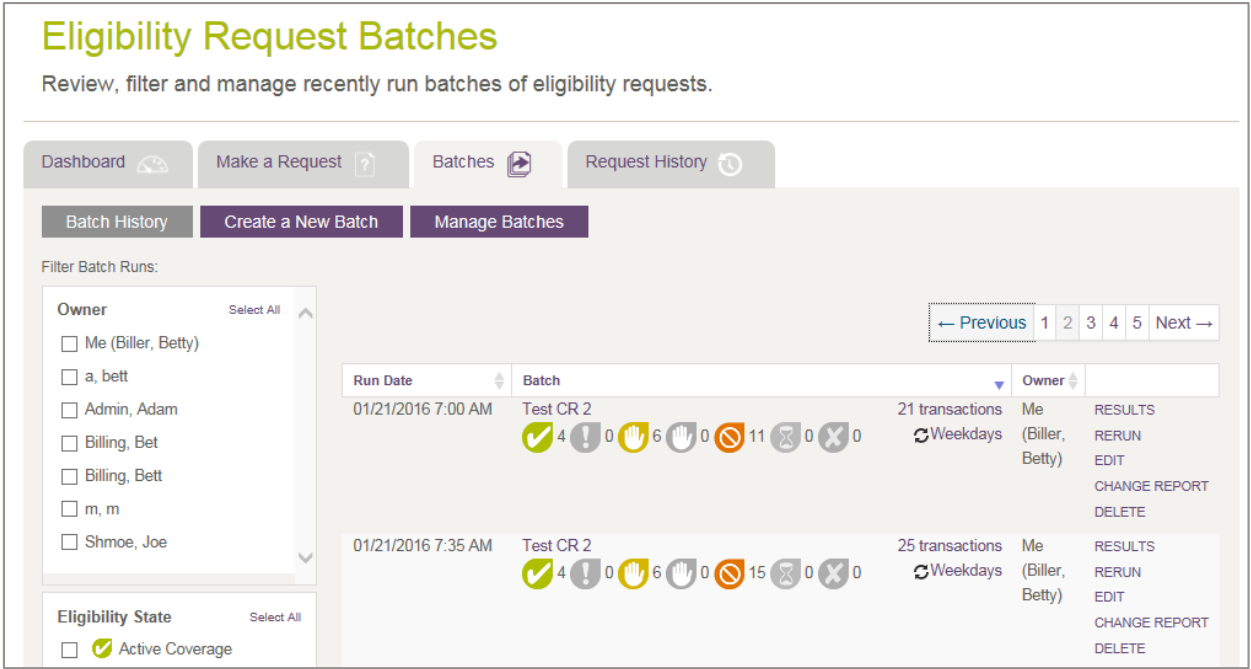

<span id="page-68-0"></span>**Figure 58: Eligibility Request Batches page**

If you need to be set up with permissions for these actions, contact your System Administrator. This permission can be added under Administrative Permissions on the Manage Users page.

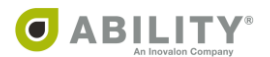

# **View Previous Batch Runs**

The following table describes the columns that appear on this page.

NOTE: In the table grid that appears, click the up / down arrows  $($ <sup>-</sup>) in the column headings to sort information on that column. COMPLETE saves your sort selection as you continue working in this session.

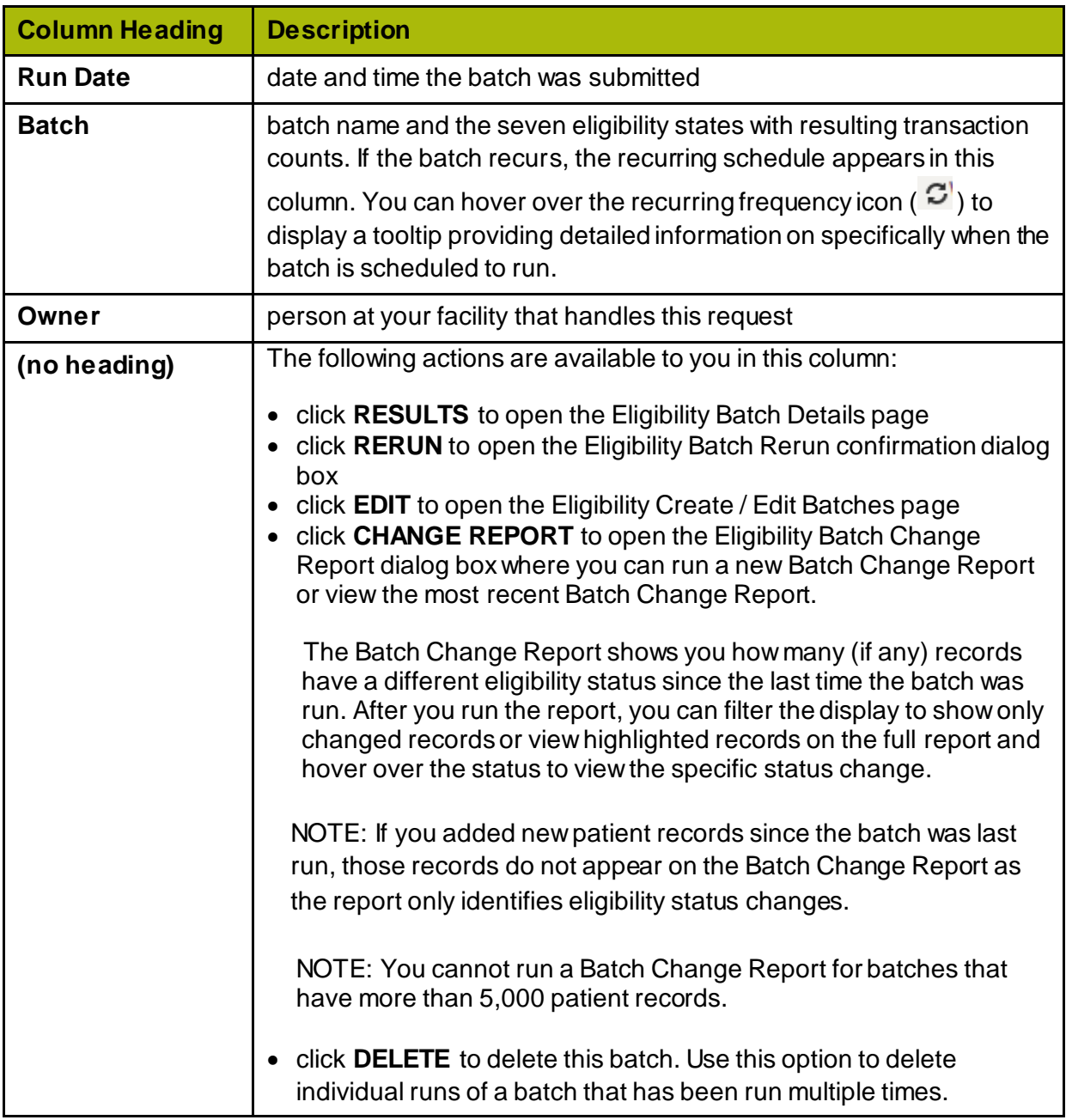

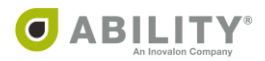

# **View Recurring Batch Schedule**

If the batch recurs, the recurring schedule appears on the Batch History page. You can hover over the recurring frequency icon ( $\mathcal{G}$ ) to display a tooltip with detailed information on when the batch runs [\(Figure 59](#page-70-0)).

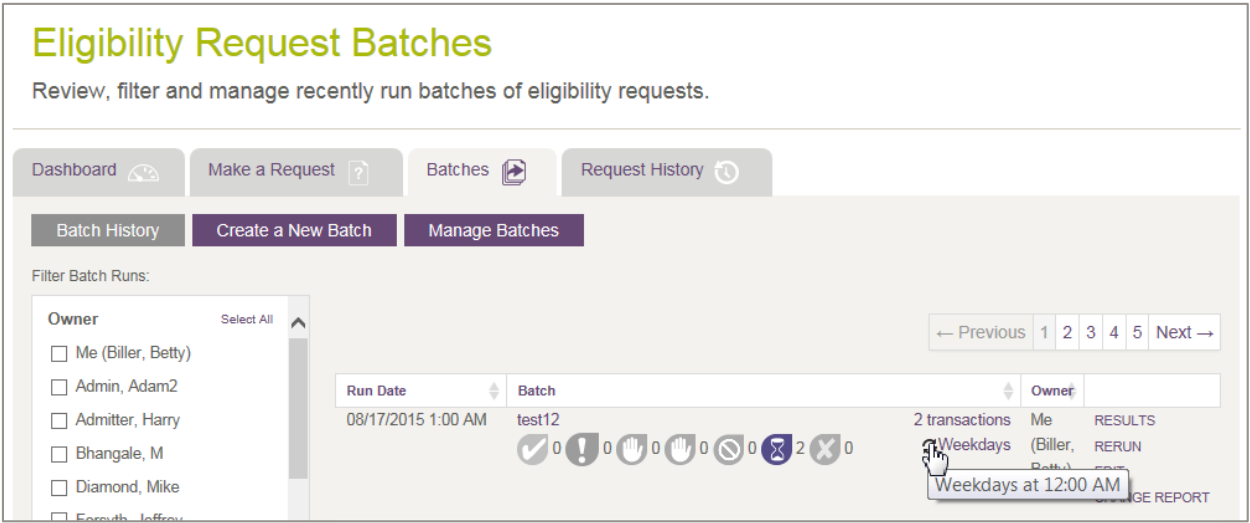

<span id="page-70-0"></span>**Figure 59: Batch History page with Recurring Batch tooltip**

#### **View Deleted Batches**

If you have Add/Edit Batch Eligibility Requests permissions, you can delete a batch template on the Batch History page. Once a batch template has been deleted, any batches run would remain on the Batch History page. You are no longer able to rerun or edit batches that have been deleted. These batches display in rows that are grayed out and have a trash icon

 $\begin{pmatrix} \boxed{m} \\ 0 \end{pmatrix}$  to indicate that the Batch template is now inactive [\(Figure 60\)](#page-70-1).

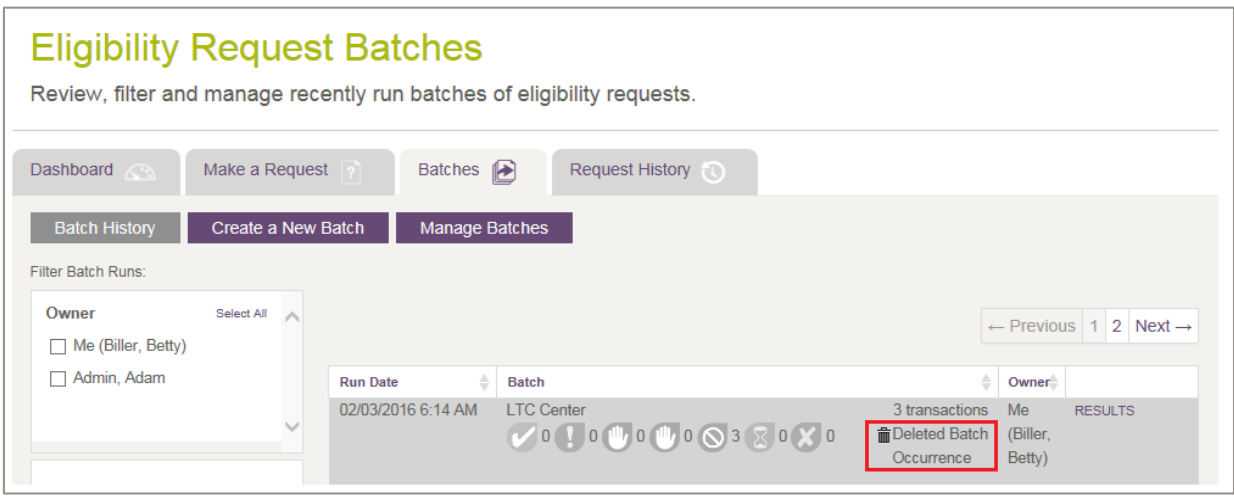

<span id="page-70-1"></span>**Figure 60: Batch History page with Deleted Batch Occurrence indicated**

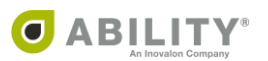

### **Rerun Batch Requests**

This section describes how to rerun an entire batch, rerun individual transactions in a batch, and filter batch runs.

### Rerun an Entire Batch

You can rerun an entire batch from the Batch History page whether or not you have Add/Edit Batch Eligibility Request permission. Before the batch is run, a dialog box with the number of requests appears for you to confirm that you want to rerun the entire batch [\(Figure 61](#page-71-0)).

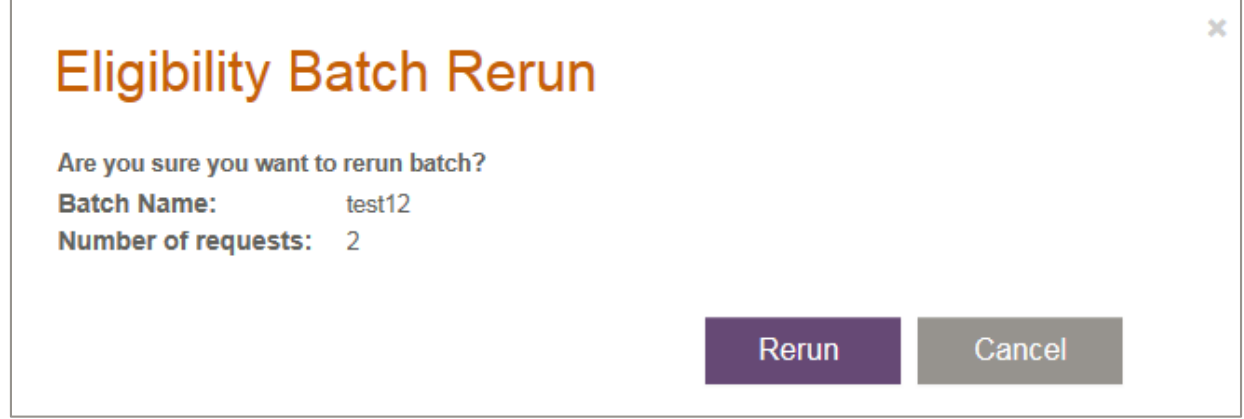

#### <span id="page-71-0"></span>**Figure 61: Eligibility Batch Rerun dialog box**

#### Click **Rerun**.

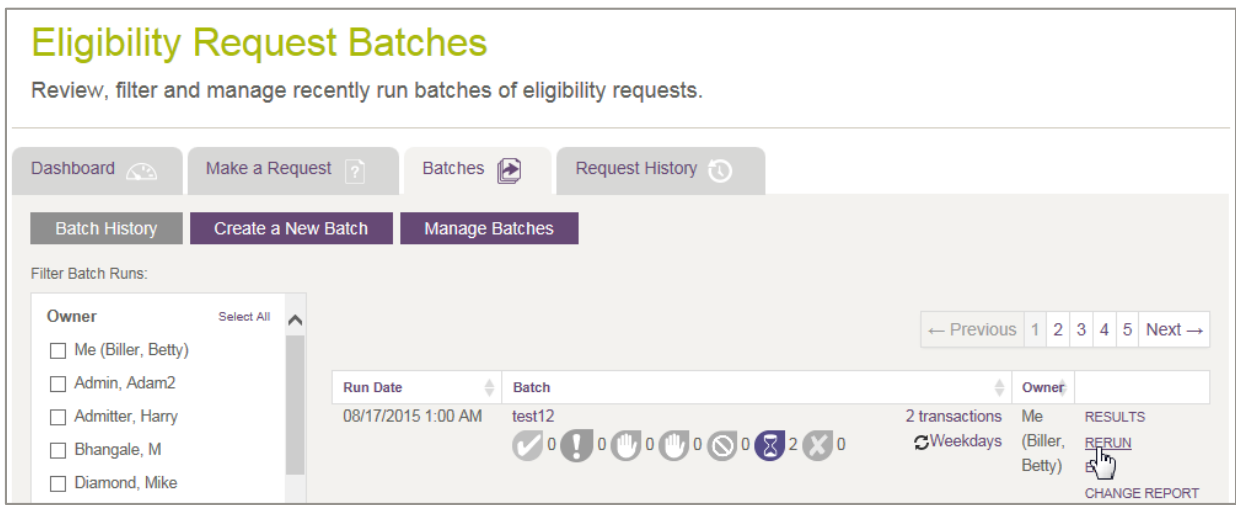

**Figure 62: Eligibility Request Batches with rerun selected**

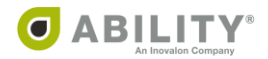
ABILITY COMPLETE does not allow you to rerun a batch if the batch has been deleted [\(Figure 63](#page-72-0)).

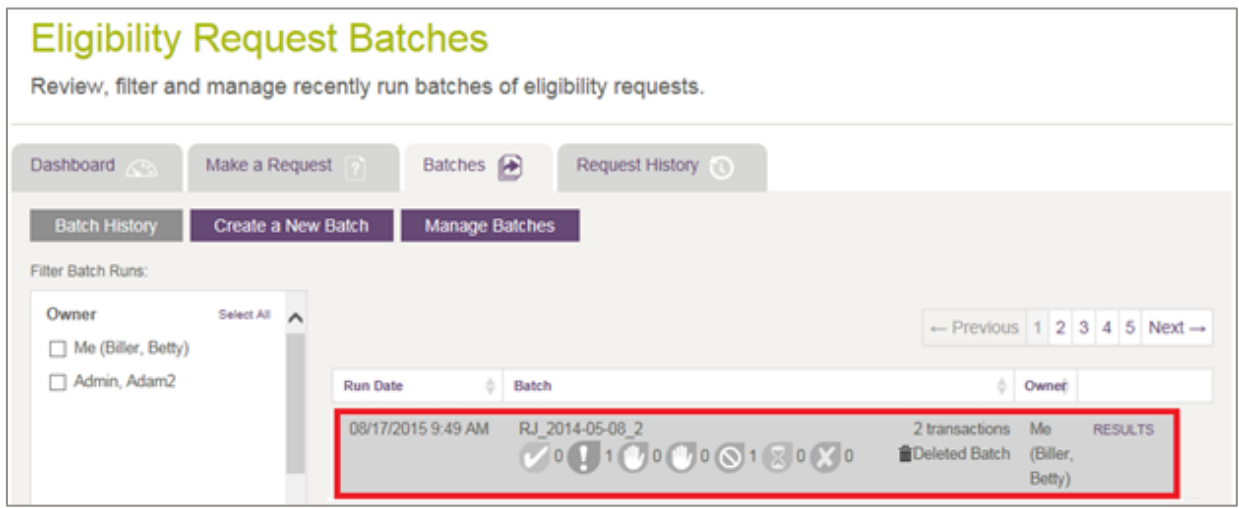

<span id="page-72-0"></span>**Figure 63: Eligibility Request Batches page with deleted batch indicated**

After you rerun a batch, ABILITY COMPLETE adds a new row to Batch History and that new row appears at the top of the page [\(Figure 64](#page-72-1)).

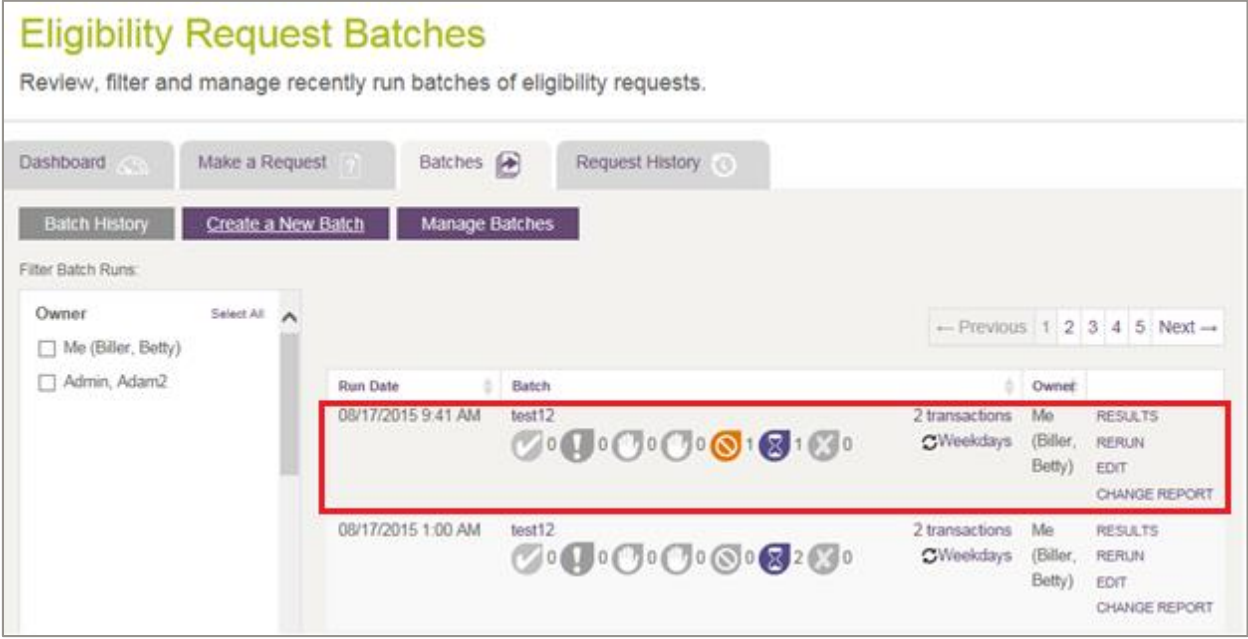

#### <span id="page-72-1"></span>**Figure 64: Eligibility Request Batches with new row**

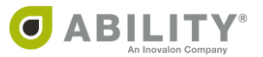

## Rerun an Individual Transaction in a Batch

Click **Results** on a batch to see individual requests within the batch run [\(Figure 65](#page-73-0)).

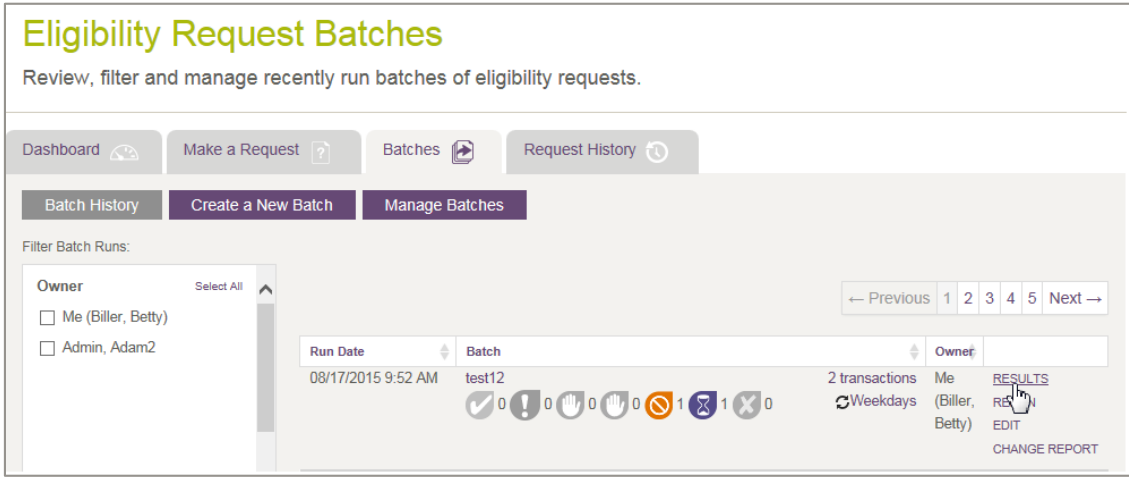

#### <span id="page-73-0"></span>**Figure 65: Batch History page with Results selected**

If you want to rerun a transaction within a batch, click **Rerun** next to the individual request [\(Figure 66](#page-73-1)).

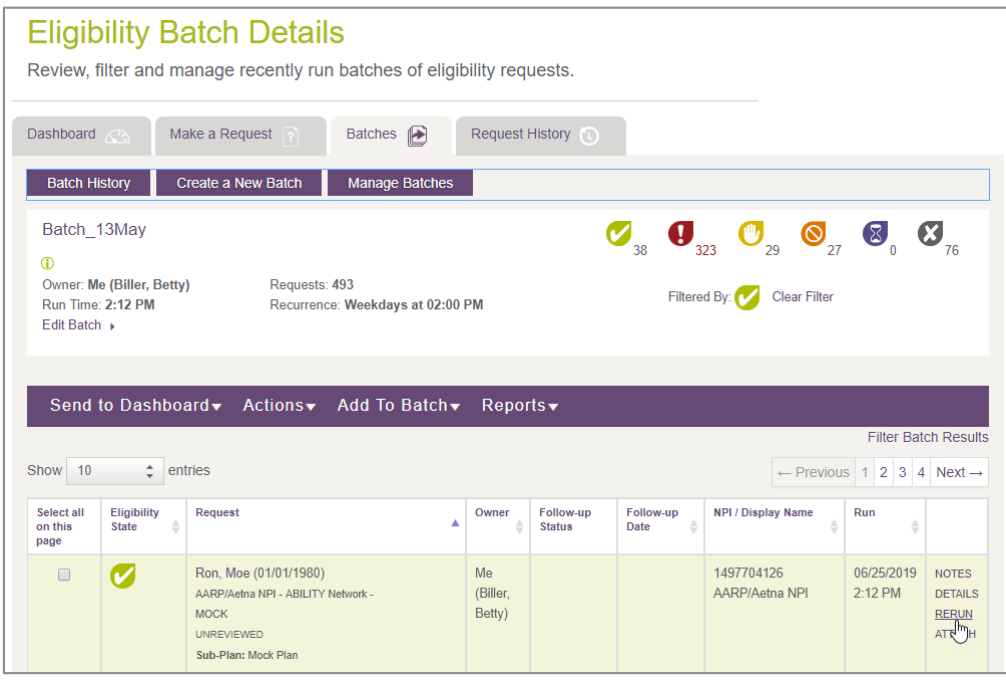

#### <span id="page-73-1"></span>**Figure 66: Eligibility Batch Detail page with Batch Rerun selected**

COMPLETE adds a new transaction row to the batch and updates the batch to contain the new request. If you want to add updated insurance information to the batch for future runs for a patient, you must go in and edit the batch. Only users with Add/Edit Batch Eligibility Request permission can edit batches.

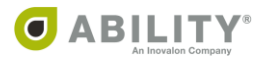

# Filter Batch Runs

Use the Filter Batch Runs panel [\(Figure 67\)](#page-74-0) to filter batches by any of these categories:

- Owner the person at your facility assigned to this batch
- Eligibility State the six types appear in this panel
- Date select a time and date

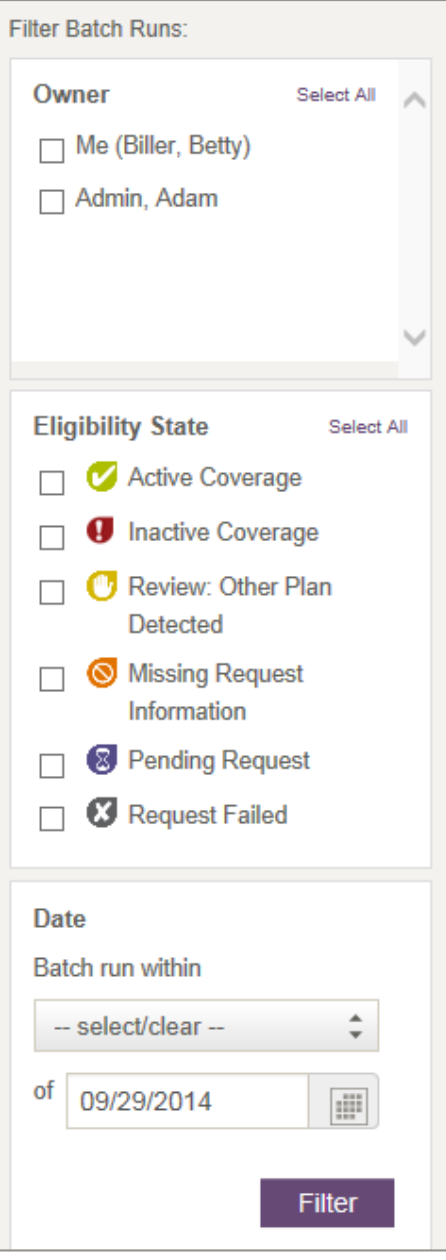

<span id="page-74-1"></span><span id="page-74-0"></span>**Figure 67: Filter Batch runs panel**

Click **Filter**to save your settings.

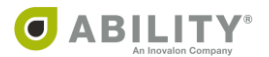

# **Create/Edit Batches**

You can view the Eligibility Create / Edit Batches page [\(Figure 68](#page-75-0)) only if you have Add / Edit Batch Eligibility Requests permissions.

The Batches tab lets you create and view batches of eligibility requests that are either ad hoc or scheduled to run on a recurring basis.

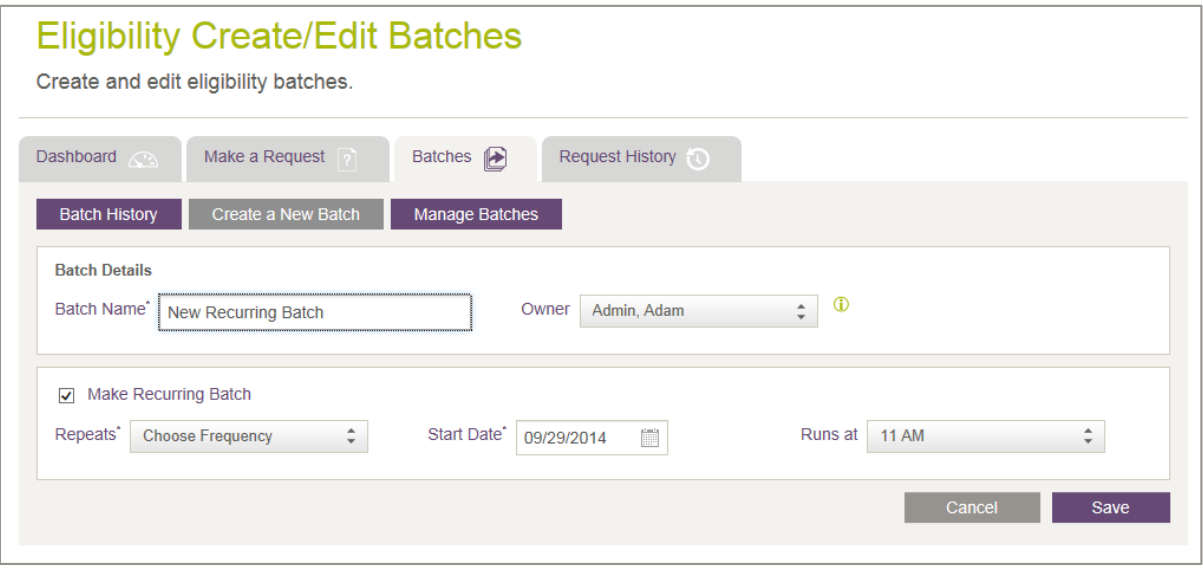

<span id="page-75-0"></span>**Figure 68: Eligibility Create / Edit Batches page**

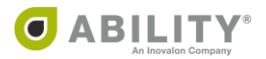

### **Create a New Batch**

Click **Create a New Batch** at the top of the page to complete the following sections.

Fill in these batch details [\(Figure 69](#page-76-0)).

Batch Name - Enter the name of the batch.

- Owner Select the name of the owner from the dropdown box.
- NOTE: When you add or update a batch owner, the owner must be associated with all the NPIs within the batch. You cannot view requests within batches that are associated with NPIs that you are not configured to view.

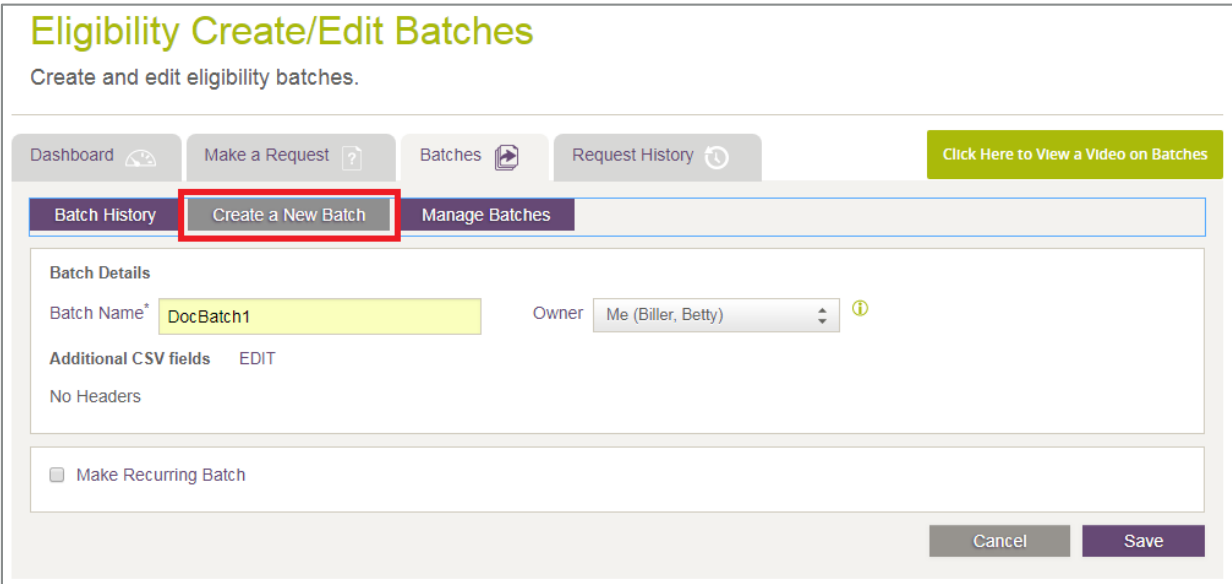

#### <span id="page-76-0"></span>**Figure 69: Eligibility Create / Edit Batches page with Create a New Batch selected**

Additional CSV fields – Click **Edit** to open field boxes to add additional fields to the downloaded CSV file for this batch.

Make Recurring Batch – See the following section.

Click **Save** to save changes to your new or existing batch.

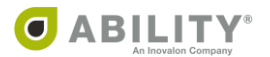

### Make Recurring Batches (Optional)

Select the Make Recurring Batch checkbox to display three fields [\(Figure 70](#page-77-0)):

Repeats\* - You must enter a repeat frequency. Use the dropdown box to select the frequency the system uses to run the batches. The maximum batch size you can run upload is 10,000 records.

NOTE: If you run a batch with more than 5,000 records, you must select Once in the Repeats dropdown box with a Start Date and Runtime. You cannot run batches of this size on a real-time basis.

Start Date\*- You must enter a date or select one from the calendar.

Runs at - Select a time on the hour when the batch runs.

Click **Save** to save your changes.

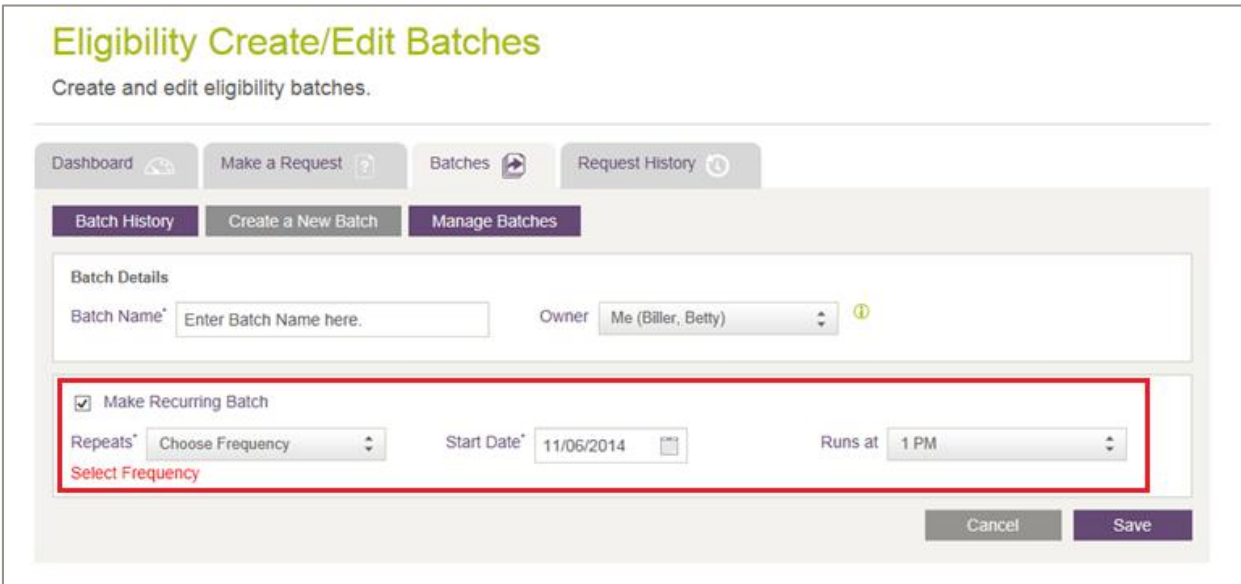

<span id="page-77-0"></span>**Figure 70: Eligibility Create / Edit Batches page with Recurring Batch selected**

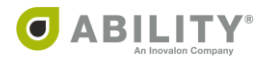

### Add Requests to your Batch

The following actions are available on this page [\(Figure 71\)](#page-78-0):

• Add Patient - Opens the Make an Eligibility Request page to add an eligibility request to this batch.

NOTE: If you attempt to add a patient who is already in the batch, a pop-up message indicates that patient already exists. You can replace the existing patient or cancel.

Go through these three steps:

- o Step 1: Select an NPI (pag[e 29\)](#page-33-0)
- o Step 2: Select Payers (pag[e 30\)](#page-34-0)
- o Step 3: Enter Patient and Request Information (pag[e 39](#page-43-0))
- Import Batch Opens Choose File to Upload window that lets you upload a CSV (Comma Separated Values) file with patient eligibility requests.
- Download Sample CSV (pag[e 76\)](#page-80-0)

NOTE: You can only import CSV files (the file must have a **.csv** extension) and the file can be no larger than 15MB.

You can add up to 10,000 requests within a single batch.

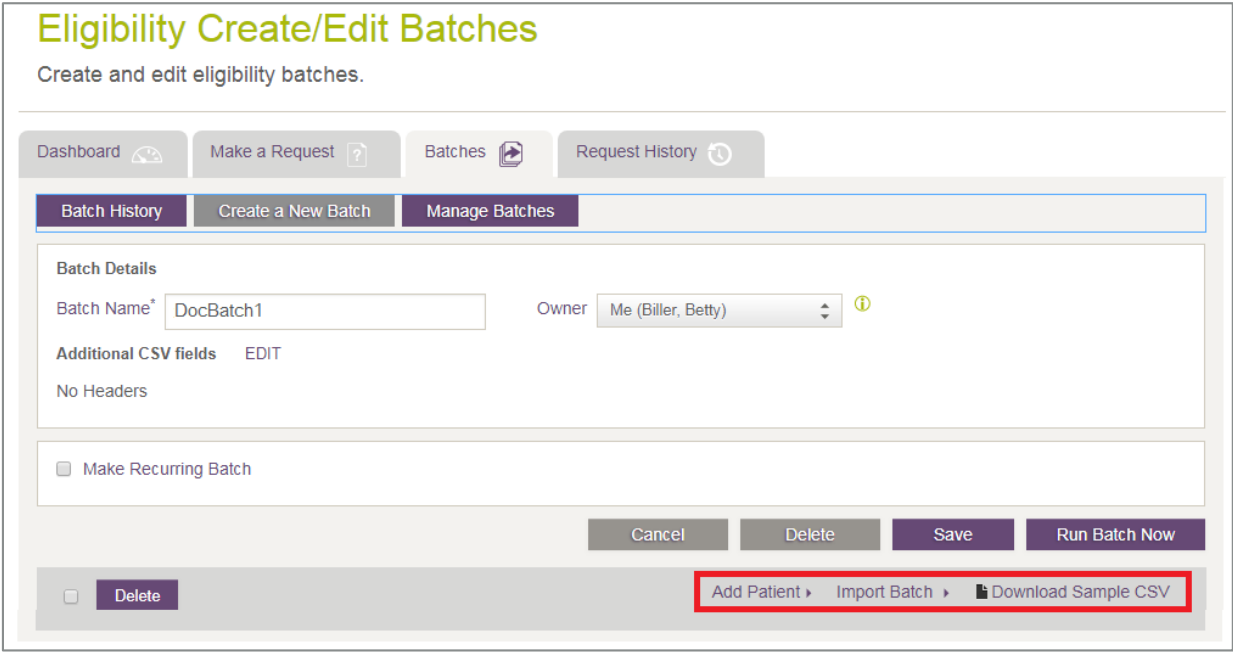

<span id="page-78-0"></span>**Figure 71: Eligibility Create / Edit Batches page with Add Patient and Import Batch selections indicated**

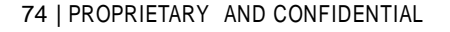

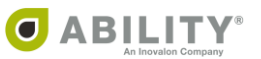

### Remove Duplicate Requests from a Batch

If a patient is added into a batch with duplicate insurance information, you can remove the duplicate row from your batch. You can sort the batch by patient name by clicking the **Request** column and selecting the checkbox in the left column to select multiple requests.

Click **Delete** above the request column to remove all requests, or you can select individual requests and click Delete on the far right of the request row [\(Figure 72](#page-79-0)).

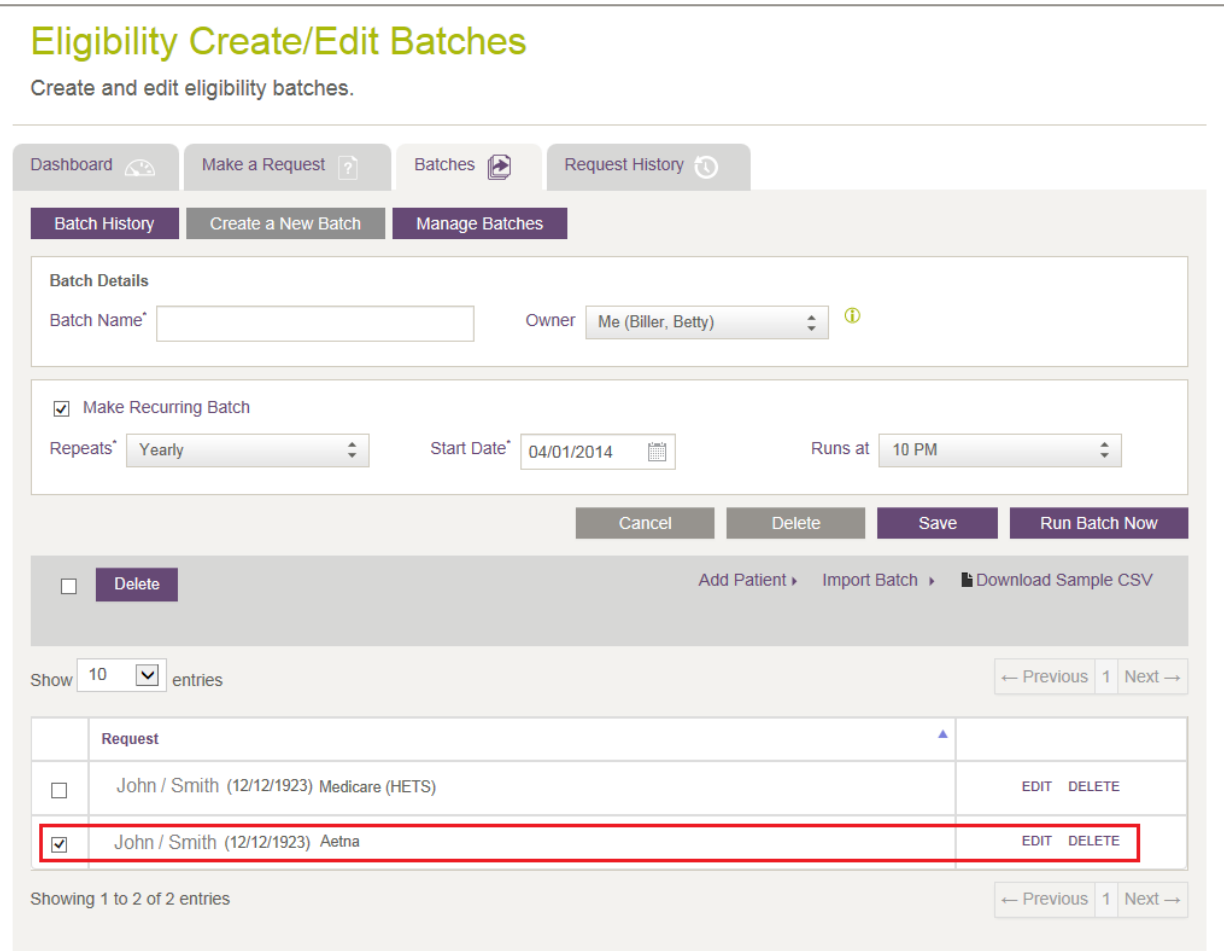

#### <span id="page-79-0"></span>**Figure 72: Eligibility Create / Edit Batches page**

Click **Save** to update your batch.

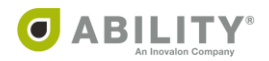

# <span id="page-80-0"></span>Download Sample CSV

These instructions describe how you can use the sample CSV file that ABILITY provides to create your own batch file.

1. On the Eligibility Create / Edit Batches page in ABILITY COMPLETE, click **Download Sample CSV** [\(Figure 73](#page-80-1)).

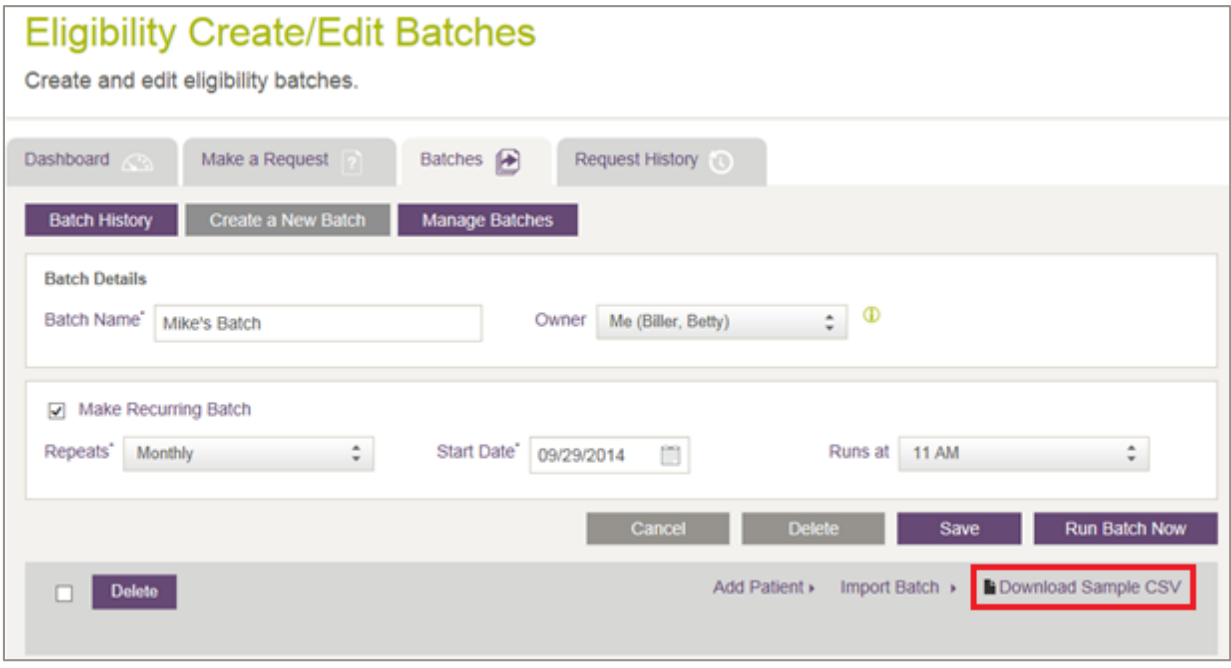

<span id="page-80-1"></span>**Figure 73: Eligibility Create / Edit Batches page with Download Sample CSV indicated**

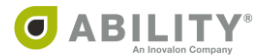

2. Open the Excel spreadsheet and note that there are three tabs [\(Figure 74](#page-81-0)).

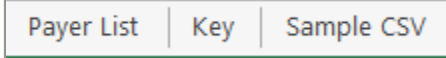

#### <span id="page-81-0"></span>**Figure 74: Sample CSV tabs**

- Payer List Use this tab to determine the ABILITY Payer fields required for each payer. You can also use the other columns, depending on the requirements of the payer.
- Key Use this tab to help you understand the required Payer fields in the Payer list. Sample CSV – Enter your payer information on this tab. Be sure to delete the sample information provided by ABILITY [\(Figure 75](#page-81-1)).

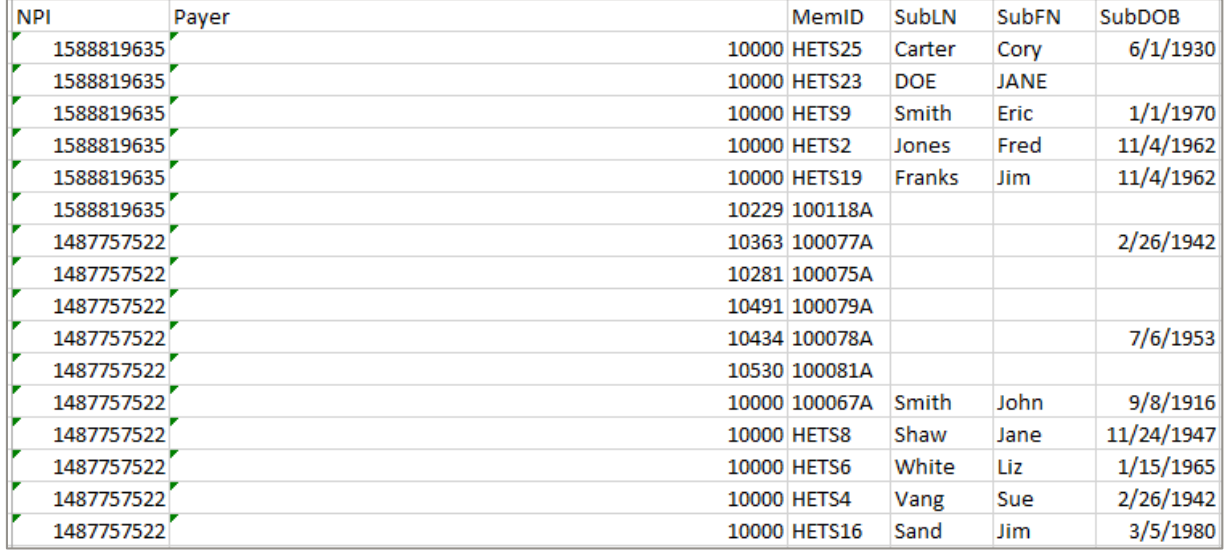

<span id="page-81-1"></span>**Figure 75: Sample CSV tab (with sample information to be deleted)**

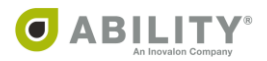

- 3. After you complete entering information on the Sample CSV tab, delete these tabs from the Sample CSV spreadsheet:
	- Payer List
	- Key

Delete the top two rows from the Sample CSV tab [\(Figure 76](#page-82-0)).

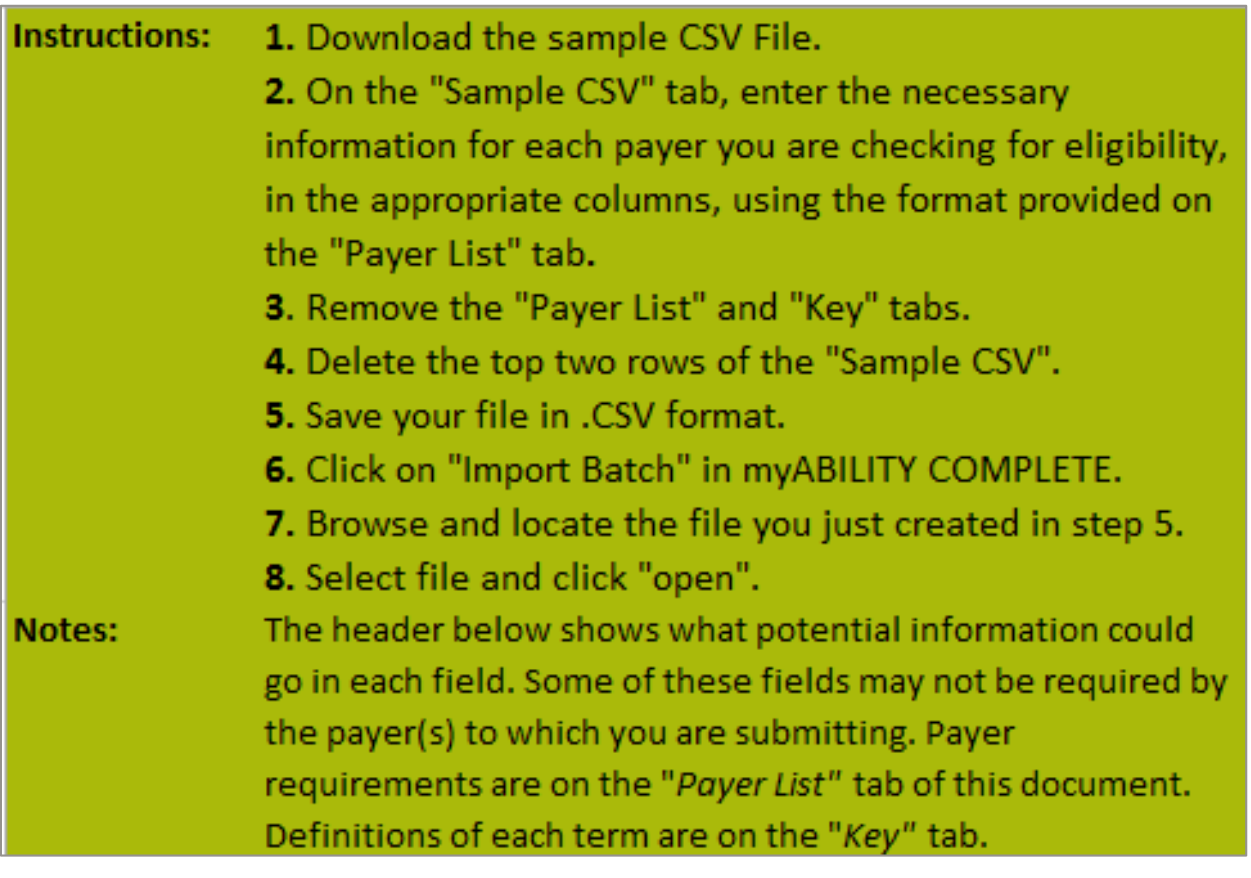

<span id="page-82-0"></span>**Figure 76: Sample CSV tab with two rows that need to be deleted**

4. Click **Save** to save the file to your computer. You can then rename it so it is easier to identify. The default format is Excel Workbook. Be sure to save the file in CSV format.

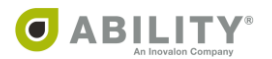

5. Return to ABILITY COMPLETE and click **Import Batch** [\(Figure 77](#page-83-0)).

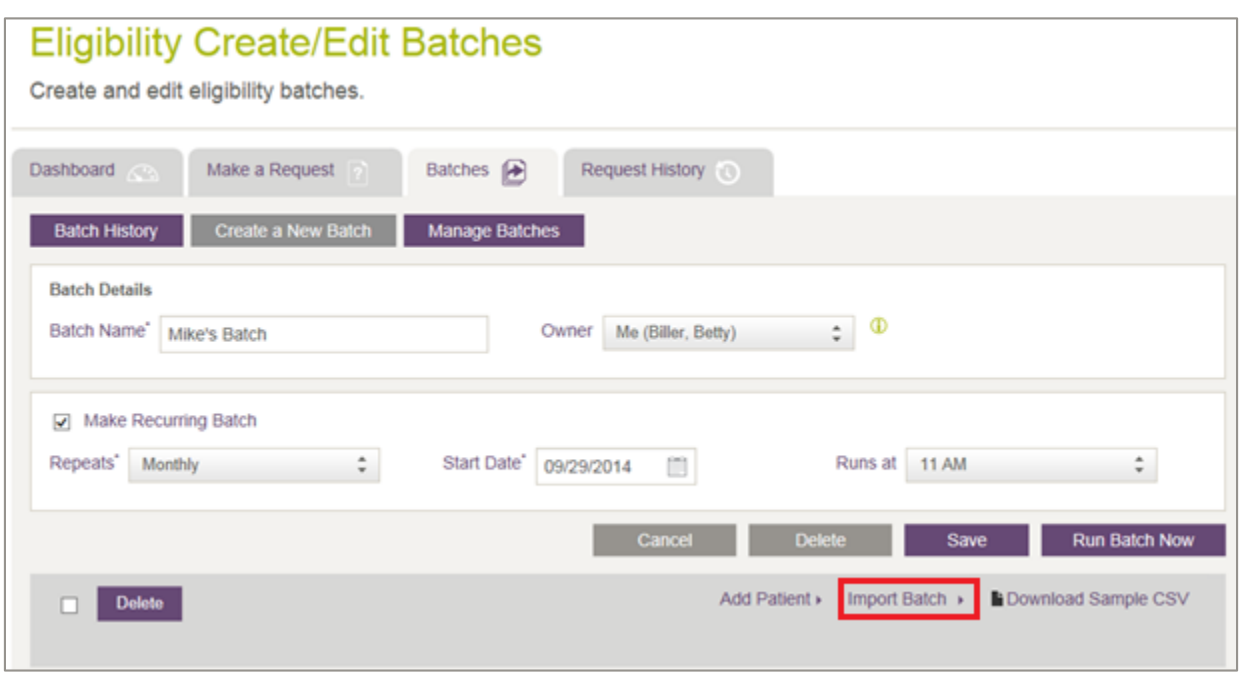

#### <span id="page-83-0"></span>**Figure 77: Eligibility Create / Edit Batches page with Import Batch indicated**

6. Select the CSV file you just created and click **Open**. If you successfully import a batch, a message appears on your myABILITY page with the number of saved transactions [\(Figure](#page-83-1)  [78\)](#page-83-1). If not, refer to the next section.

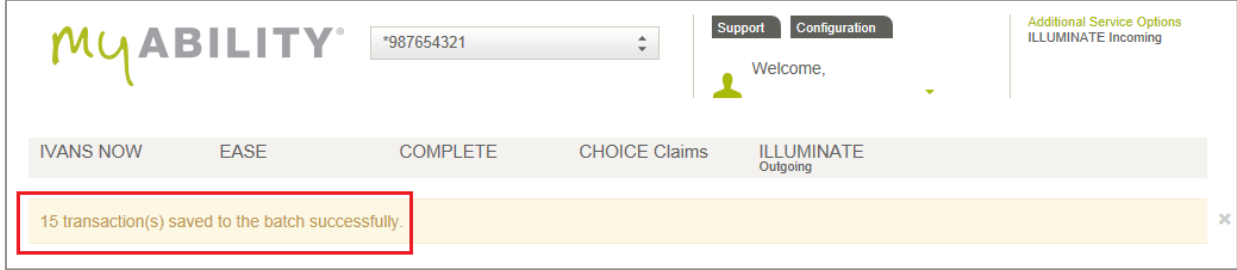

<span id="page-83-1"></span>**Figure 78: Eligibility Create / Edit Batches page with Import Batch indicated**

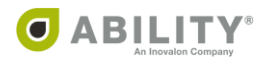

### Failed Import

If the import was not successful, a pop-up message displays that the import failed and the reason.

### CSV Validation

If any requests are missing information, the CSV Validation dialog box appears [\(Figure 79](#page-84-0)). The dialog box indicates how many imports were successful and how many were unsuccessful. The Error column indicates the reason for those that were unsuccessful. You can choose either of the following actions:

- Export Errors You can export unsuccessful imports and then import them into a new batch. You can then modify this file and use it to create a CSV import file. You can select this option if some of the requests within the batch failed and you want to update those requests and then import them back into the batch.
- Continue Proceed to the batch with only those requests successfully imported. In this case, you ignore the requests that were unsuccessful in the CSV upload. If you select this option, the Batch Results page appears where you can view the requests that successfully uploaded.

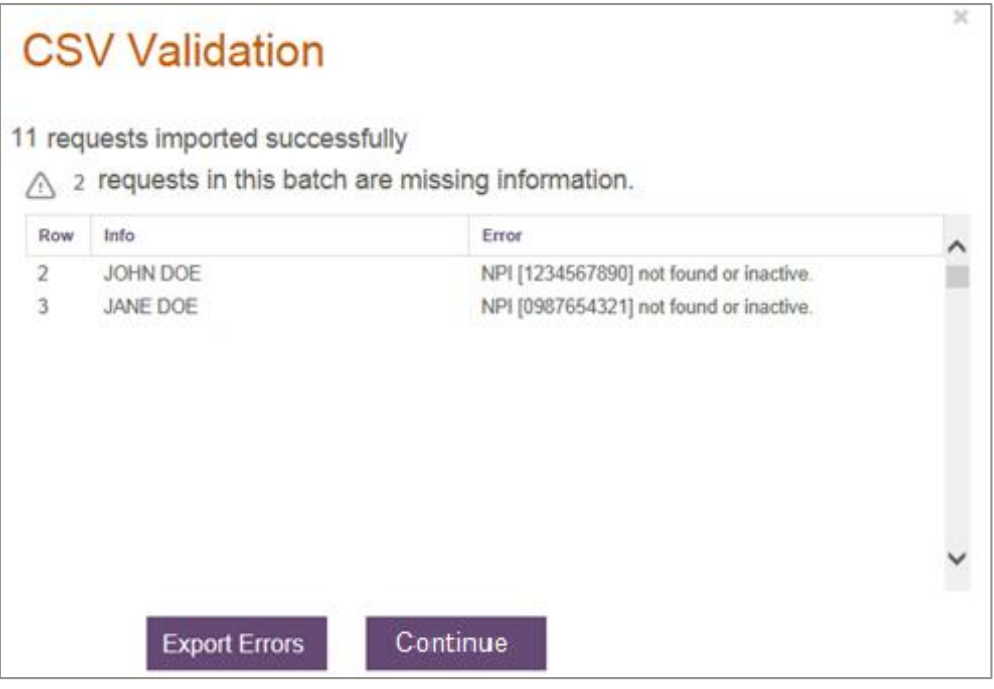

<span id="page-84-0"></span>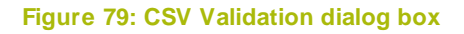

NOTE: If you click **Continue**, none of the Unsuccessful Imports appear in the batch. Unsuccessful imports need to be exported, updated with missing information, and imported back into the batch where the successful imports are stored.

Click **Save** on the Eligibility Create / Edit Batches page to save the CSV import file.

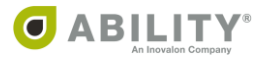

# **Manage Eligibility Batches**

You can only see the Manage Eligibility Batches page [\(Figure 80](#page-85-0)) if you have Add/Edit Batch Eligibility Requests permissions.

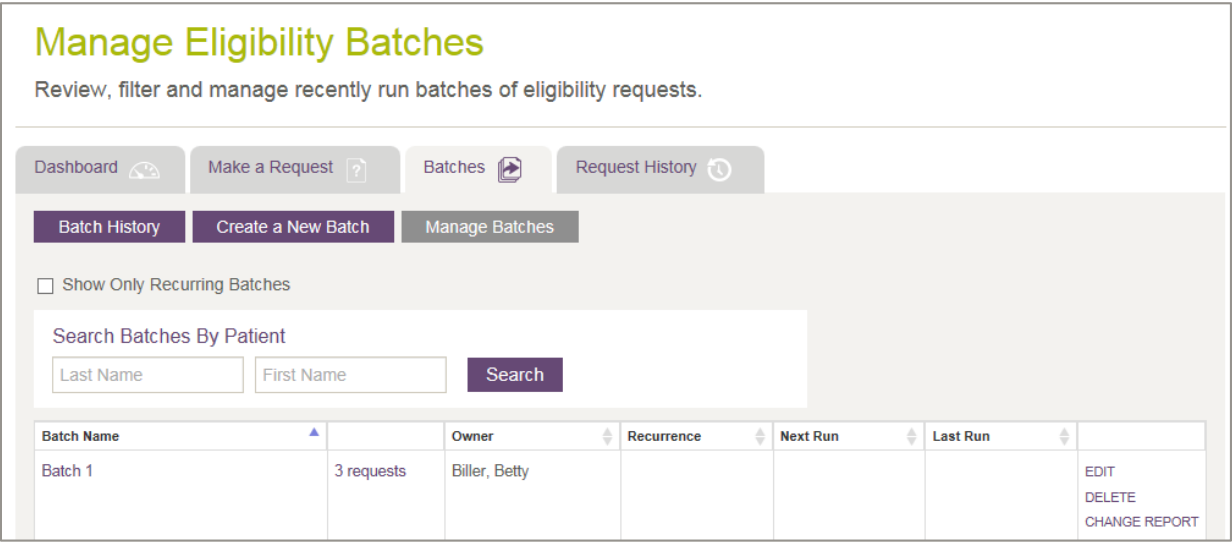

#### <span id="page-85-0"></span>**Figure 80: Manage Eligibility Batches page**

Use this page to manage, edit, or delete batches set up for a customer account.

The following table describes the columns that appear.

NOTE: In the table grid that appears, click the up / down arrows ( $\overline{\phantom{a}}$ ) in the column headings to sort information on that column. COMPLETE saves your sort selection as you continue to work in this session.

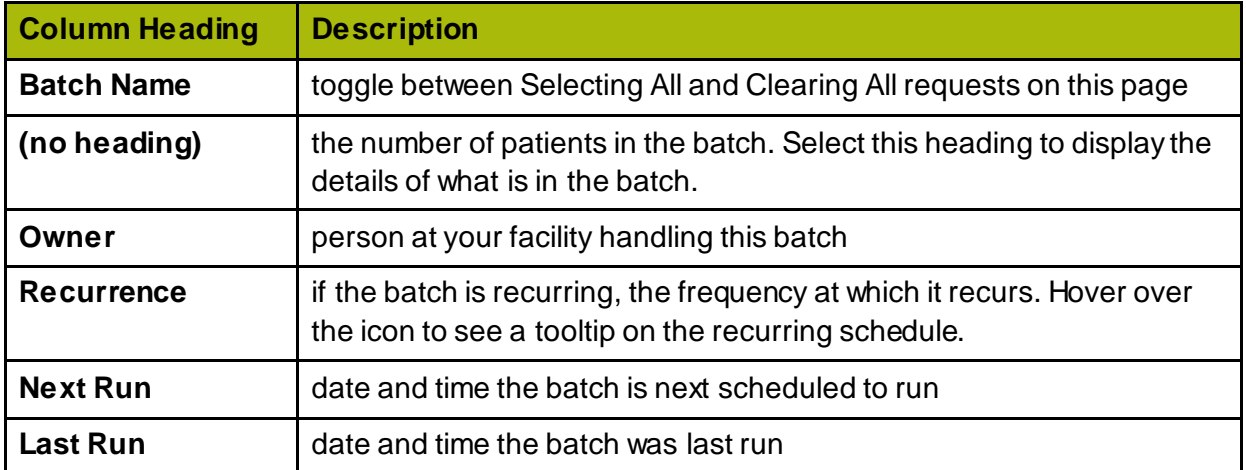

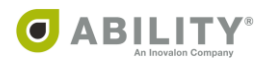

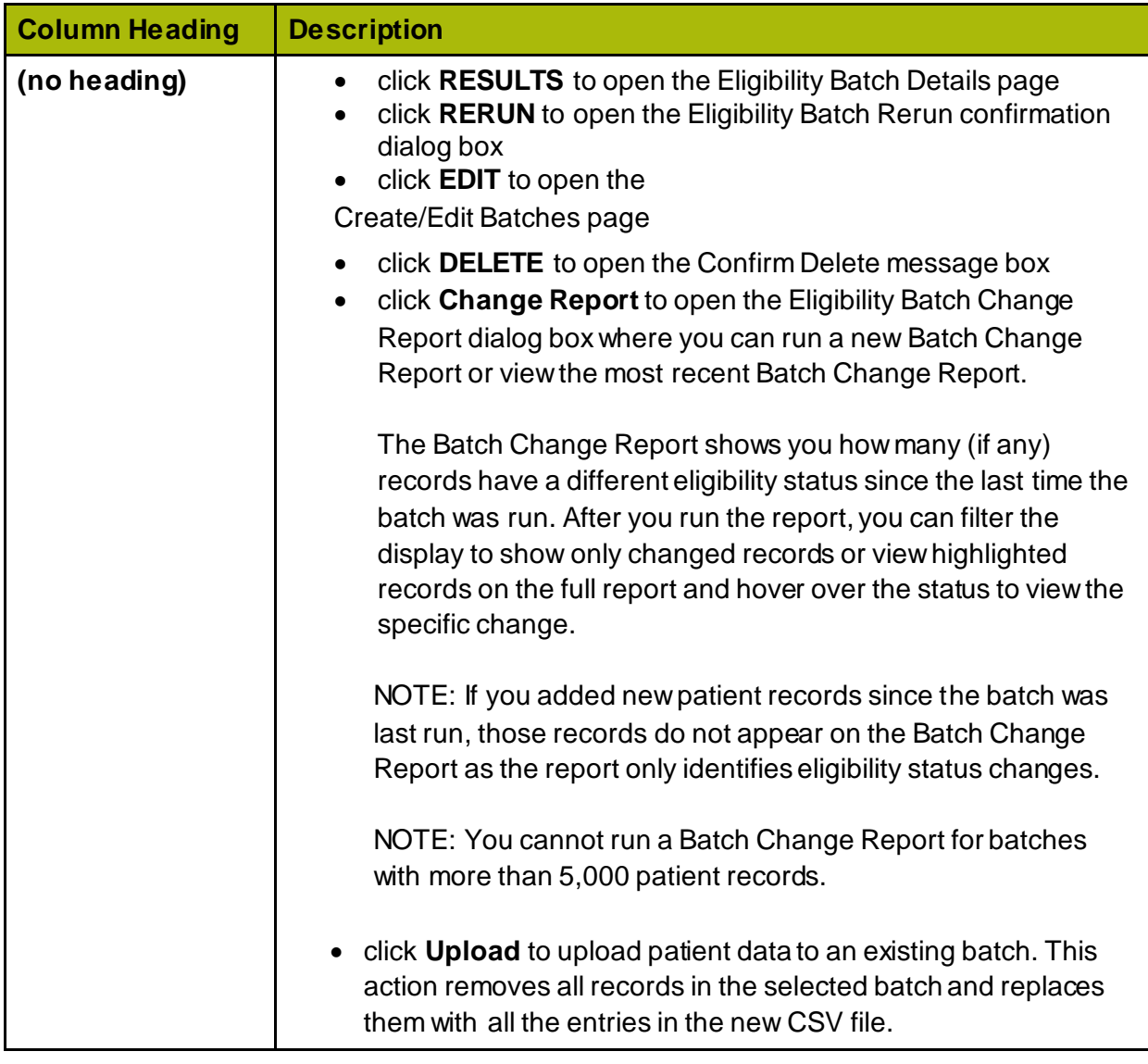

### **Edit Batch from the Eligibility Create / Edit Batches Page**

If you have Add or Edit Batch permissions, you can set up batches and assign them to an owner to review. You can also add or remove patients to the batch, adjust run times for recurring batches, and delete batches [\(Figure 81](#page-87-0)).

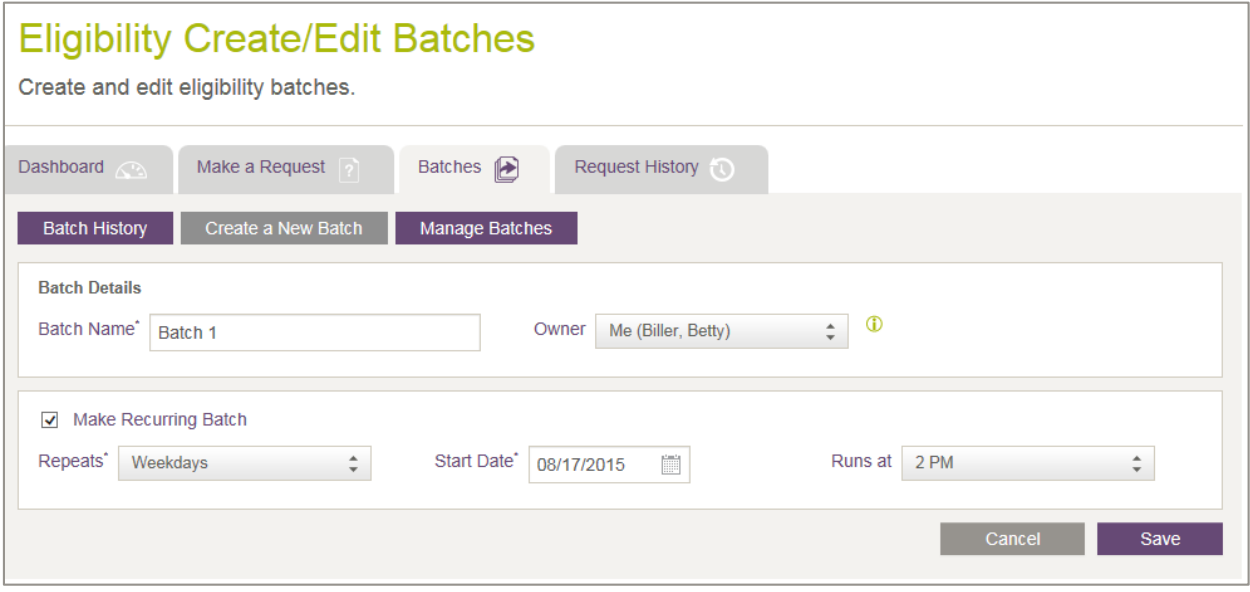

<span id="page-87-0"></span>**Figure 81: Eligibility Create / Edit Batches page**

### **Delete Batch from the Eligibility Create / Edit Batches Page**

If a batch is deleted and there are previous batch runs on the Eligibility Create / Edit Batches page, you receive a message that the batch has already been run and that other users can no longer edit or rerun this batch if it is deleted [\(Figure 82](#page-87-1))**.**

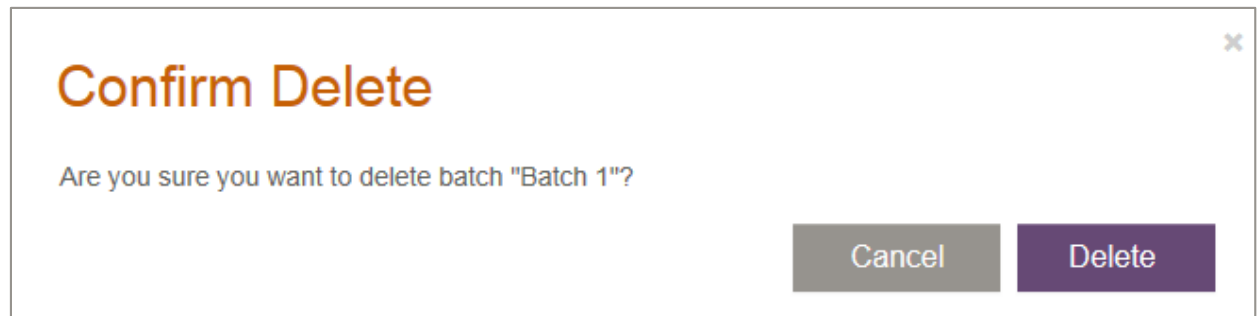

#### <span id="page-87-1"></span>**Figure 82: Confirm Delete dialog box**

If you delete a batch from the Eligibility Create / Edit Batches page, the batch cannot be edited or rerun.

In addition, if you delete a recurring batch from this page, you delete all occurrences of that batch. To delete individual runs of a batch that has been run multiple times, use the Batch History page.

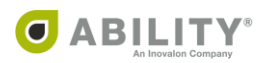

# **CHOICE All-Payer Claims and COMPLETE Integration**

This document describes the integration points between the eligibility verification options available to you through ABILITY CHOICE® All-Payer Claims (hereafter referred to as CHOICE All-Payer Claims) and ABILITY COMPLETE® (hereafter referred to as COMPLETE).

### **Bulk Patient Context Transfer (CHOICE All-Payer Claims Menu)**

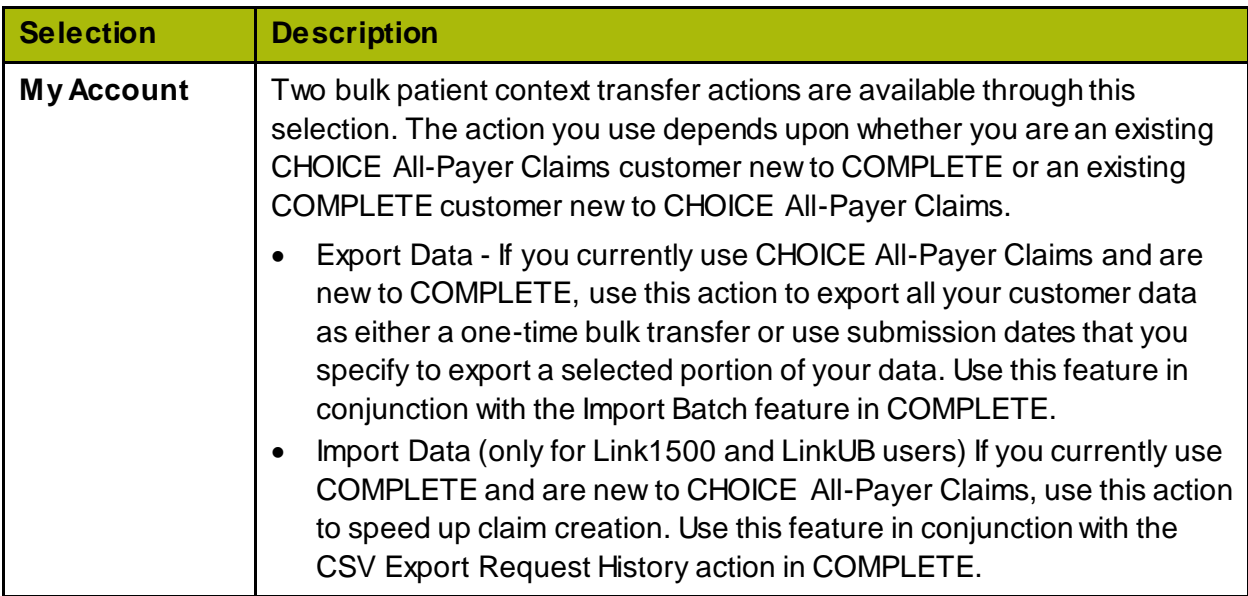

## **Workflow Integration (CHOICE All-Payer Claims Menu)**

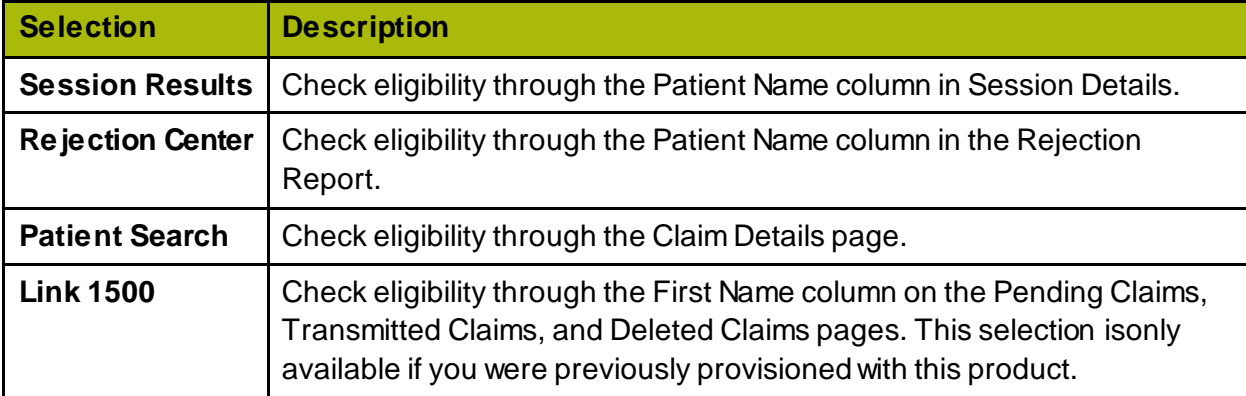

# **Workflow Patient Context Transfer (COMPLETE Eligibility Response Page)**

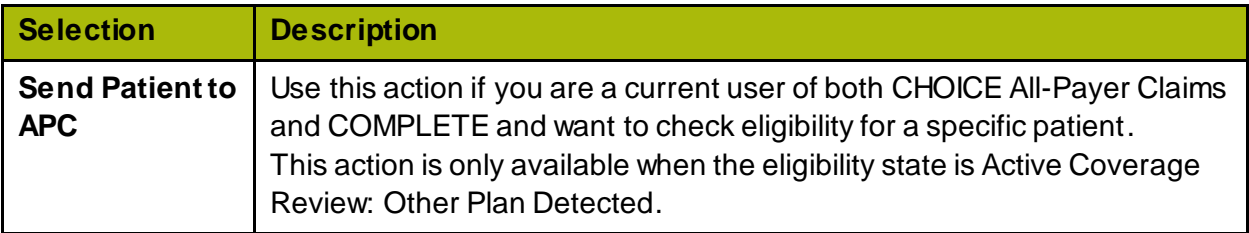

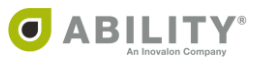

# **Import and Export Data using CHOICE All-Payer Claims and COMPLETE**

Use the Patient Context Transfer selection to open the Export Data and Import Data tabs [\(Figure 83](#page-89-0)).

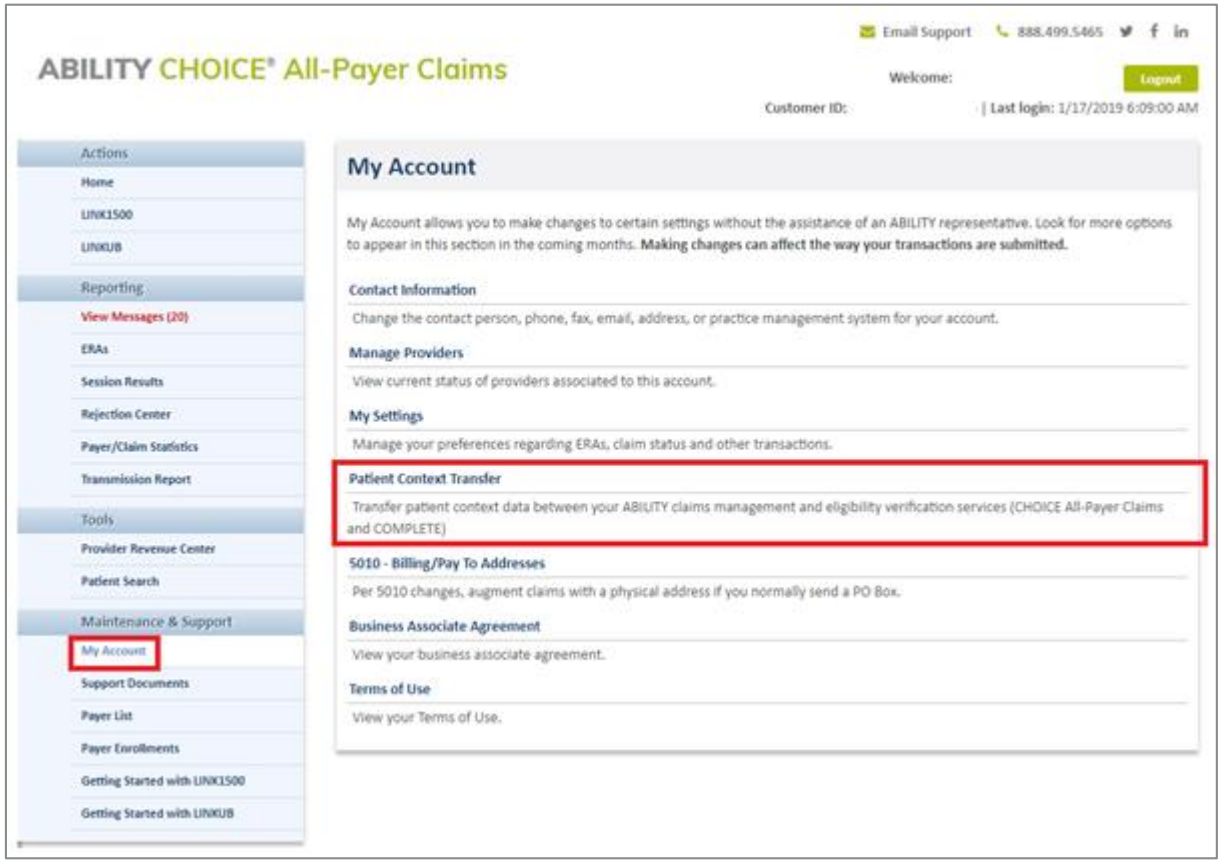

<span id="page-89-0"></span>**Figure 83: CHOICE All-Payer Claims Home Page with My Account and Patient Context Transfer indicated**

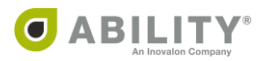

### **Export Data (CHOICE All-Payer Claims Users new to COMPLETE)**

If you now use CHOICE All-Payer Claims and are new to COMPLETE, use this action to export all your customer data as either a one-time bulk transfer or use submission dates to specify a selected portion of your customer data. Use this feature in conjunction with the Import Batch feature in COMPLETE.

To filter for All Patients, select that option [\(Figure 84](#page-90-0)).

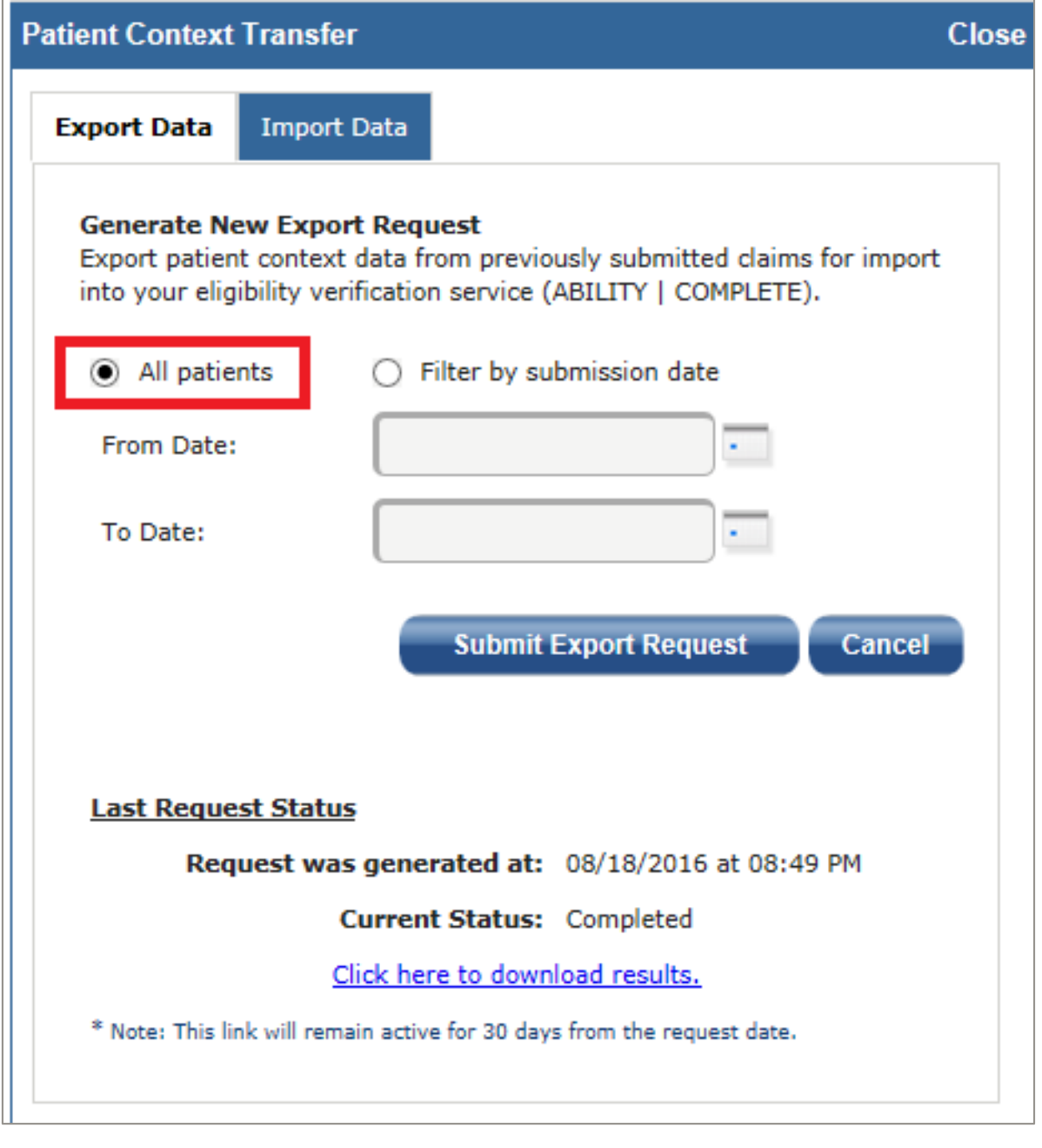

<span id="page-90-0"></span>**Figure 84: Export Data Tab with All Patients selected**

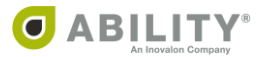

To filter by submission date, click the Calendar icon or use the From and To date fields [\(Figure 85](#page-91-0)).

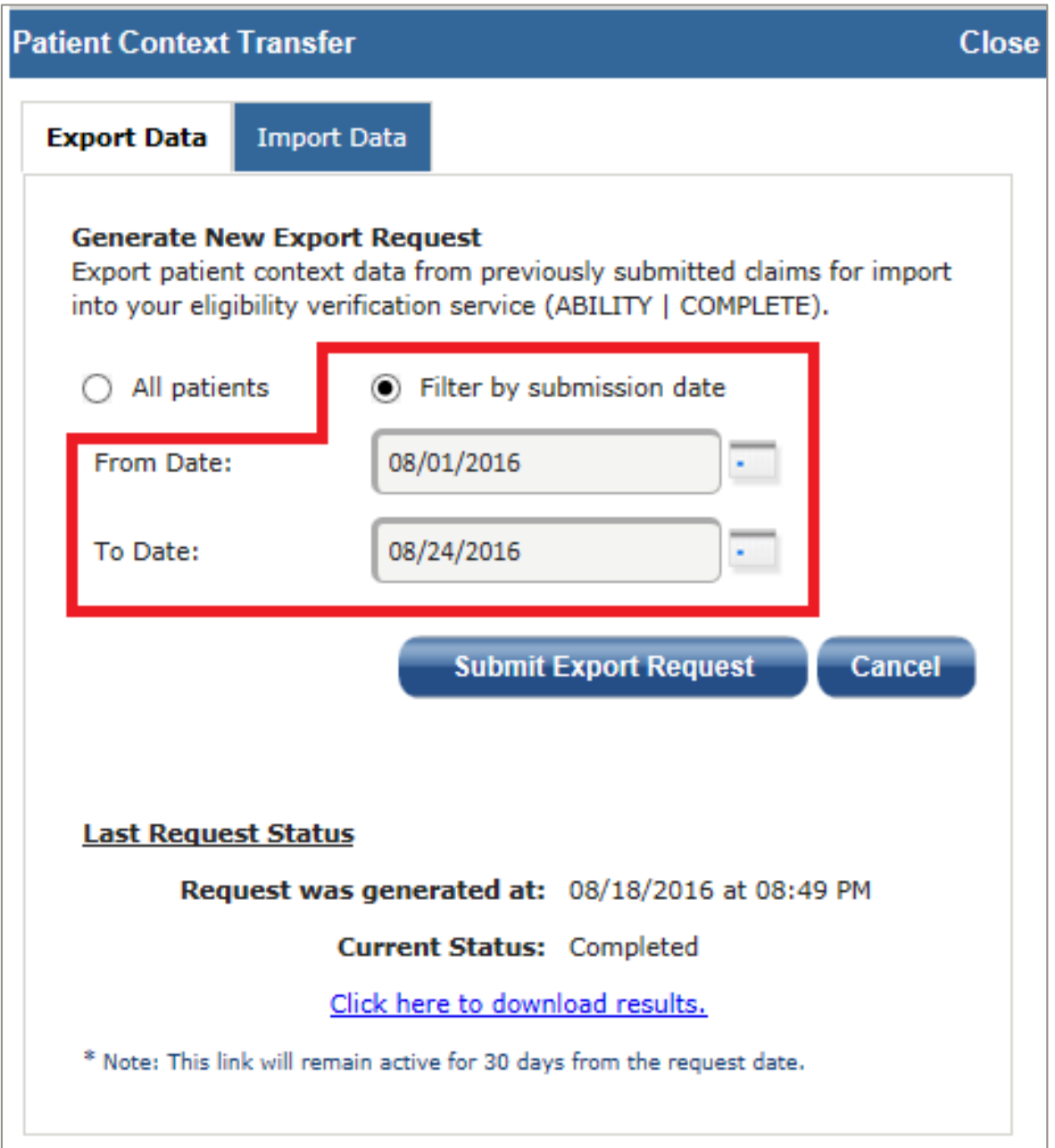

<span id="page-91-0"></span>**Figure 85: Export Data Tab filtered by Submission Date**

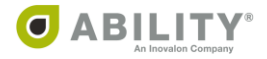

Once you have exported your claims data a message appears at the bottom of the dialog box. You are notified within three days, either by email or the View Message feature, when the file(s) are ready for download [\(Figure 86](#page-92-0)).

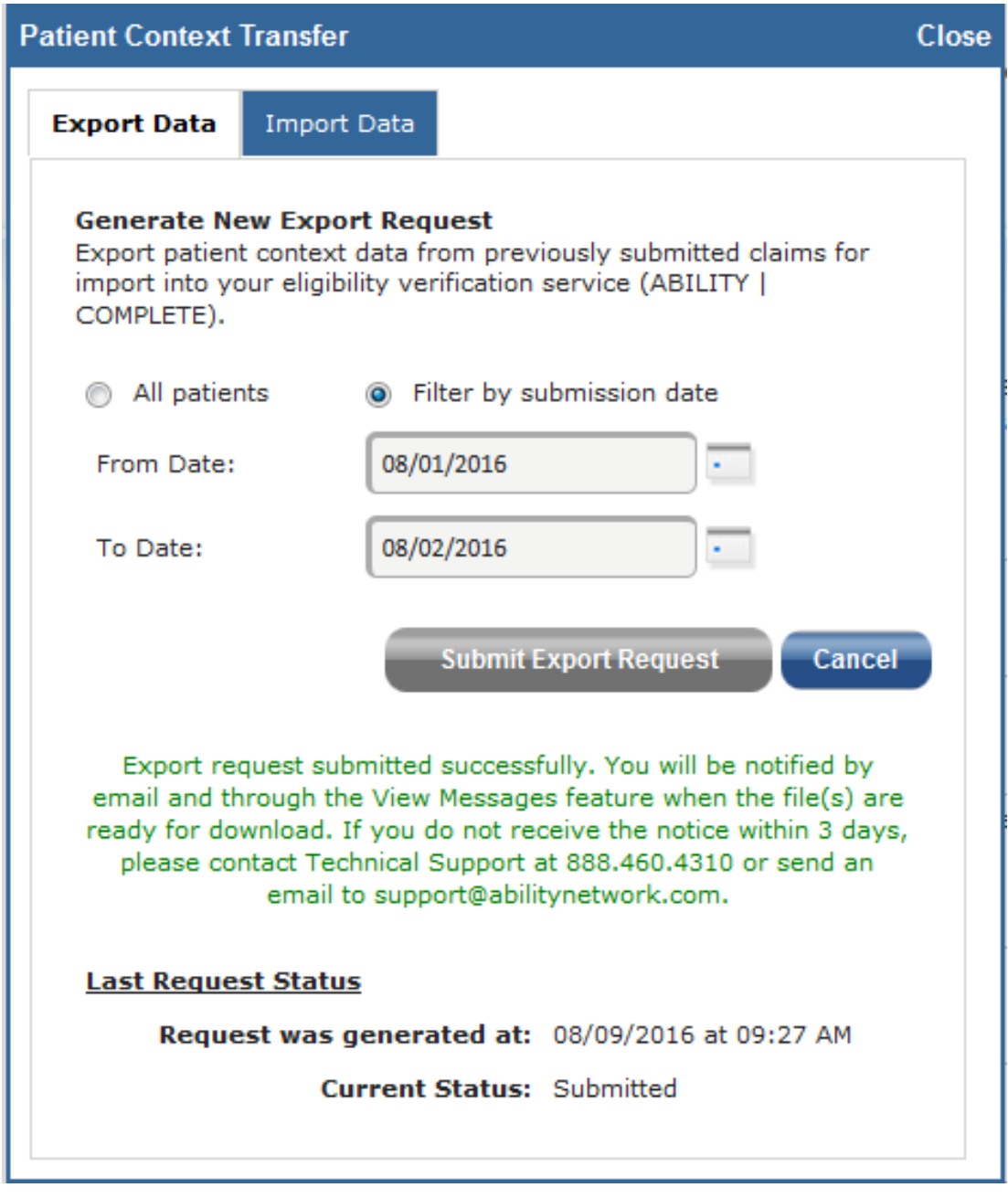

#### <span id="page-92-0"></span>**Figure 86: Patient Context Transfer dialog box wit Export Data tab selected**

If you do not receive this message within that timeframe, contact Technical Support at 888.460.4310 or emai[l support@abilitynetwork.com](mailto:support@abilitynetwork.com).

Also, if your download is not successful, ABILITY sends you an email message that also appears in the View Messages tab on the CHOICE All-Payer Claims Home Page.

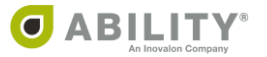

Once you successfully export a file, use the Import Batch action in COMPLETE [\(Figure 87](#page-93-0)).

Click **Import Batch** to open a standard Windows® "Open File" dialog that lets you upload a CSV (Comma Separated Values) file with patient eligibility requests. You can only import CSV files (the file must have a .csv extension) and the file can be no larger than 15MB.

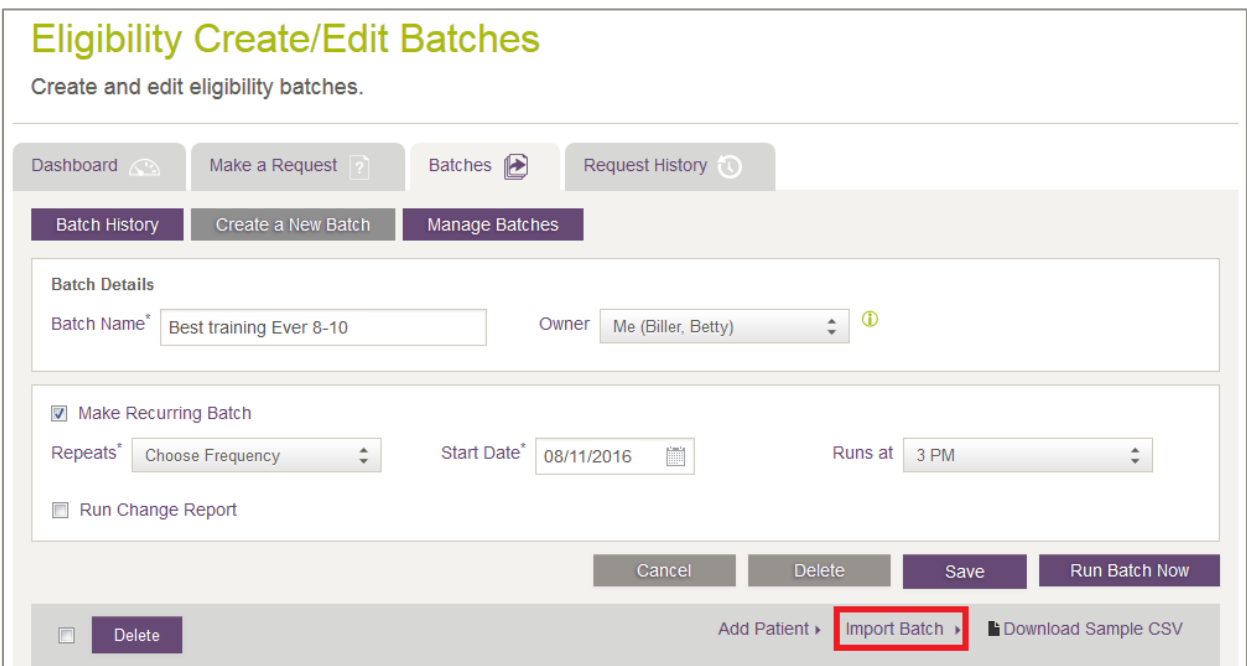

<span id="page-93-0"></span>**Figure 87: Eligibility Create / Edit Batches page with Import Batch indicated**

Use the Export Request History action in COMPLETE to generate and export patient demographic data to CHOICE All-Payer Claims [\(Figure 88](#page-93-1)).Once you successfully export this file, you can use the Import Data selection (described in the next section) in CHOICE All-Payer Claims to upload this file.

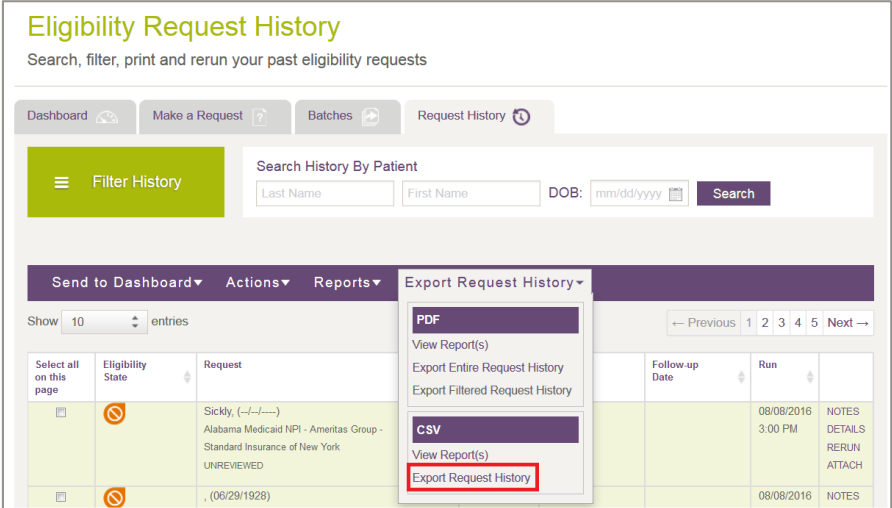

<span id="page-93-1"></span>**Figure 88: Eligibility Request History page with Export Request History (CSV) action indicated**

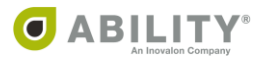

# **Import Data (COMPLETE Users new to CHOICE APC using Link1500 or LinkUB)**

If you now use COMPLETE and are new to CHOICE All-Payer Claims, use the Import Data tab [\(Figure 89](#page-94-0)) to import patient data and to speed up your claim creation. Use this tab in conjunction with the CSV Export Request History action available in COMPLETE.

You must adhere to these criteria for a successful data import:

- Data must be in CSV format
- Maximum number of records in any one import cannot exceed 5,000
- No duplicate records can exist

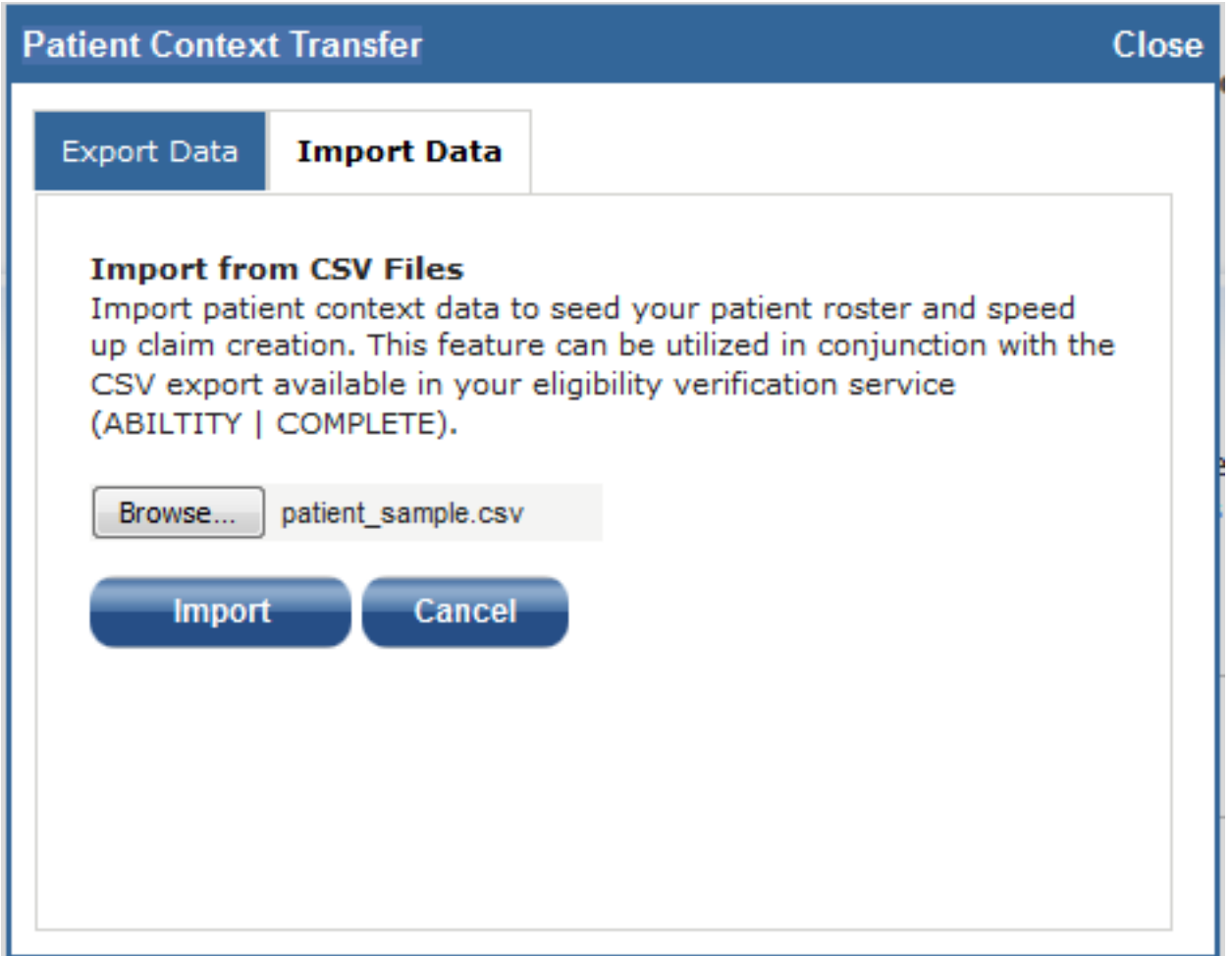

<span id="page-94-0"></span>**Figure 89: Patient Context Transfer with Import Data tab selected**

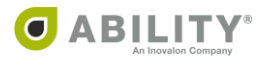

If an error occurs and the process fails, you see a message that instructs you to contact ABILITY Technical Support [\(Figure 90](#page-95-0)).

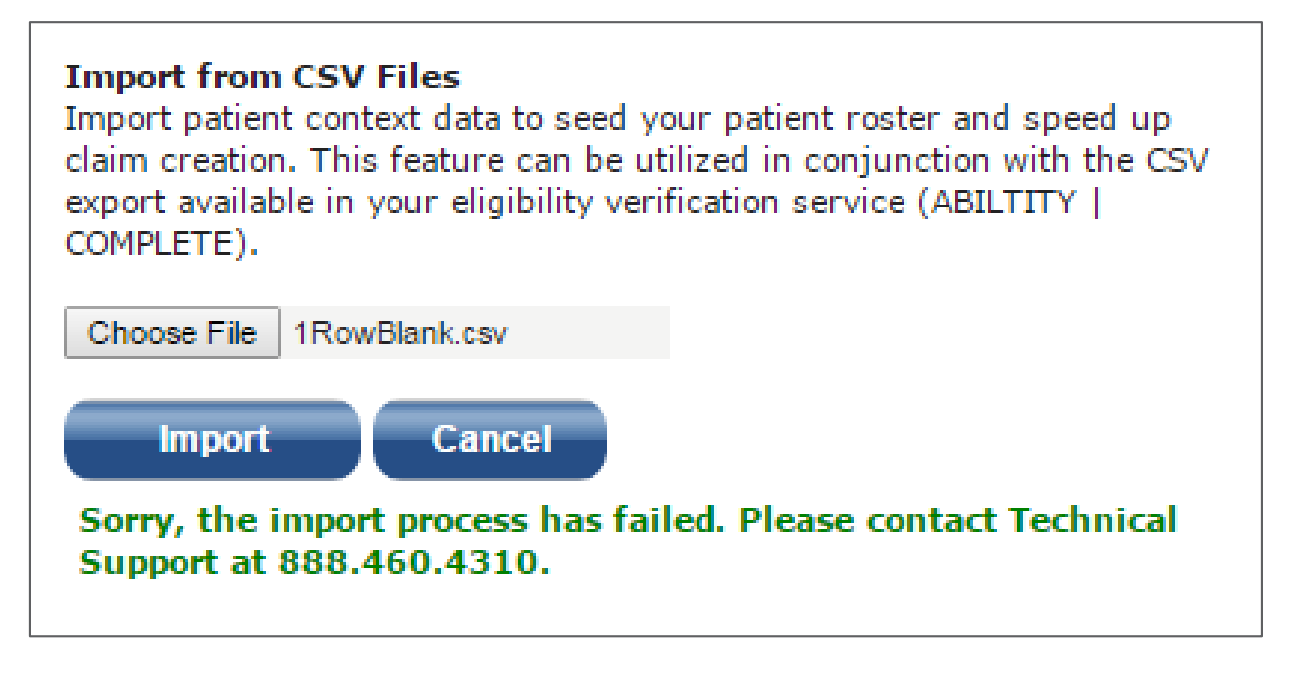

<span id="page-95-0"></span>**Figure 90: Import Process Failure message**

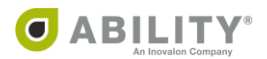

# **Check Eligibility through CHOICE All-Payer Claims Menu Selections**

The following CHOICE All-Payer Claims menu selections let you check eligibility for an individual patient.

- Session Results (pag[e 93\)](#page-97-0)
- Rejection Center (pag[e 95\)](#page-99-0)
- Patient Search (pag[e 99](#page-103-0))
- Link1500 (pag[e 102](#page-106-0))
- LinkUB (pag[e 105\)](#page-109-0)

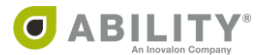

### <span id="page-97-0"></span>**Check Eligibility through Session Results**

You can use the Session Results selection on the CHOICE All-Payer Claims Menu page to check eligibility in COMPLETE [\(Figure 91](#page-97-1)).

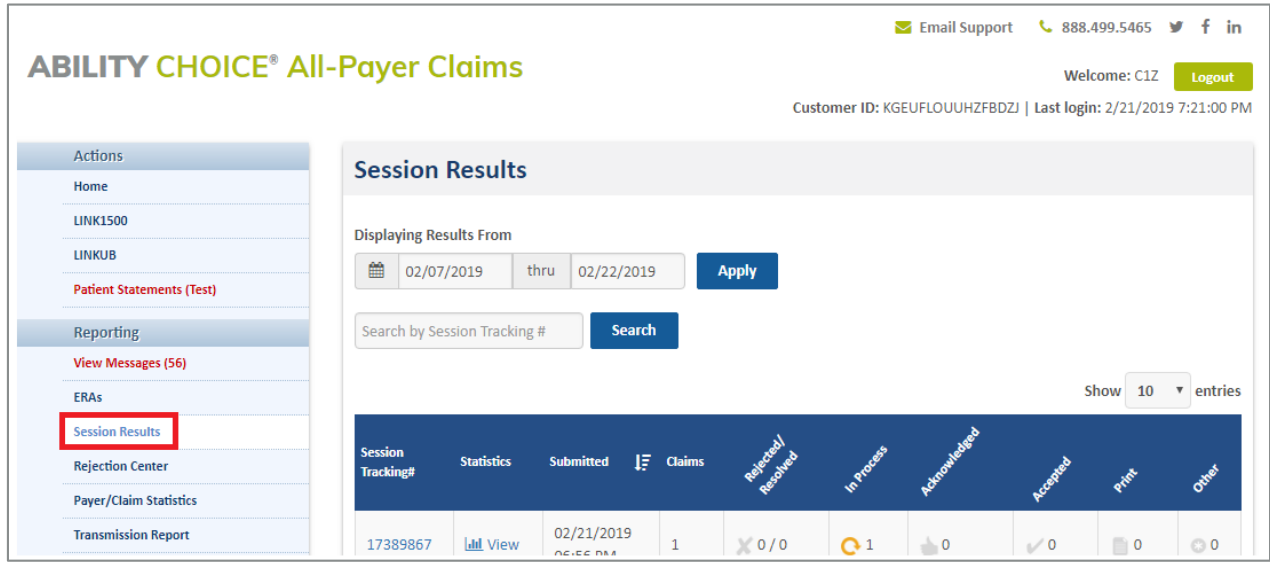

<span id="page-97-1"></span>**Figure 91: CHOICE All-Payer Claims with Session Results selection indicated** 

From the Session Results page, click the Session Tracking number [\(Figure 92](#page-97-2)).

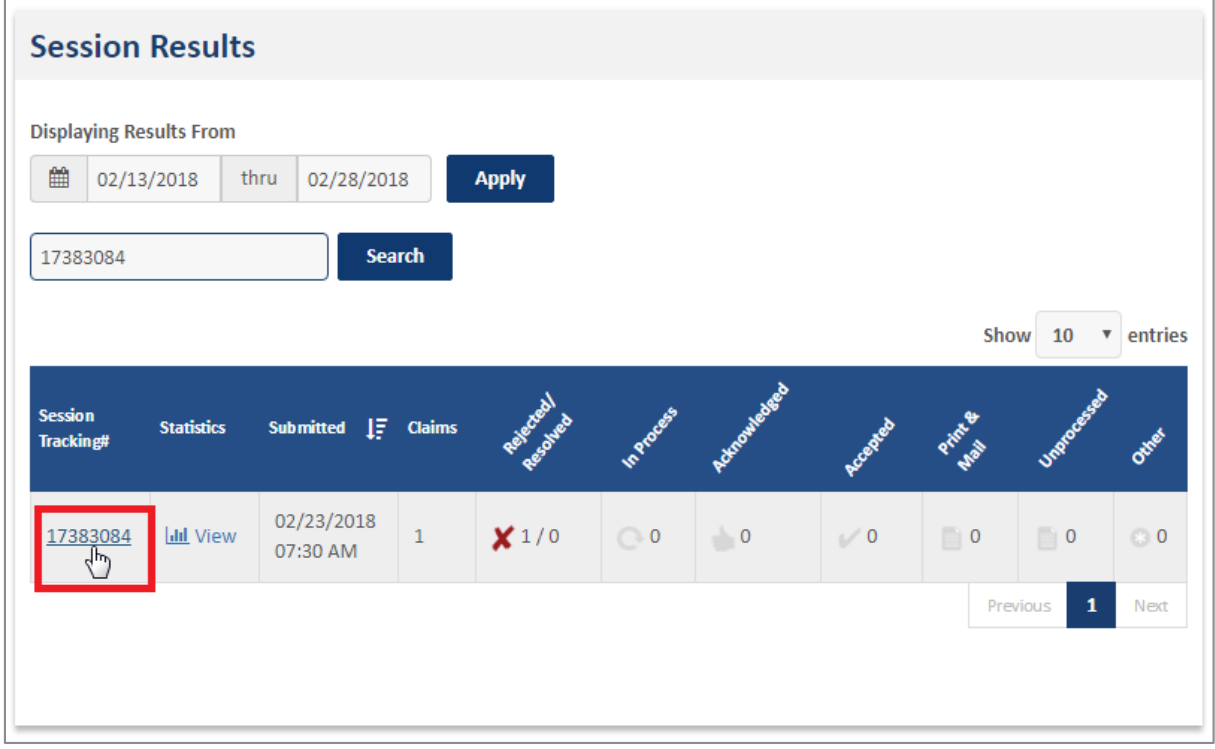

<span id="page-97-2"></span>**Figure 92: Session Results page with Session Tracking number indicated**

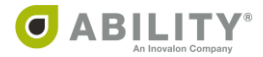

The Electronic Caims table provides you with an icon to check that patient's eligibility in COMPLETE [\(Figure 93\)](#page-98-0).

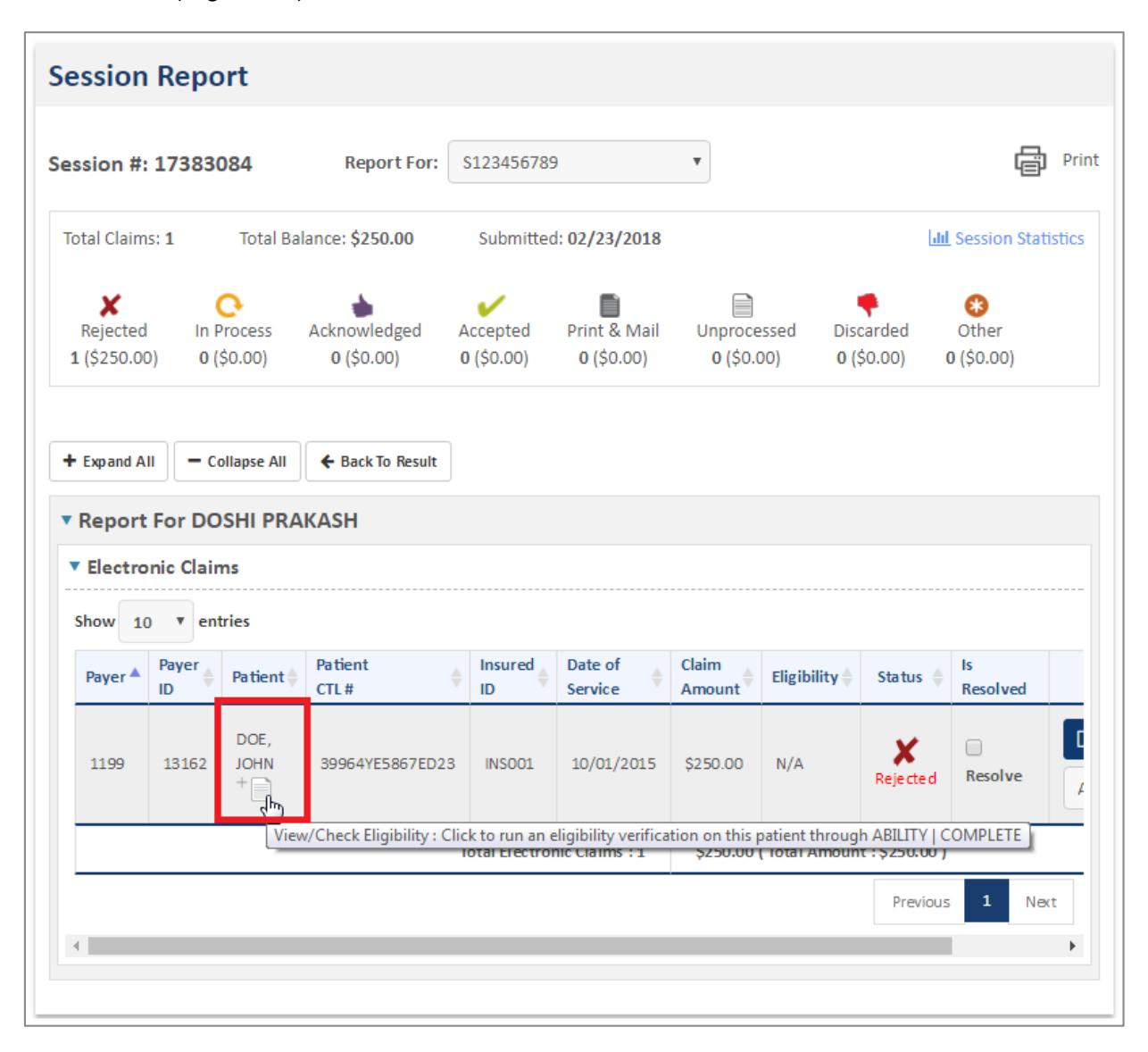

<span id="page-98-0"></span>**Figure 93: Session Report page with Patient Name and Eligibility Icon indicated**

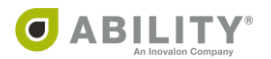

# <span id="page-99-0"></span>**Check Eligibility through Rejection Center**

You can use the Rejection Center selection to check a patient's Eligibility in COMPLETE.

From the CHOICE All-Payer Claims Menu page, select Rejection Center [\(Figure 94](#page-99-1)).

| <b>Actions</b>                 |
|--------------------------------|
| <b>Home</b>                    |
| <b>LINK1500</b>                |
| <b>LINKUB</b>                  |
| <b>Reporting</b>               |
| <b>View Messages</b>           |
| <b>ERAs</b>                    |
| <b>Session Results</b>         |
| վհղ<br><b>Rejection Center</b> |
| Payer/Claim Statistics         |
| <b>Transmission Report</b>     |

<span id="page-99-1"></span>**Figure 94: Rejection Center selection indicated**

From the Rejection Center page, you can search by either Session Tracking Number or Date Range.

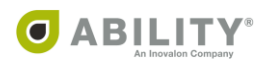

If you select Session Tracking Number, you can search for a specific rejected session [\(Figure 95](#page-100-0)).

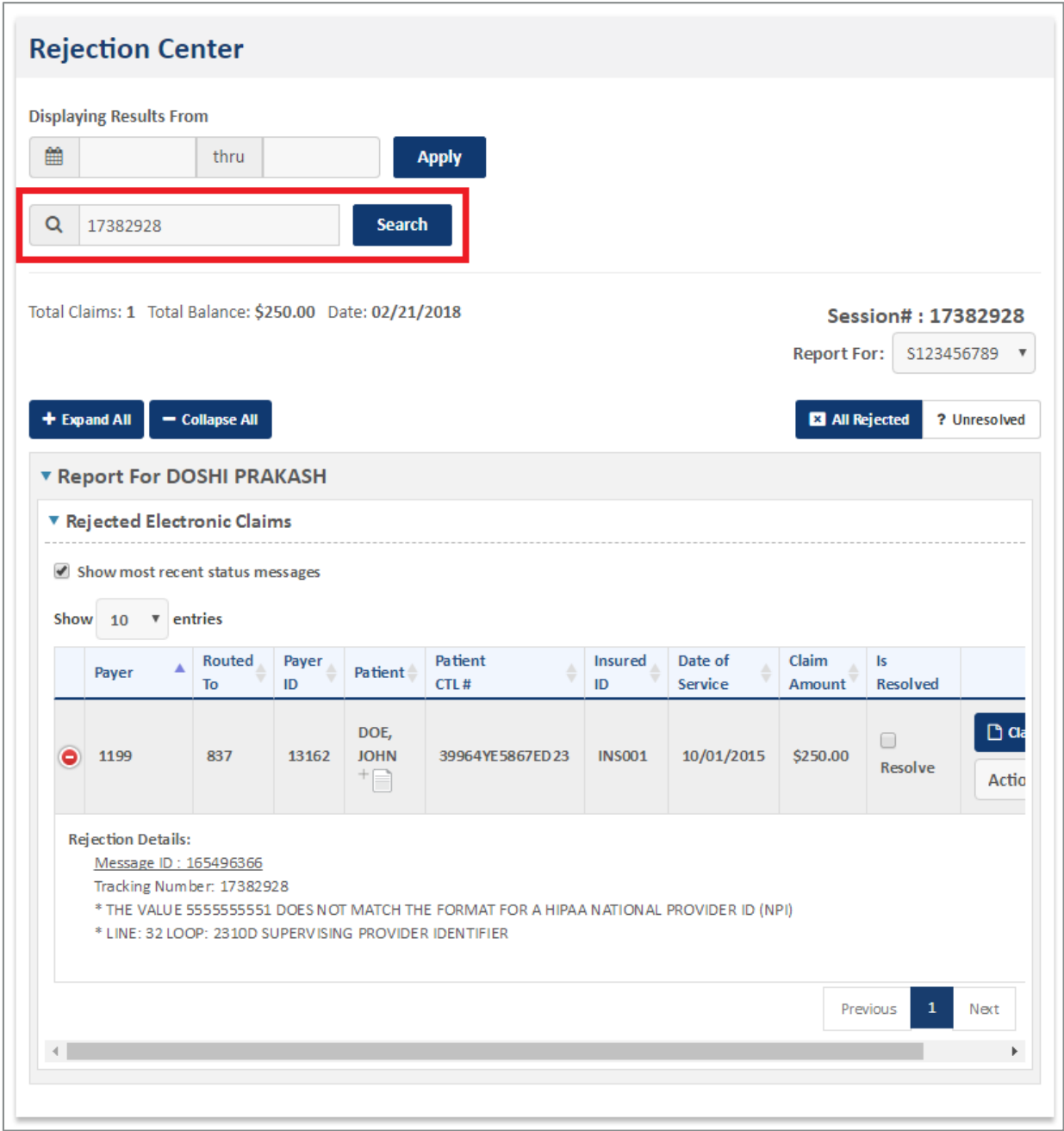

<span id="page-100-0"></span>**Figure 95: Rejection Center with Session Tracking Number search indicated**

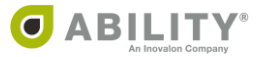

If you select Data Range, you can search for a Rejected Session by the From and To dates or in seven-day increments [\(Figure 96](#page-101-0)).

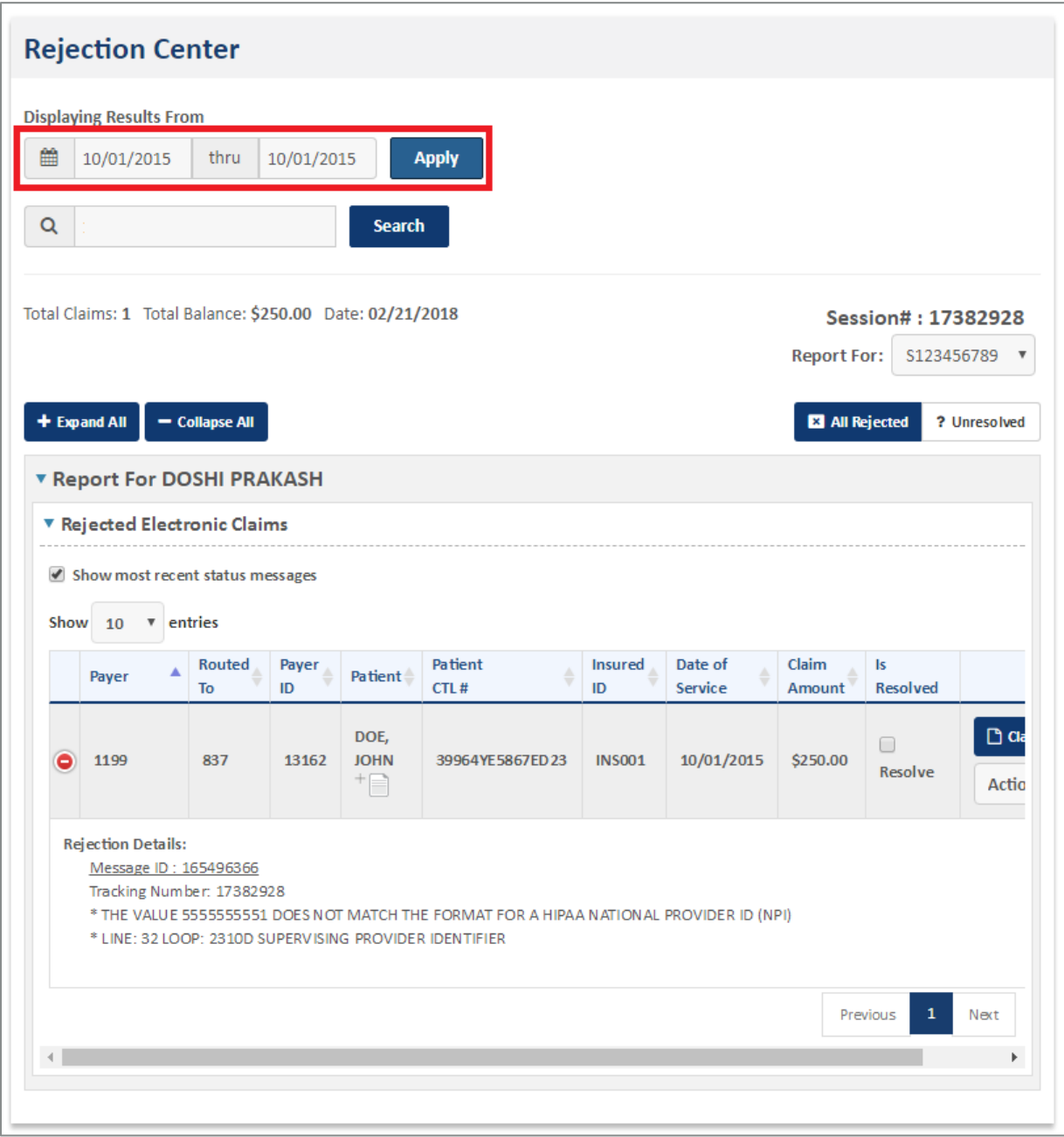

<span id="page-101-0"></span>**Figure 96: Session Results page with Date Range search indicated**

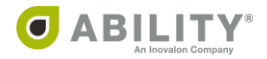

Through either method, the Rejcted Electronic Claims table provides you with an icon to check that patient's eligibility in COMPLETE [\(Figure 97](#page-102-0)).

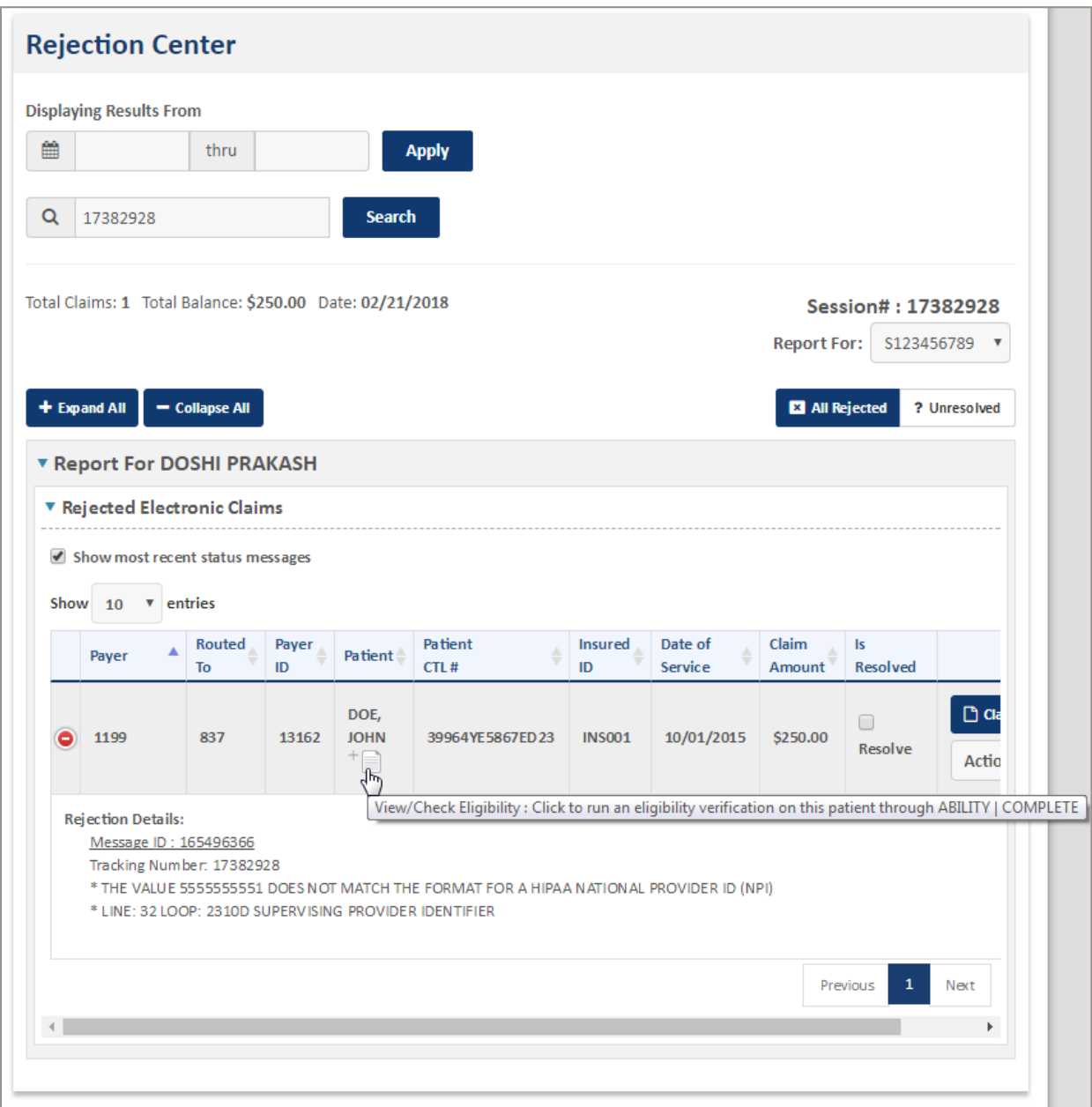

<span id="page-102-0"></span>**Figure 97: Rejection Center page with eligibility icon indicated**

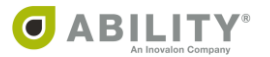

# <span id="page-103-0"></span>**Check Eligibility through Patient Search**

You can use the Patient Search selection to check a patient's Eligibility in COMPLETE.

From CHOICE All-Payer Claims Menu page, select Patient Search and enter the Patient Name with either the Date of Service or Submission Date [\(Figure 98](#page-103-1)).

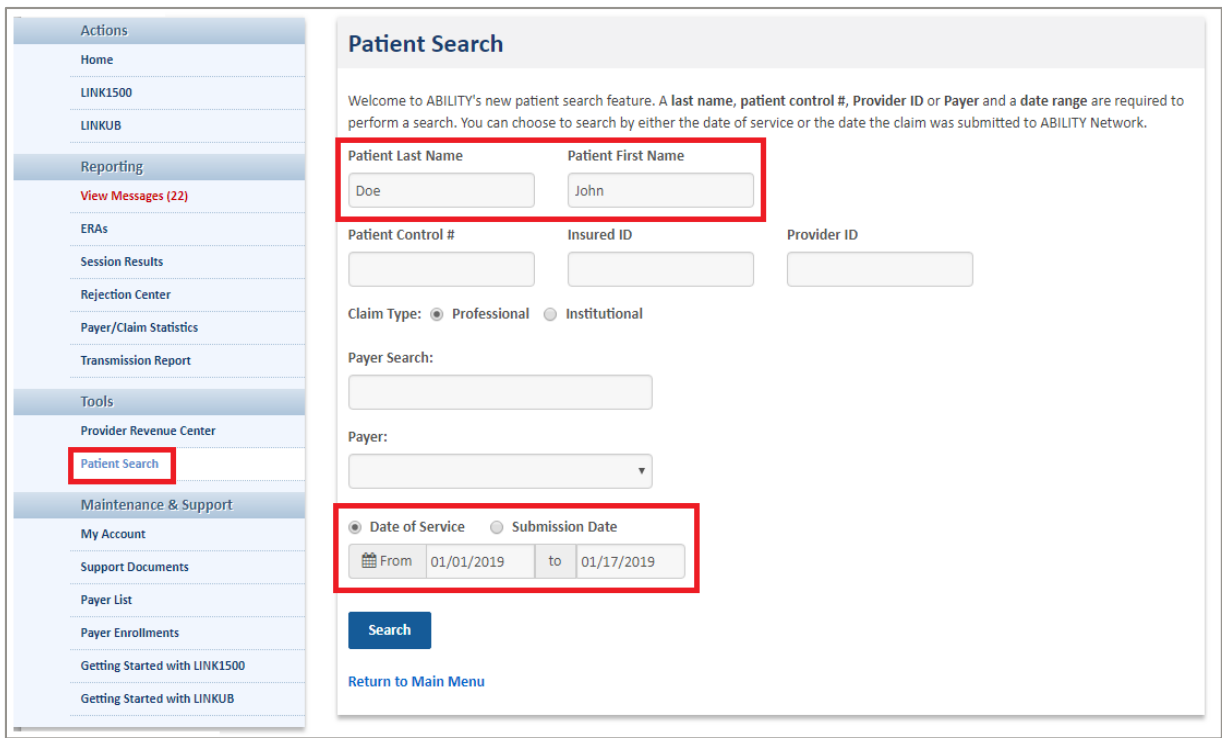

<span id="page-103-1"></span>**Figure 98: Patient Search page with Search fields indicated**

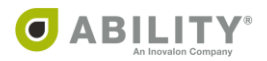

On the Patient Search page, click a number in the Claim ID column [\(Figure 99](#page-104-0)) to open the Claim Details page.

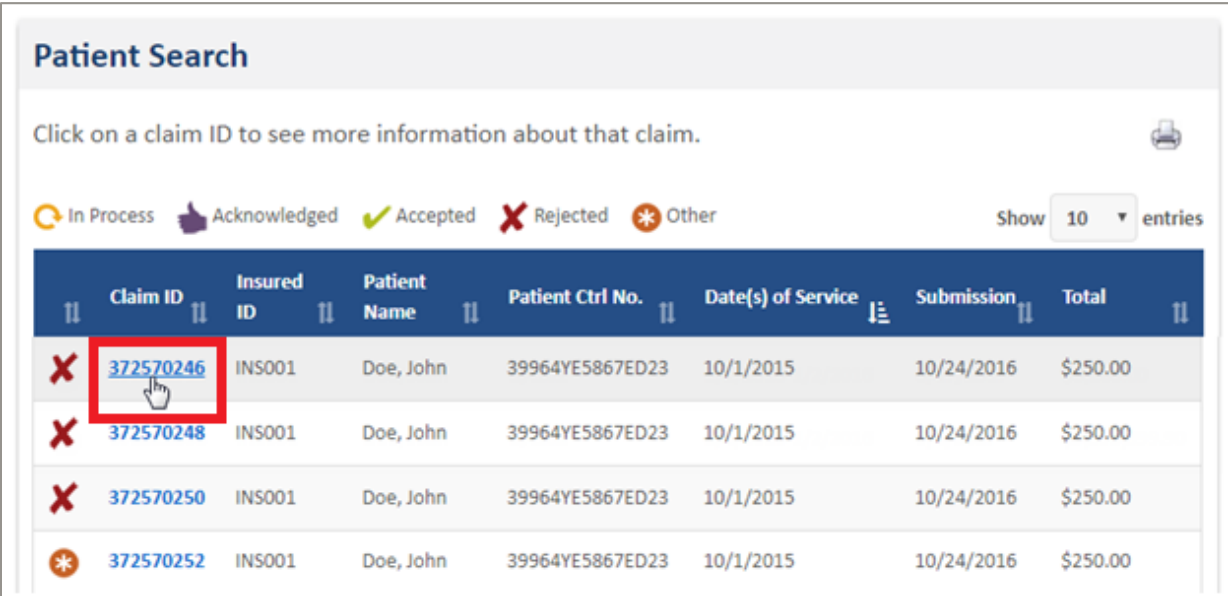

<span id="page-104-0"></span>**Figure 99: Patient Search page with Claim ID indicated**

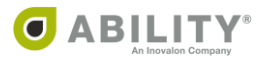

On the Claim Details page, click the **View/Check Eligibility** link to check that patient's eligibility in COMPLETE [\(Figure 100\)](#page-105-0).

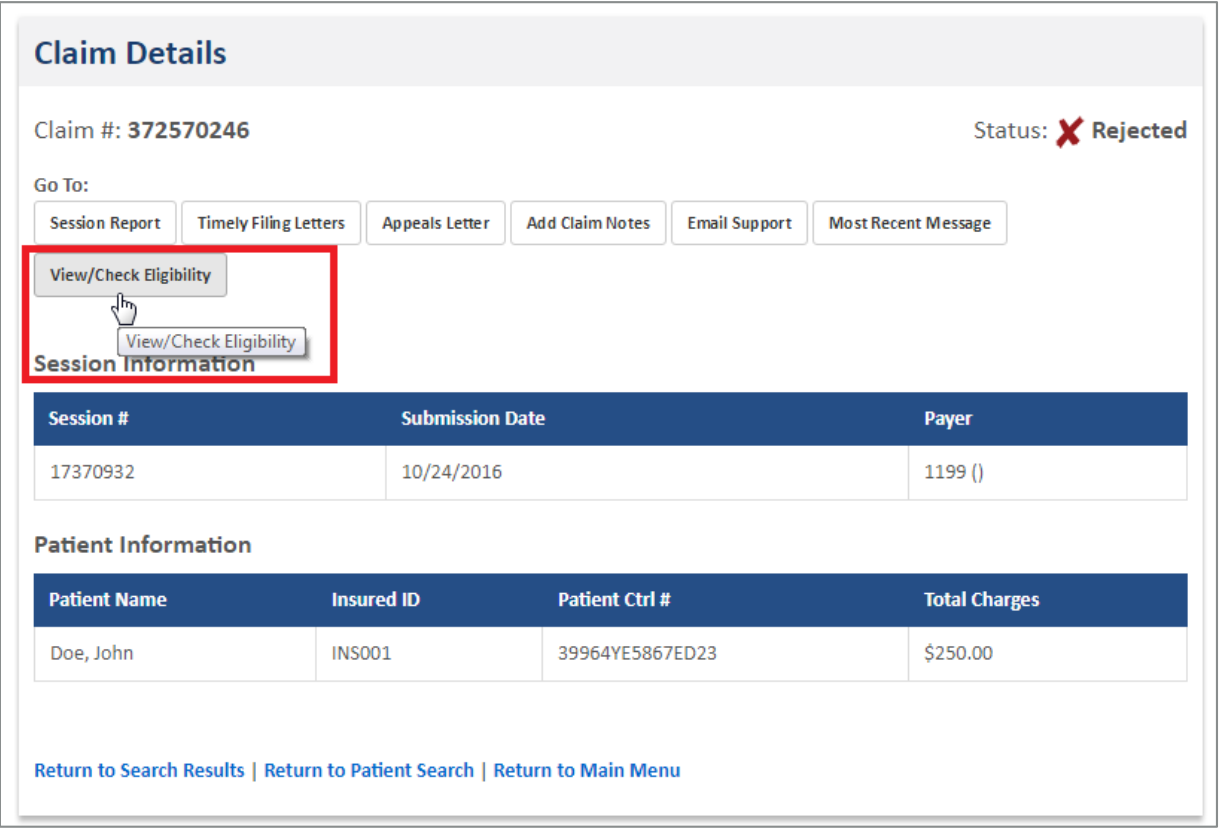

<span id="page-105-0"></span>**Figure 100: Claim Details page with View/Check Eligibility indicated**

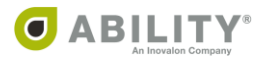

### **Check Eligibility through Link1500**

Select Link1500 from the CHOICE All-Payer Claims Menu [\(Figure 101](#page-106-1)). The following pages in Link1500 let you check eligibility in COMPLETE.

- <span id="page-106-0"></span>• Manage Pending Claims [\(Figure 102](#page-106-2))
- Manage Transmitted Claims [\(Figure 103](#page-107-0))
- Manage Deleted Claims [\(Figure 104](#page-107-1))

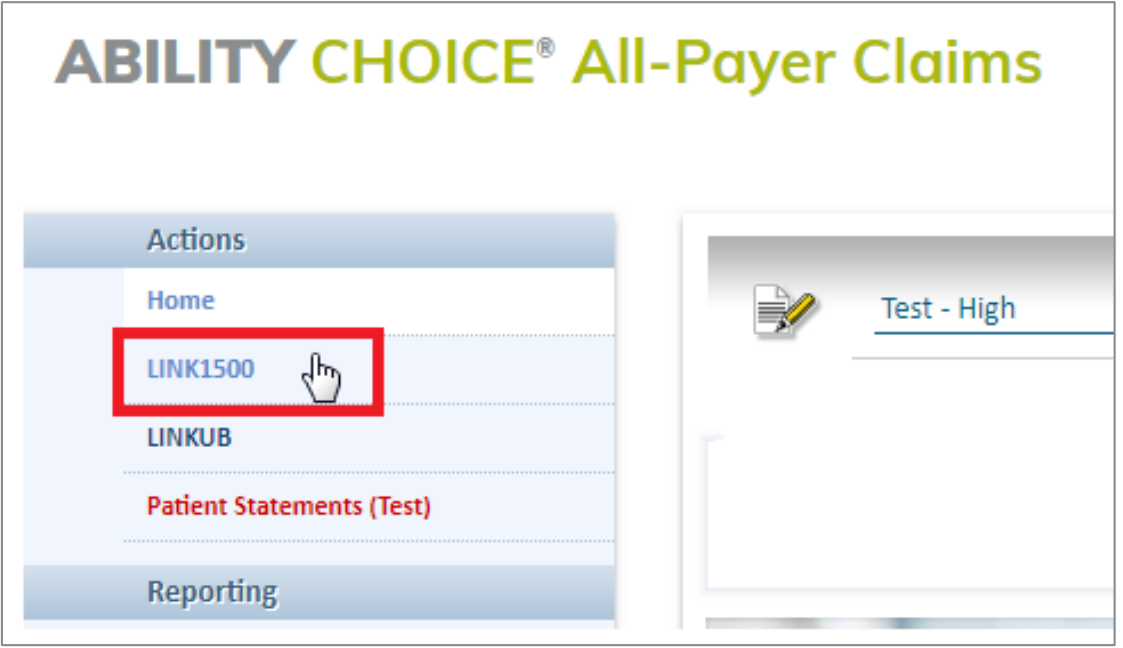

#### <span id="page-106-1"></span>**Figure 101: CHOICE All-Payer Claims Menu page with Link1500 indicated**

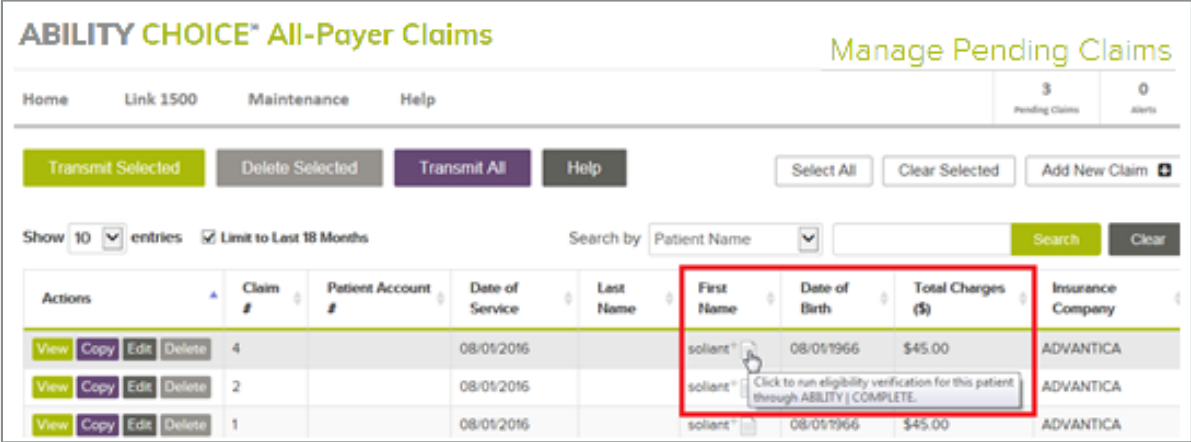

<span id="page-106-2"></span>**Figure 102: Manage Pending Claims page**

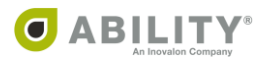

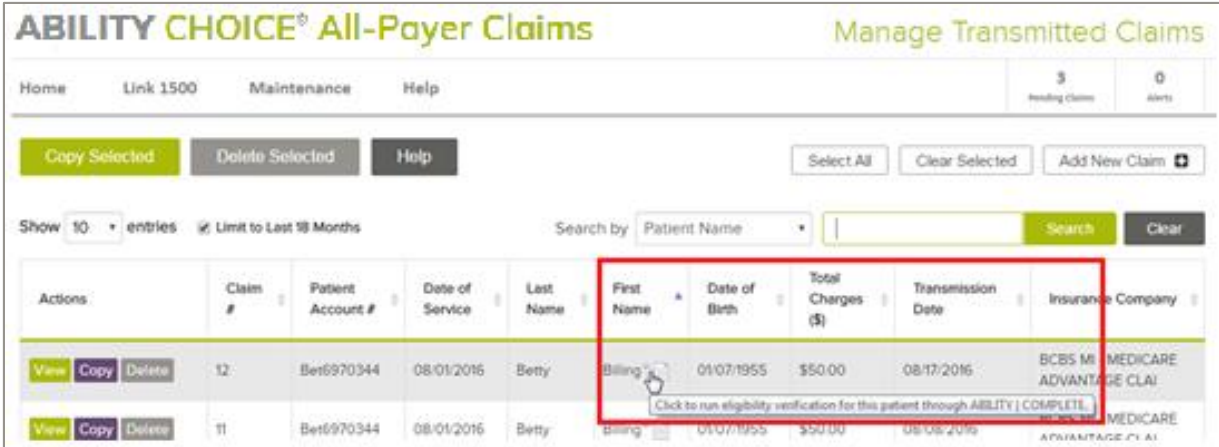

#### <span id="page-107-0"></span>**Figure 103: Manage Transmitted Claims page**

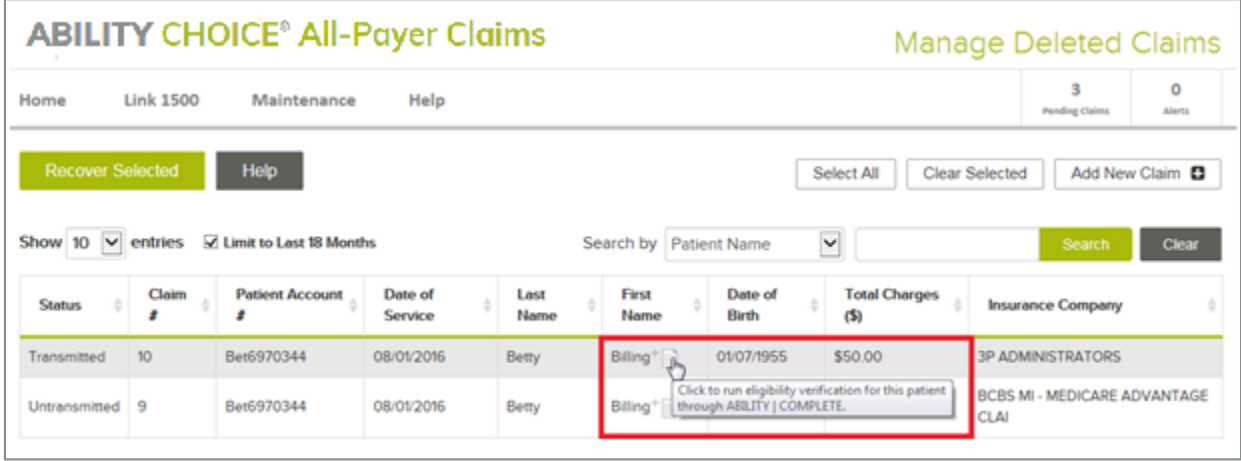

#### <span id="page-107-1"></span>**Figure 104: Manage Deleted Claims page**

On any of these three pages (Pending, Transmitted, Deleted), click the icon next to the patient's first name [\(Figure 105\)](#page-107-2) to check that patient's eligibility in COMPLETE.

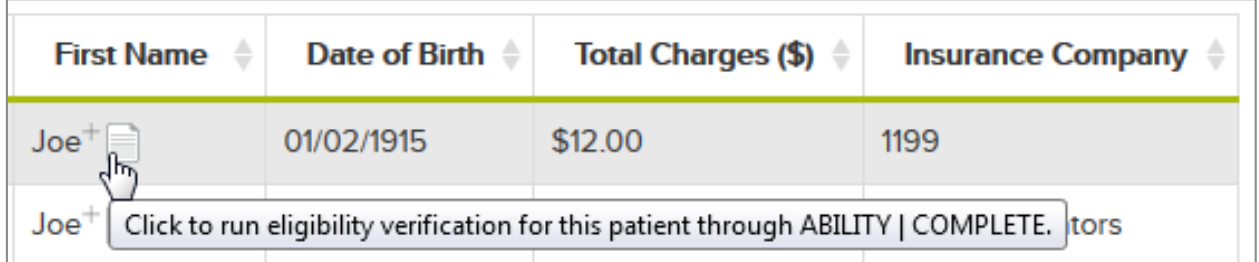

<span id="page-107-2"></span>**Figure 105: Eligibility Verification icon in First Name column**

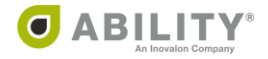
## Additional Eligibility Check Locations in Link1500

You can also check eligibility in Link1500 in these locations:

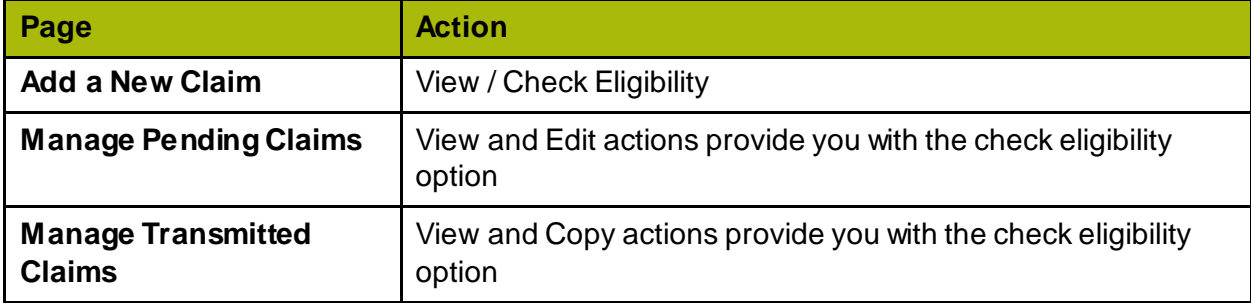

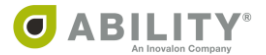

## **Check Eligibility through LinkUB**

Select LinkUB from the CHOICE All-Payer Claims Menu [\(Figure 106\)](#page-109-0). These pages in LinkUB let you check eligibility in COMPLETE.

- Manage Pending Claims [\(Figure 107](#page-109-1))
- Manage Transmitted Claims [\(Figure 108](#page-110-0))
- Manage Deleted Claims [\(Figure 109](#page-110-1))

On any of these three pages (Pending, Transmitted, Deleted), click the icon next to the patient's first name to check that patient's eligibility in COMPLETE.

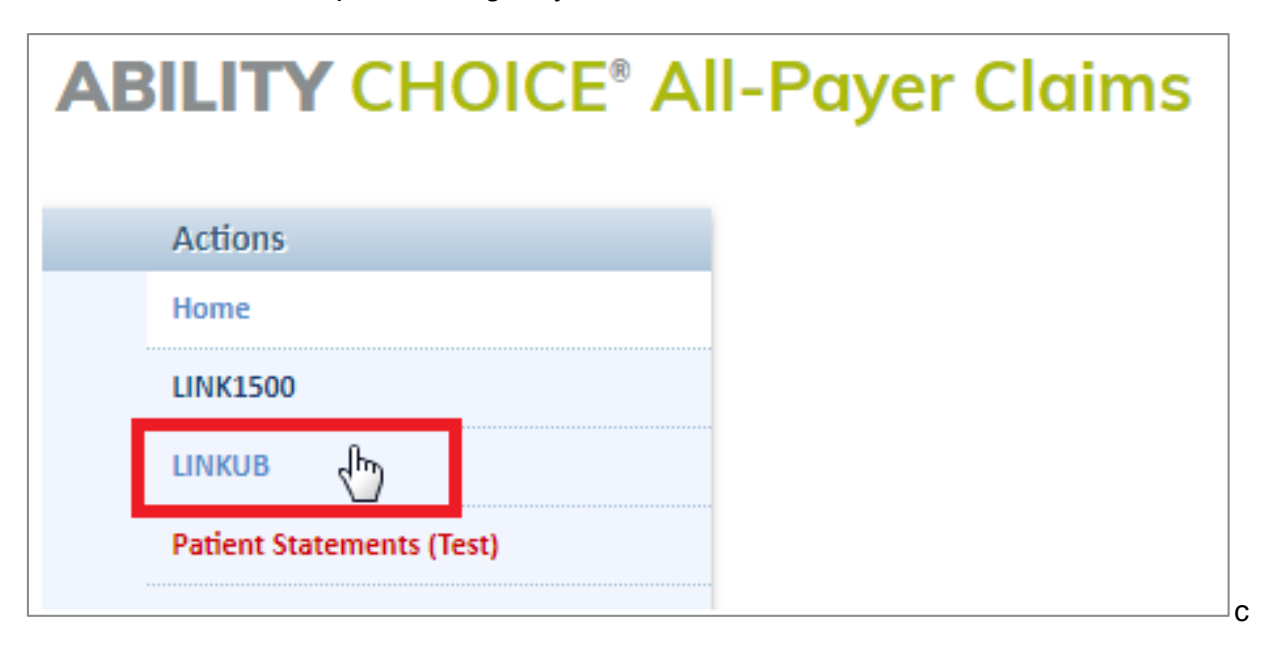

### <span id="page-109-0"></span>**Figure 106: CHOICE All-Payer Claims Menu page with LinkUB indicated**

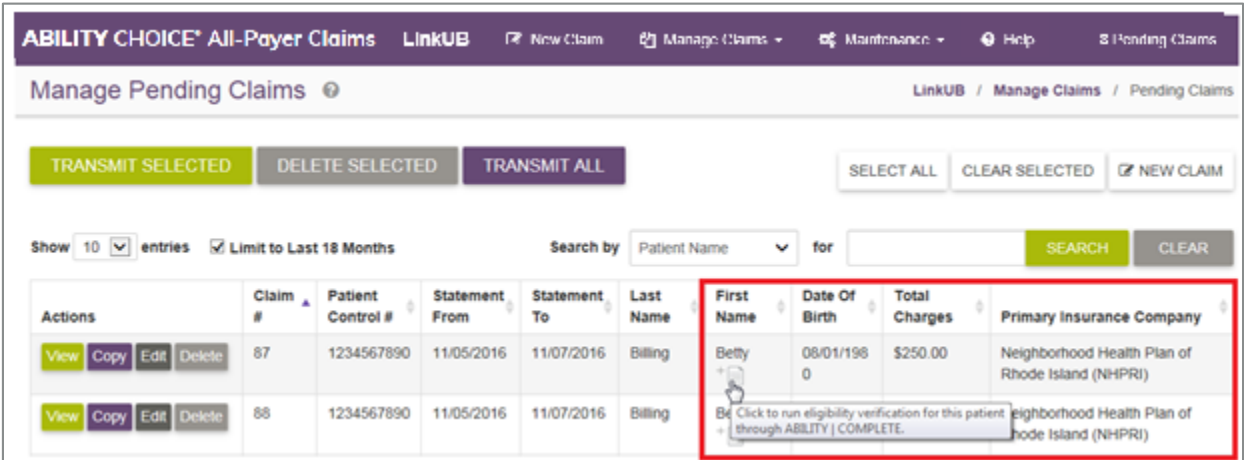

<span id="page-109-1"></span>**Figure 107: Manage Pending Claims page**

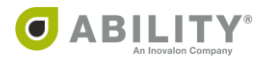

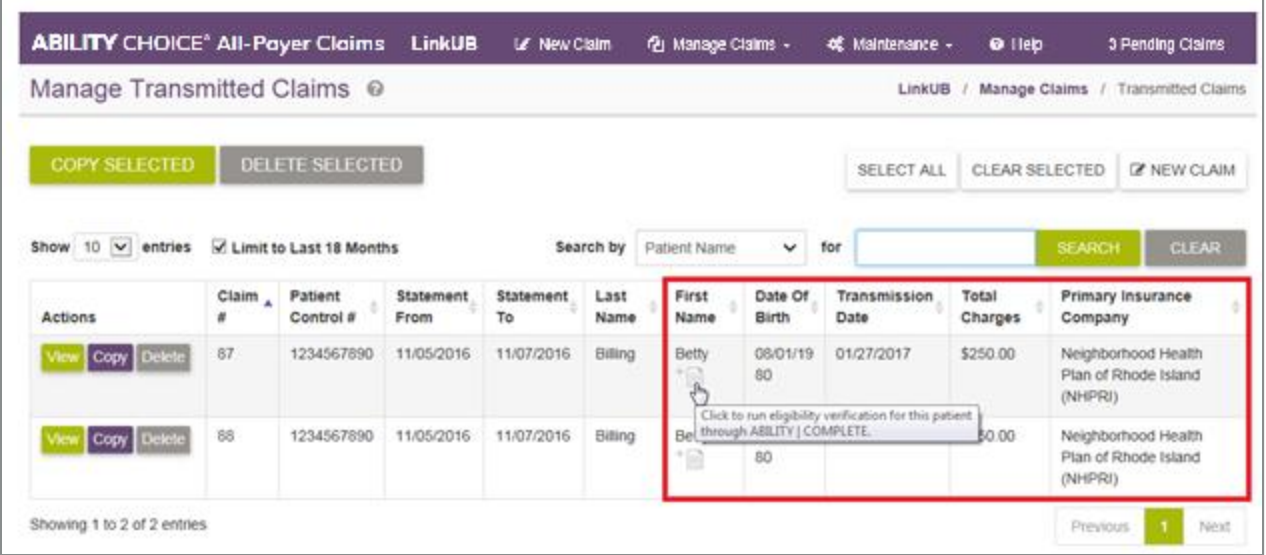

### <span id="page-110-0"></span>**Figure 108: Manage Transmitted Claims page**

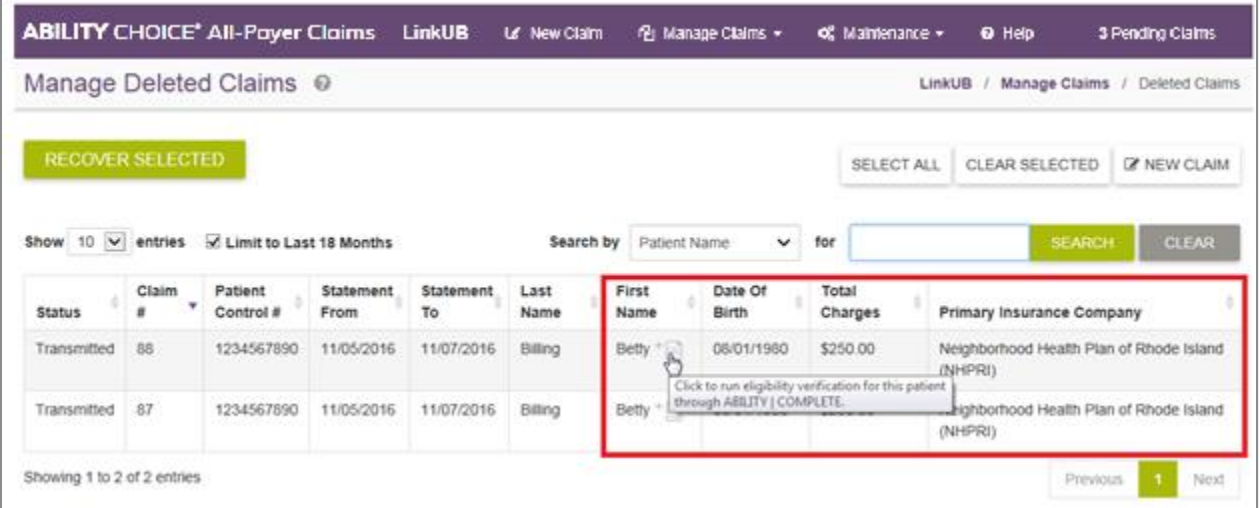

### <span id="page-110-1"></span>**Figure 109: Manage Deleted Claims page**

## Additional Eligibility Check Locations in LinkUB

You can also check eligibility in LinkUB in these locations:

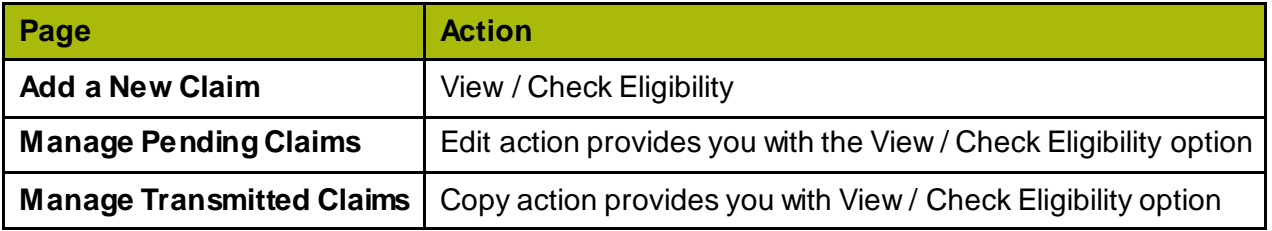

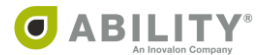

 $\mathbb{X}$ 

## **Eligibility Check (COMPLETE)**

This section describes the dialog box and page that appears when you select a patient in CHOICE All-Payer Claims to check their eligibility in COMPLETE and an action in COMPLETE specifically for CHOICE All-Payer Claims users.

## **Eligibility Check**

When you select a patient, a Warning message appears [\(Figure 110](#page-111-0)).

# **Warning: This information was retrieved from** your claims management system (CHOICE All-**Payer Claims).**

Any modifications to the information may result in a discrepancy between your records in COMPLETE and CHOICE All-Payer Claims.

**OK** 

<span id="page-111-0"></span>**Figure 110: Warning Message**

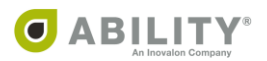

Complete Steps 1, 2, and 3 to check eligibility on the patient you selected [\(Figure 111](#page-112-0)). For detailed information on these steps, refer to these pages:

- Step 1: Select an NPI (pag[e 29\)](#page-33-0)
- Step 2: Select Payer(s) (pag[e 30\)](#page-34-0)
- Step 3: Enter Patient and Request Information (pag[e 39](#page-43-0))

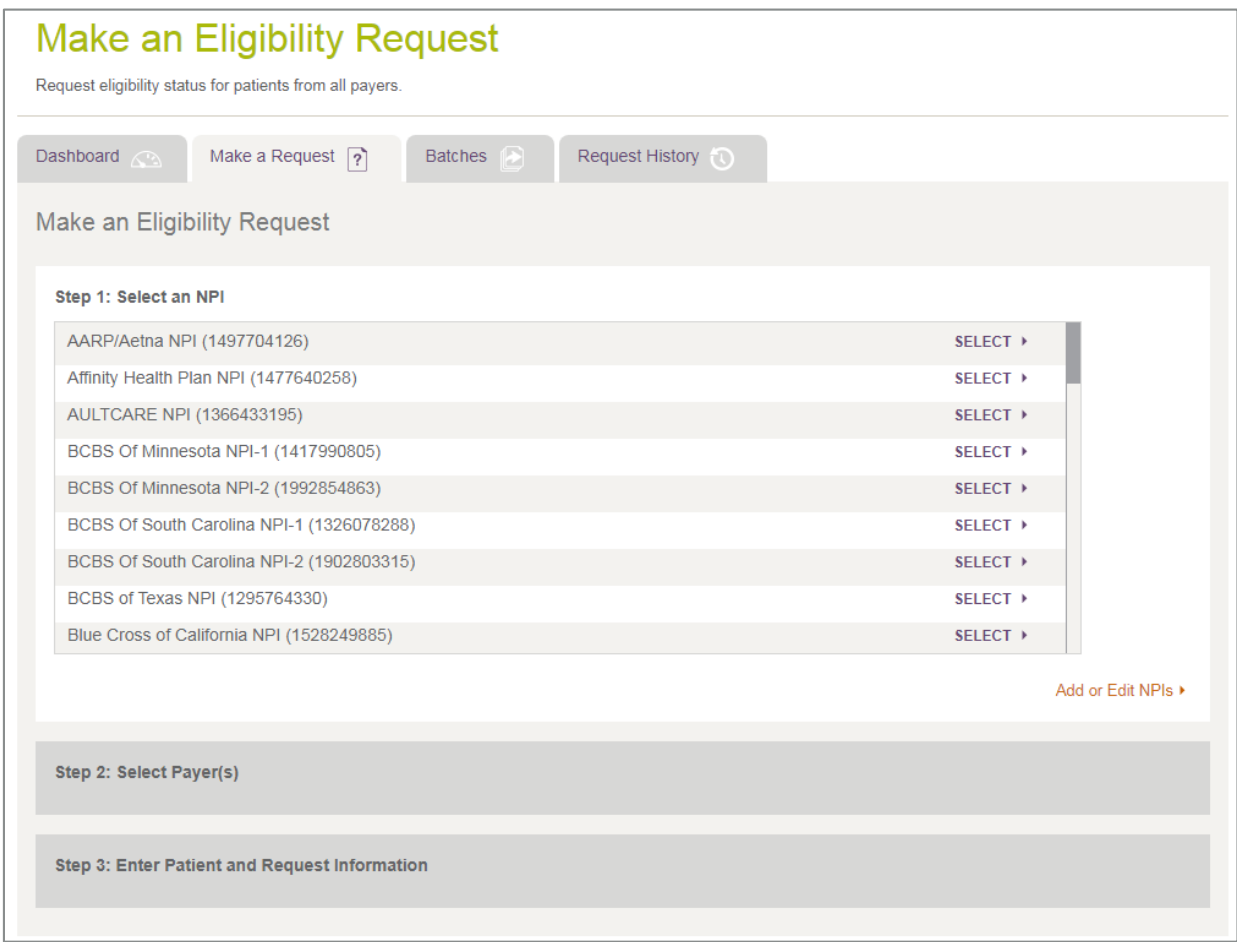

<span id="page-112-0"></span>**Figure 111: Make an Eligibility Request Page** 

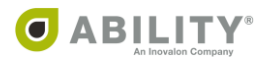

Once you submit the request and then click **View/Check Eligibility** in CHOICE All-Payer Claims, the Eligibility Response page in COMPLETE appears [\(Figure 112](#page-113-0)).

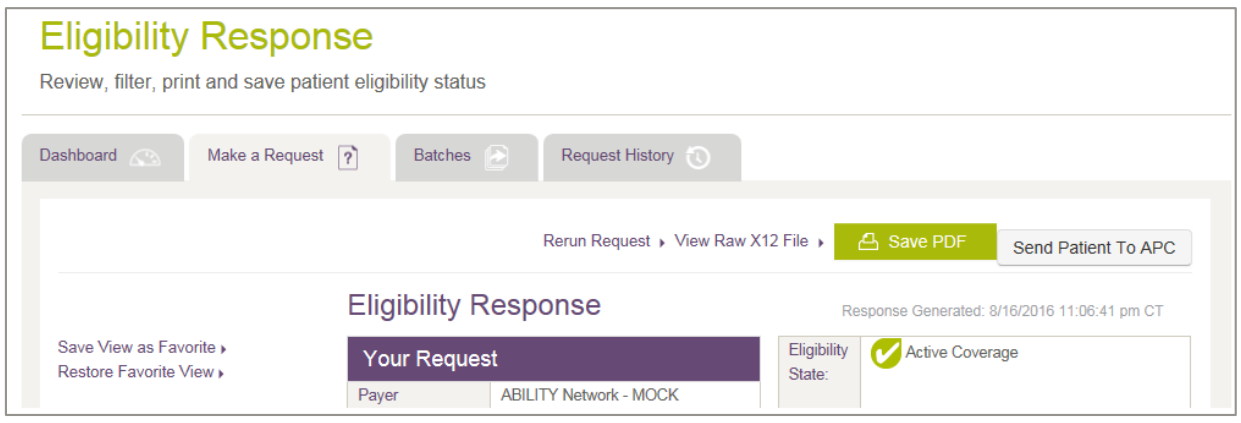

<span id="page-113-0"></span>**Figure 112: Eligibility Response page**

If COMPLETE is unable to locate the Payer or NPI, the Make an Eligibility Request page reappears with the corresponding message [\(Figure 113](#page-113-1) an[d Figure 114](#page-113-2)).

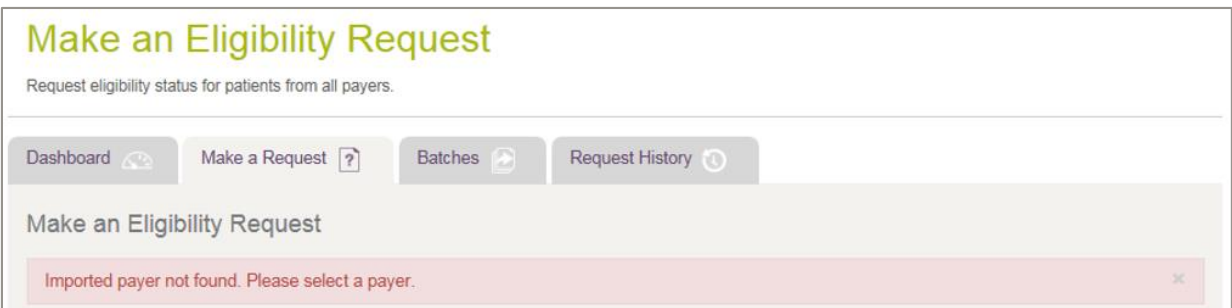

<span id="page-113-1"></span>**Figure 113: Payer not found message**

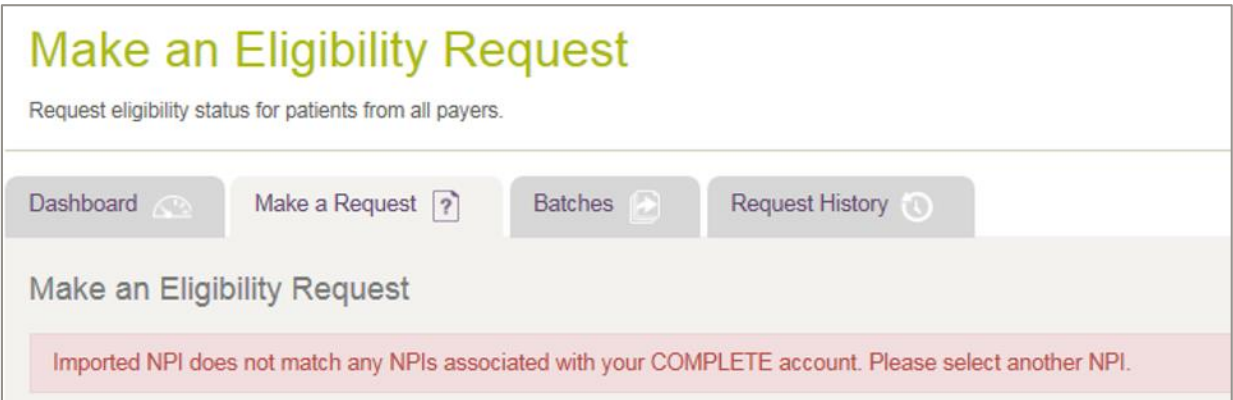

<span id="page-113-2"></span>**Figure 114: NPI not found message**

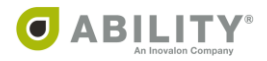

### **Send Patient to APC**

This section describes the Send Patient to CHOICE All-Payer Claims action in COMPLETE. Use this action if you are a current user of both CHOICE All-Payer Claims and COMPLETE and want to check eligibility for a specific patient.

This action only appears for these Eligibility States:

- Active Coverage
- Review: Other Plan Detected

On the Eligibility Response page, click **Send Patient To APC** [\(Figure 115](#page-114-0)).

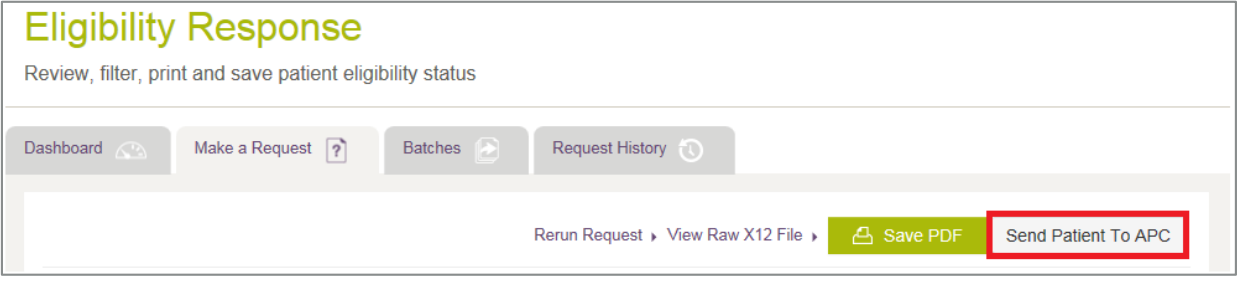

### <span id="page-114-0"></span>**Figure 115: Eligibility Response page with Send Patient to APC action indicated**

The Send Patient to All-Payer Claims message box opens. Click **Yes** to confirm that you want to import this patient record into CHOICE All-Payer Claims [\(Figure 116](#page-114-1)).

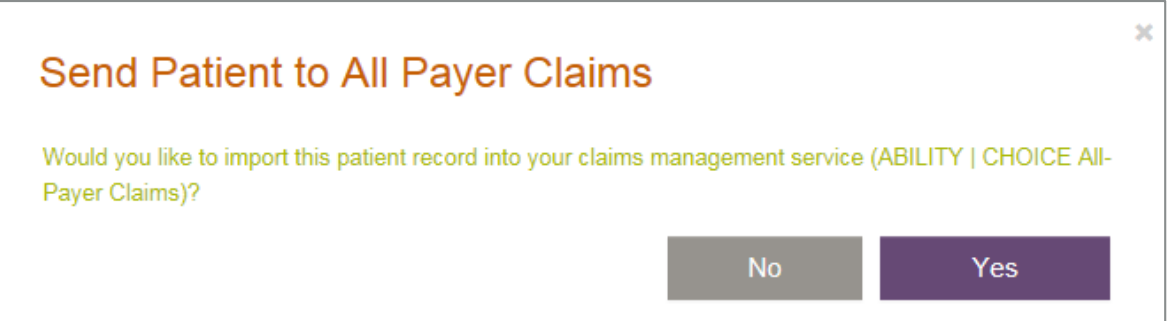

### <span id="page-114-1"></span>**Figure 116: Send Patient to All-Payer Claims message box**

If you do not subscribe to CHOICE All-Payer Claims, click the message that appears to learn more [\(Figure 117\)](#page-114-2).

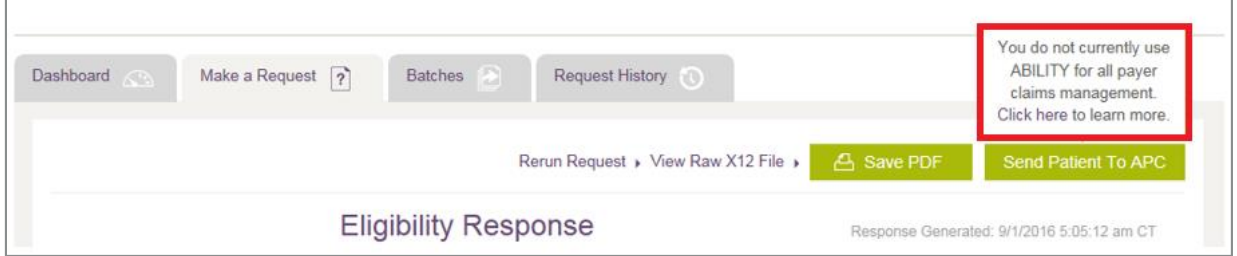

<span id="page-114-2"></span>**Figure 117: Eligibility Response page with message indicated**

Version 3.10 / Revision 1.0 / 11.14.2019

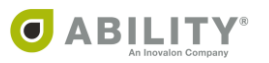

110 | PROPRIETARY AND CONFIDENTIAL